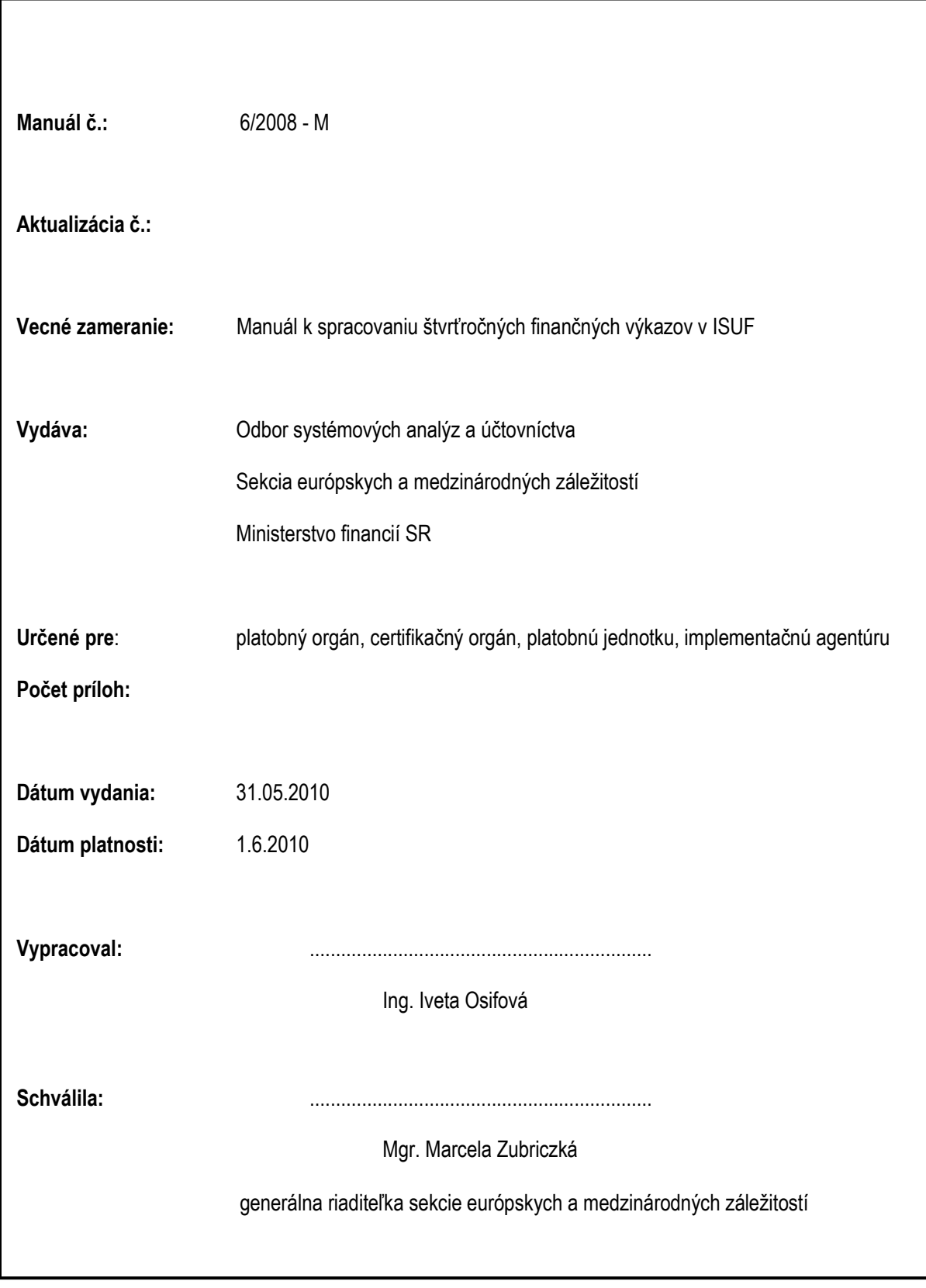

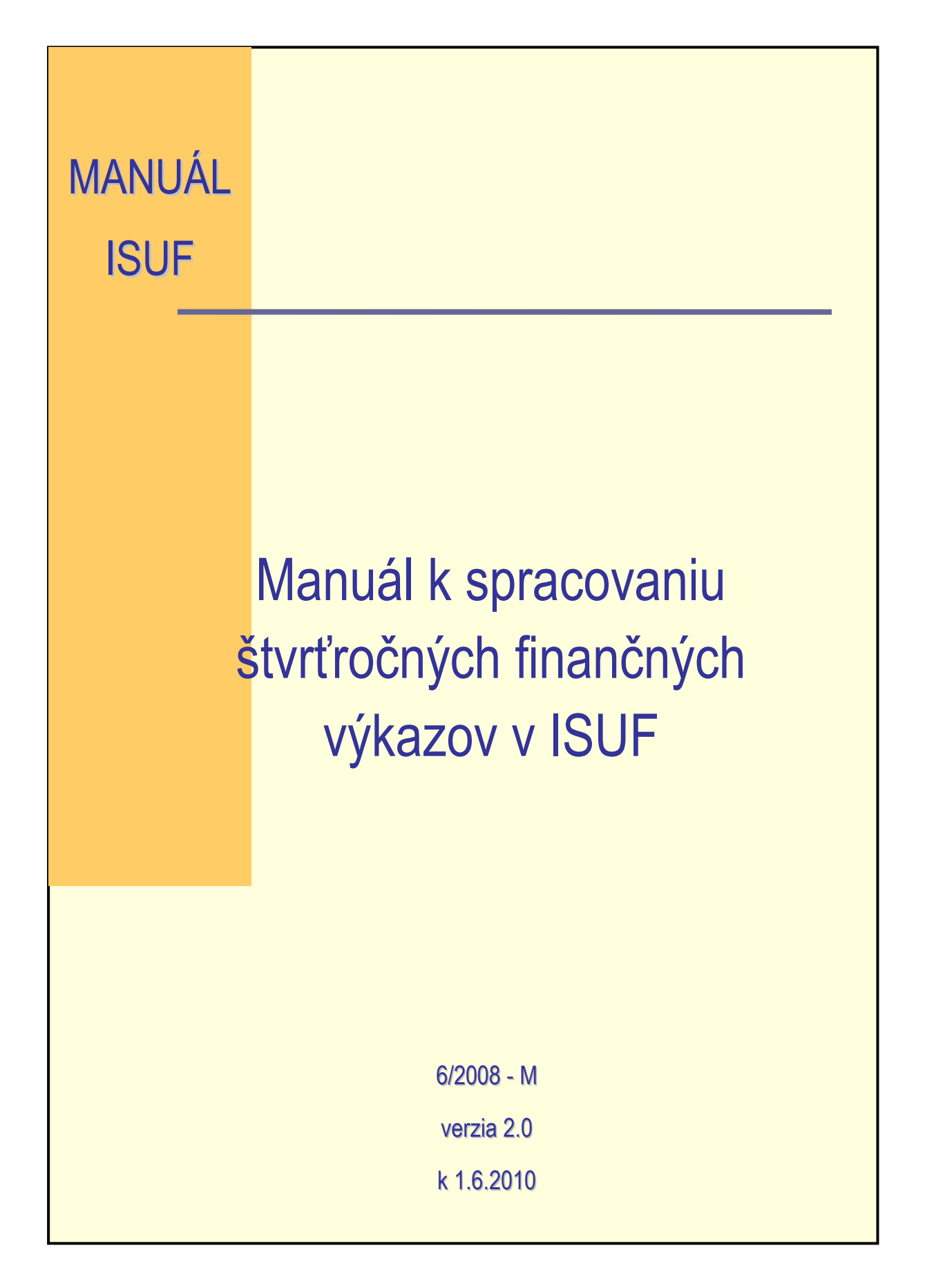

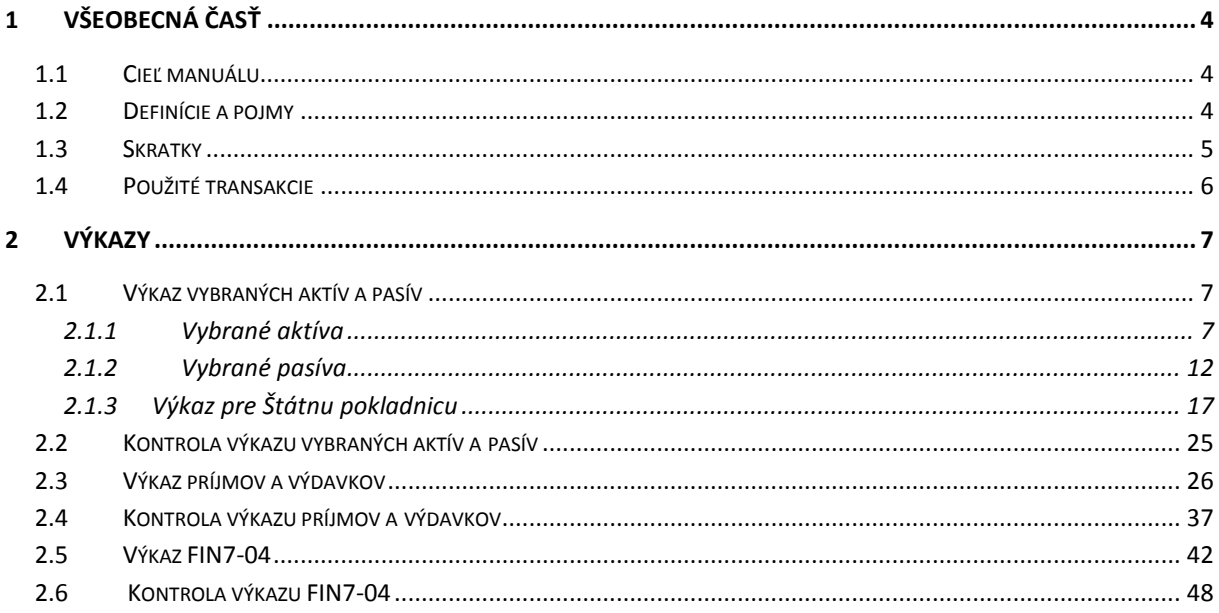

# <span id="page-3-0"></span>**1 Všeobecná časť**

# <span id="page-3-1"></span>**1.1 Cieľ manuálu**

Cieľom tohto manuálu je poskytnúť podporu používateľovi ISUFpri zostavovaní finančných výkazov a kontroly ich správnosti.

# <span id="page-3-2"></span>**1.2 Definície a pojmy**

Pre účely tohto manuálu sa rozumie:

**ISUF - informačný systém účtovania fondov -** Integrovaný informačný systém účtovného, finančného a ekonomického riadenia prostriedkov. Účtovníctvo sa vedie v elektronickej forme s použitím softvéru SAP/R3 a je súčasťou informačného systému účtovania fondov EÚ. Systém ISUF je založený na spracovávaní procesov v prostredí SAP R/3 prostredníctvom modulov:

- IM investičný manažment  $\bullet$
- PS riadenie projektov  $\bullet$
- FI finančné účtovníctvo
- FM riadenie rozpočtu  $\bullet$
- MM materiálové hospodárstvo

# <span id="page-4-0"></span>**1.3 Skratky**

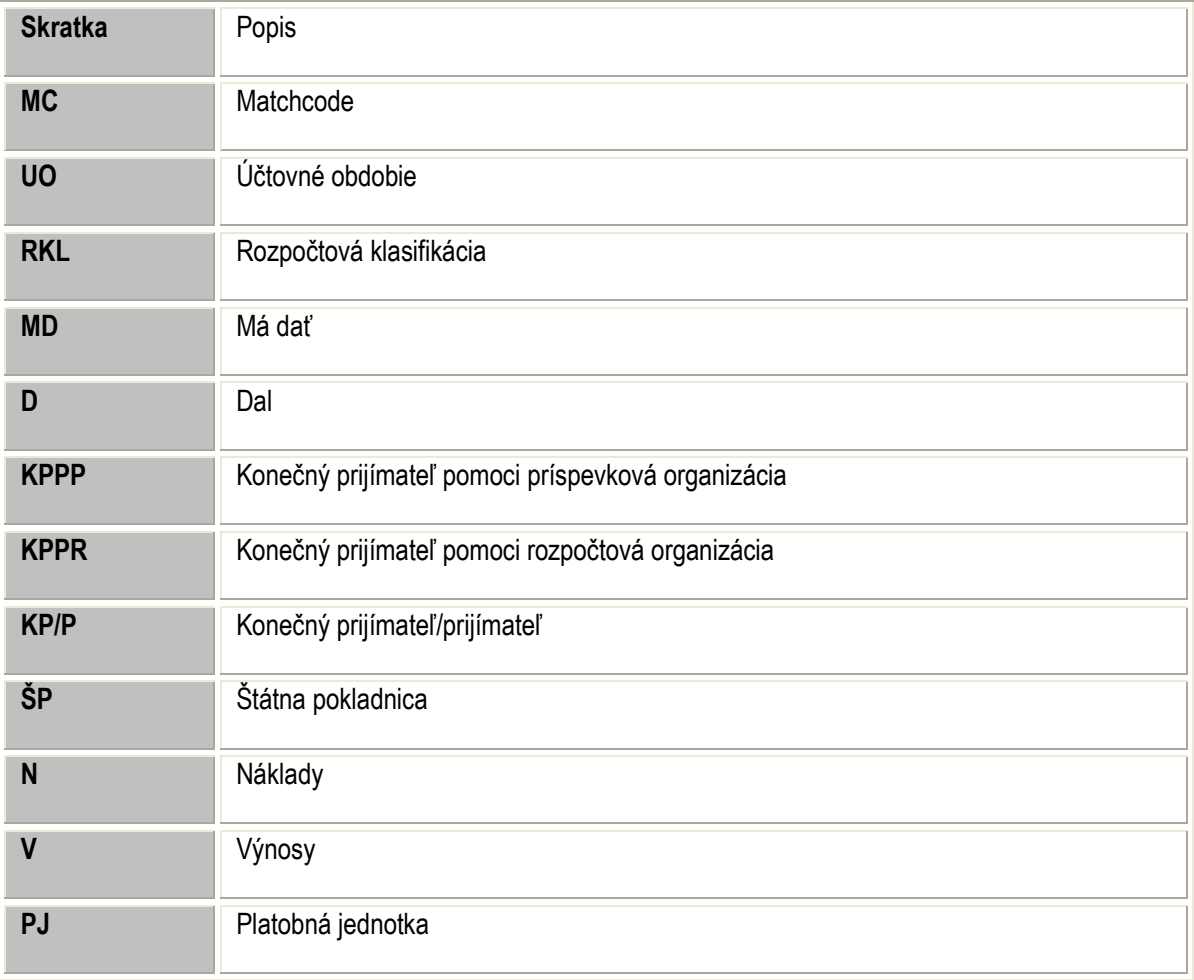

# <span id="page-5-0"></span>**1.4 Použité transakcie**

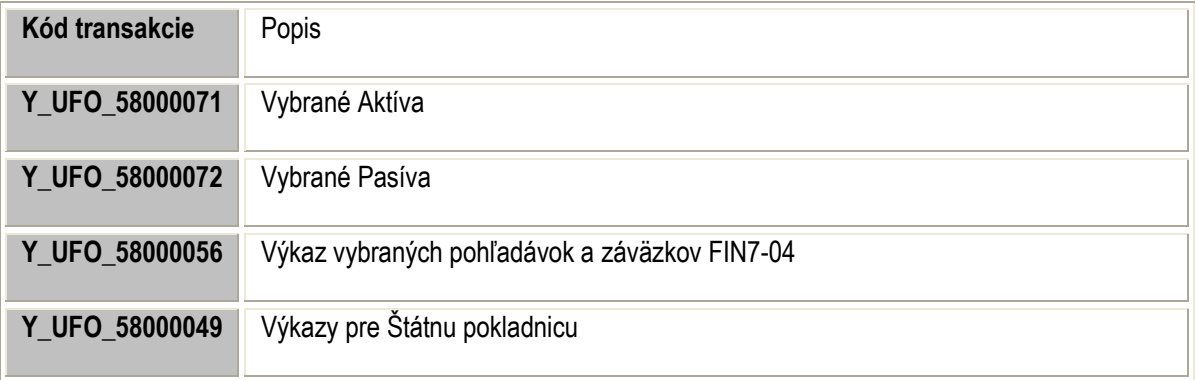

<span id="page-6-0"></span>**2 Výkazy**

# <span id="page-6-1"></span>**2.1 Výkaz vybraných aktív a pasív**

## <span id="page-6-2"></span>**2.1.1 Vybrané aktíva**

#### **Obrazovka č. 1:** Vybrané aktíva

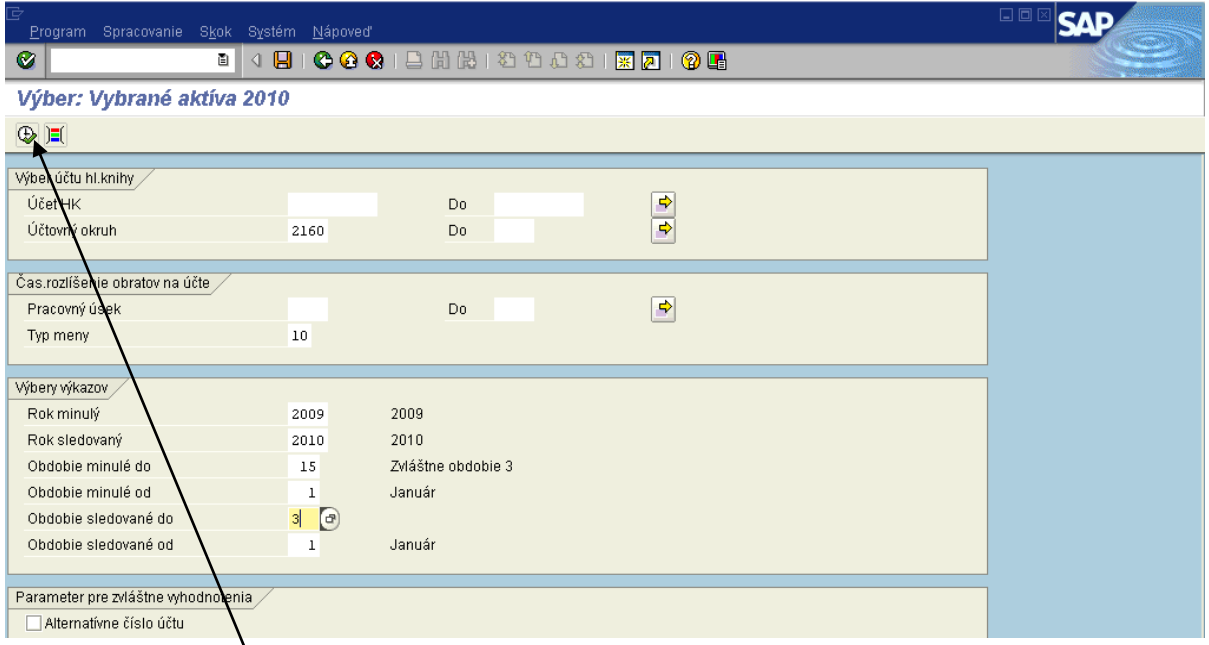

**Popis:** Na danej obrazovke používateľ zadá nasledovné polia:

Účtovný okruh - konkrétny podľa PJ

Typ meny - 10

Obdobie sledované do -  $\lambda$ ,6,9 (podľa daného štvrťroka)

Potvrdiť tlačidlom "vykonanie" alebo F8

#### **Obrazovka č. 2:** Vybrané aktíva - detail

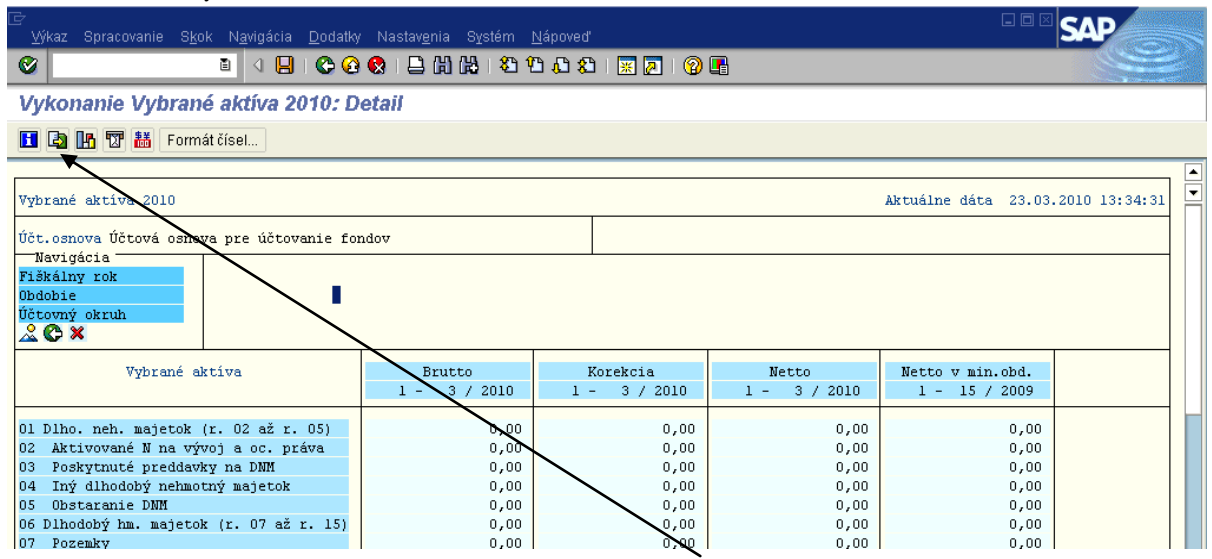

Popis: Na danej obrazovke používateľ prejde na ikonu "Export" (alebo CTRL+SHIFT+F12) a vyexportuje dáta vybraných aktív do textového súboru.

**Obrazovka č. 3:** Export dát

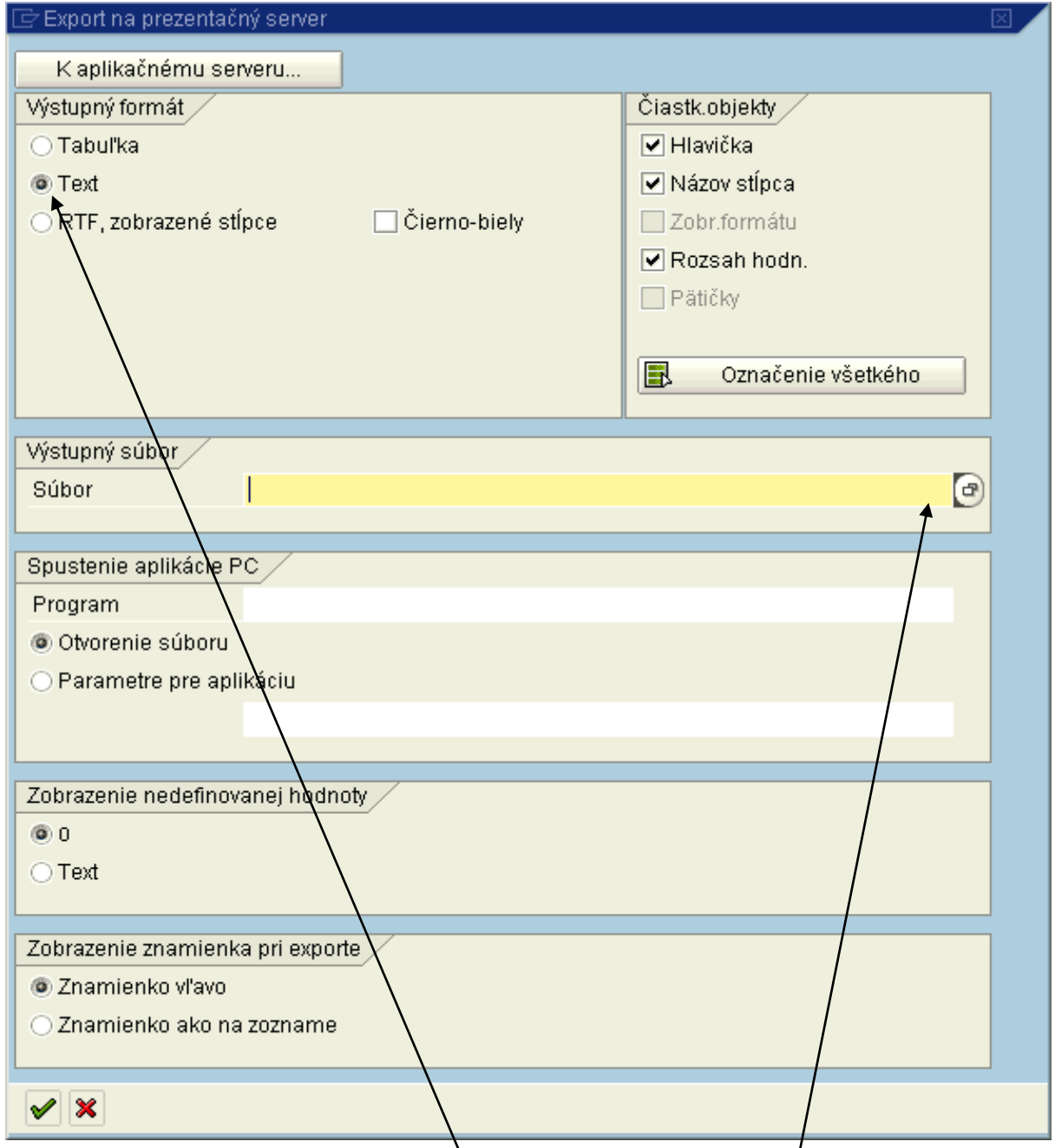

Popis: Používateľ zvolí výstupný formát "Text" a v poli "Súbor" výberom cez MC zvolí cestu pre umiestnenie súboru.

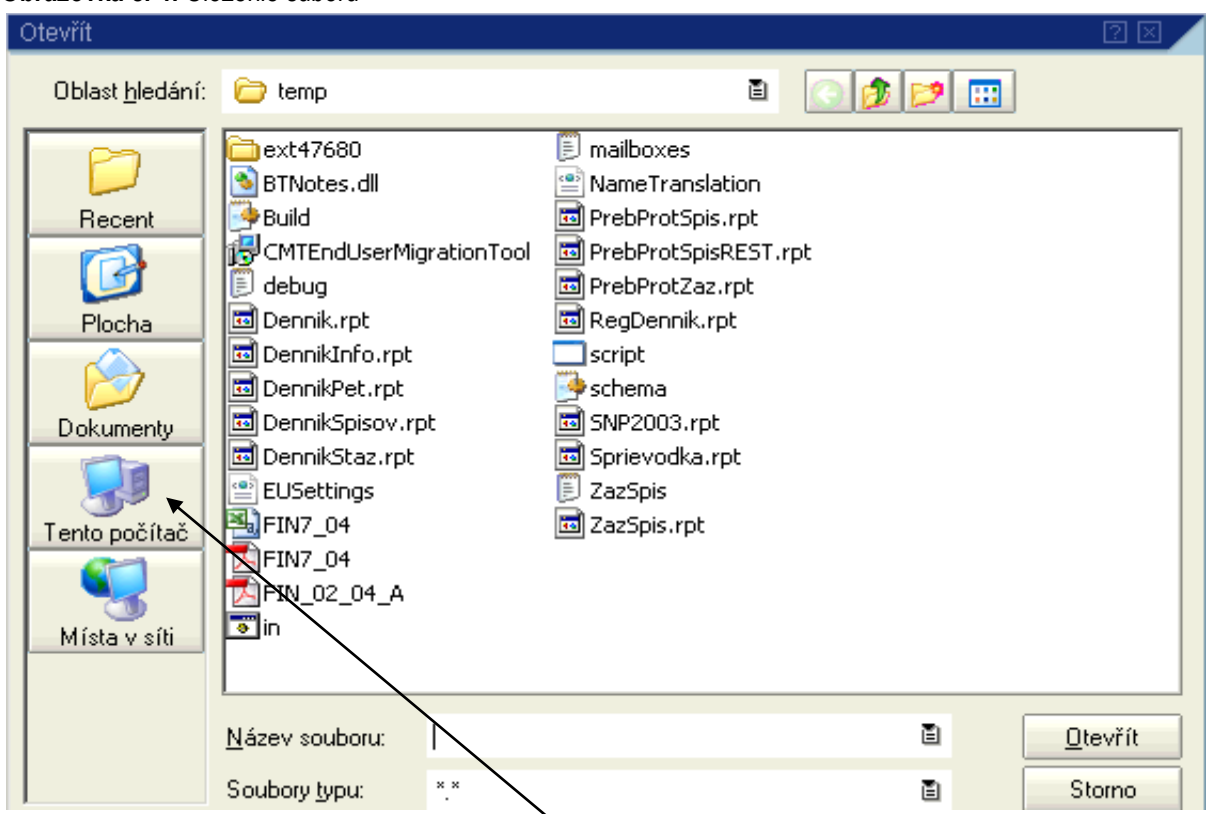

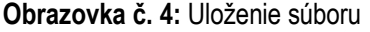

Popis: Uloženie súboru si zvolí používateľ. Vv tomto prípade je uvedené uloženie súboru na plochu počítača. Používateľ sa dvojklikom na "Tento počítač" dostáva k svojmu počítaču.

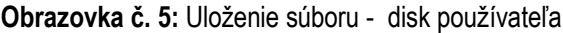

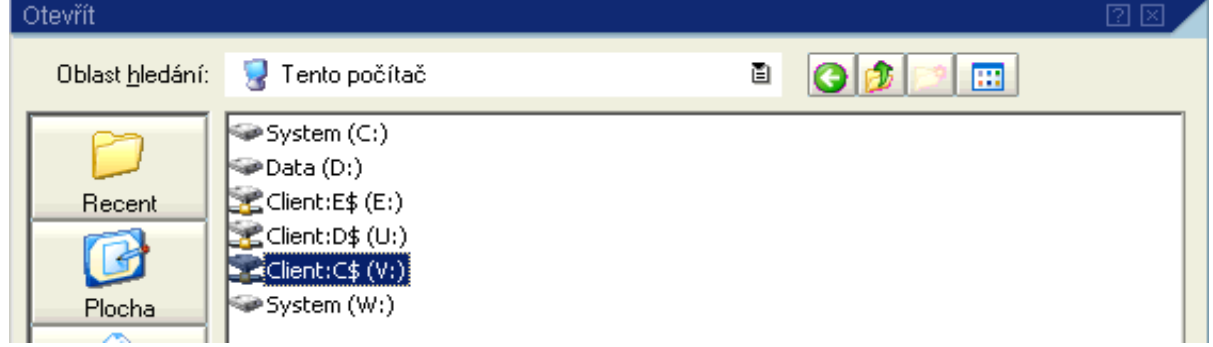

**Popis:** Používateľ si dvojklikom vyberie pevný disk svojho počítača.

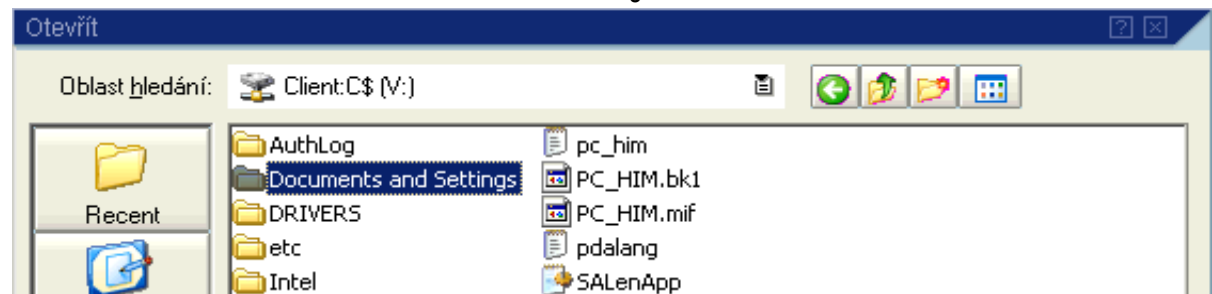

**Obrazovka č. 6:** Uloženie súboru – Documents and Settings

**Popis:** Používateľ si dvojklikom vyberie "Documents and Settings ( Dokumenty a nastavenia)".

**Obrazovka č. 7:** Uloženie súboru – vlastný adresár

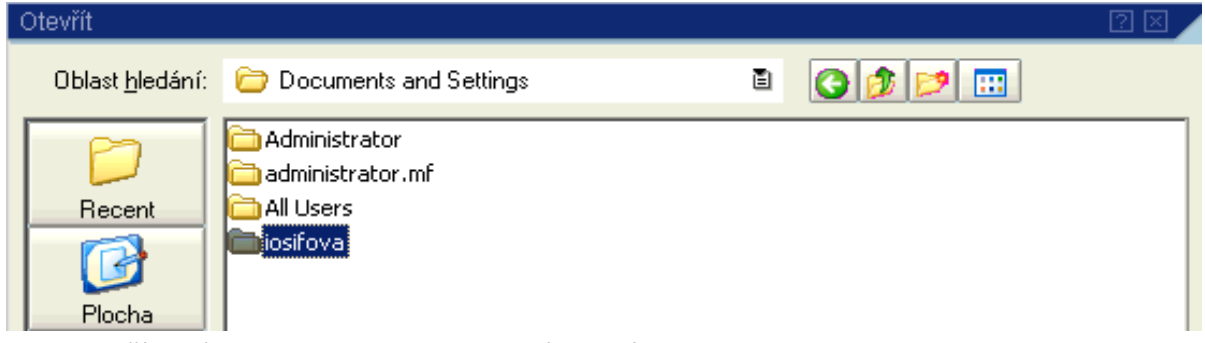

**Popis:** Používateľ si dvojklikom vyberie vlastný adresár.

#### **Obrazovka č. 8:** Uloženie súboru - plocha

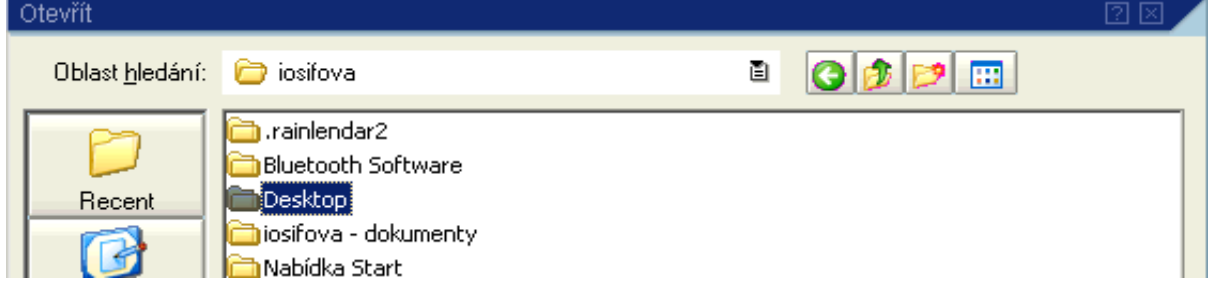

Popis: Používateľ si dvojklikom vyberie "Desktop (pracovná plocha)".

#### **Obrazovka č. 9:** Uloženie súboru – názov súboru

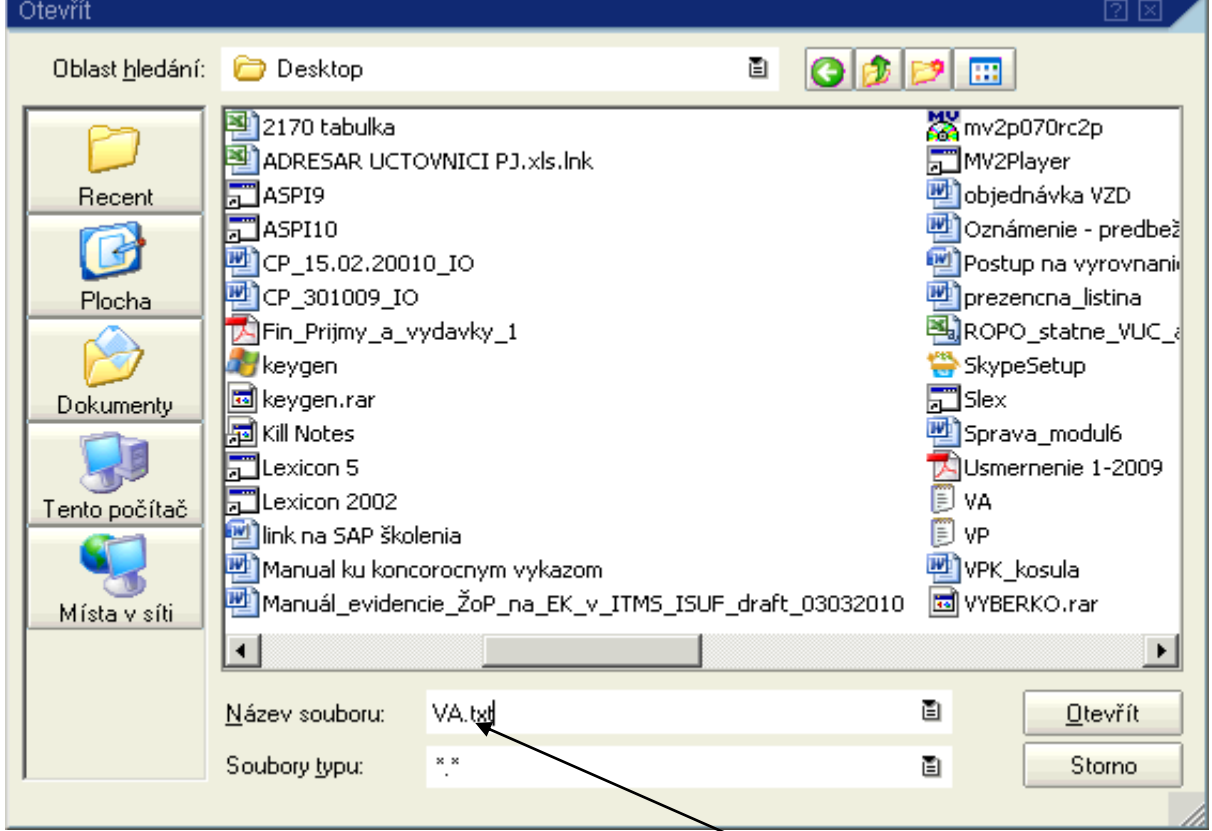

Popis: Používateľ naplní pole "Názov súboru" napr. s textom "VA.txt", pričom VA je názov súboru a txt je prípona súboru na označenie textového súboru. Používateľ prejde na ikonu "Otvoriť".

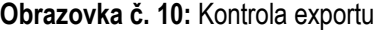

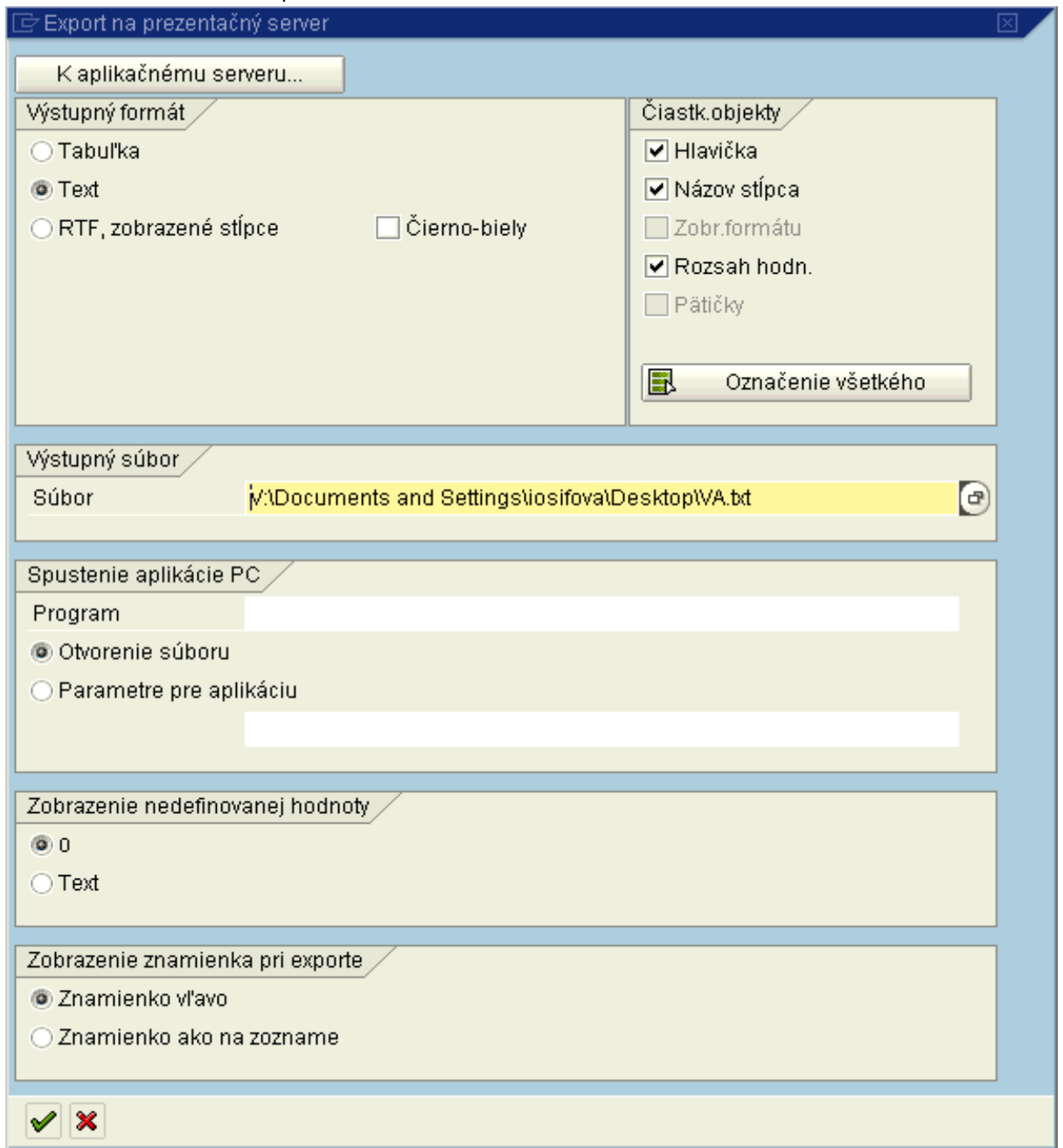

Popis: Používateľ si skontroluje v poli "Súbor" cestu na uloženie a potvrdí tlačidlom Ďalej (enter).

# <span id="page-11-0"></span>**2.1.2 Vybrané pasíva**

#### **Obrazovka č. 11:** Vybrané pasíva

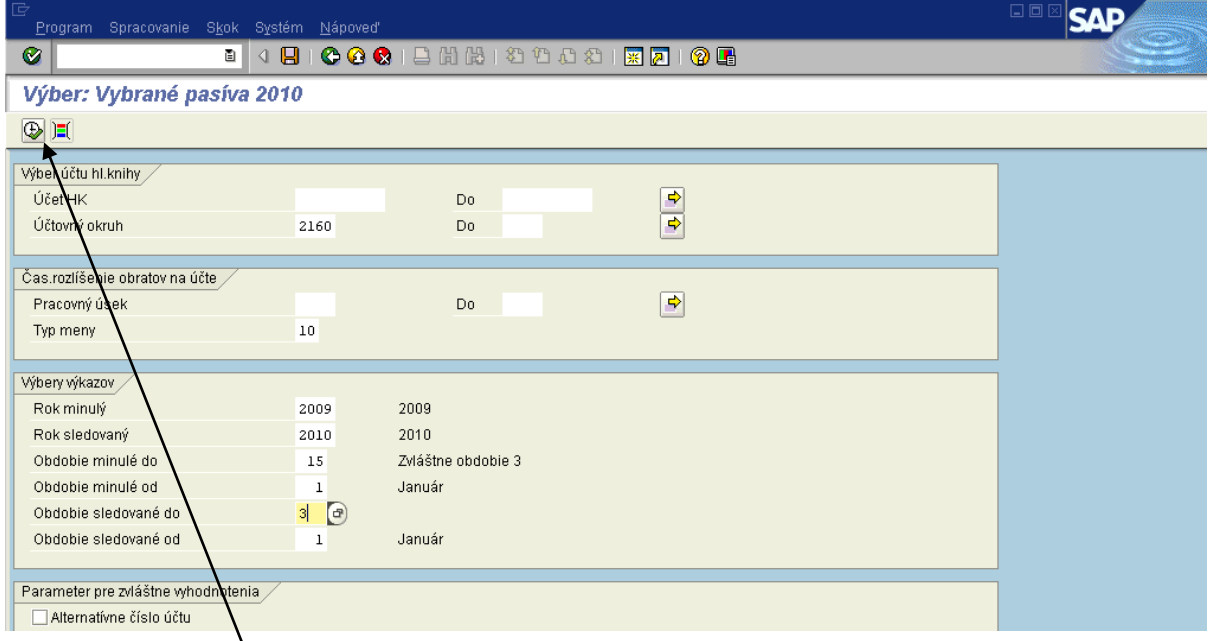

Popis: Na danej obrazovke používateľ zadá nasledovné polia:

Účtovný okruh - konkrétny podľa PJ

#### Typ meny - 10

Obdobie sledované do - 3,6,9 alebo 12 (podľa daného štvrťroka)

Potvrdiť tlačidlom "vykonanie" alebo F8

#### **Obrazovka č. 12:** Vybrané pasíva - detail

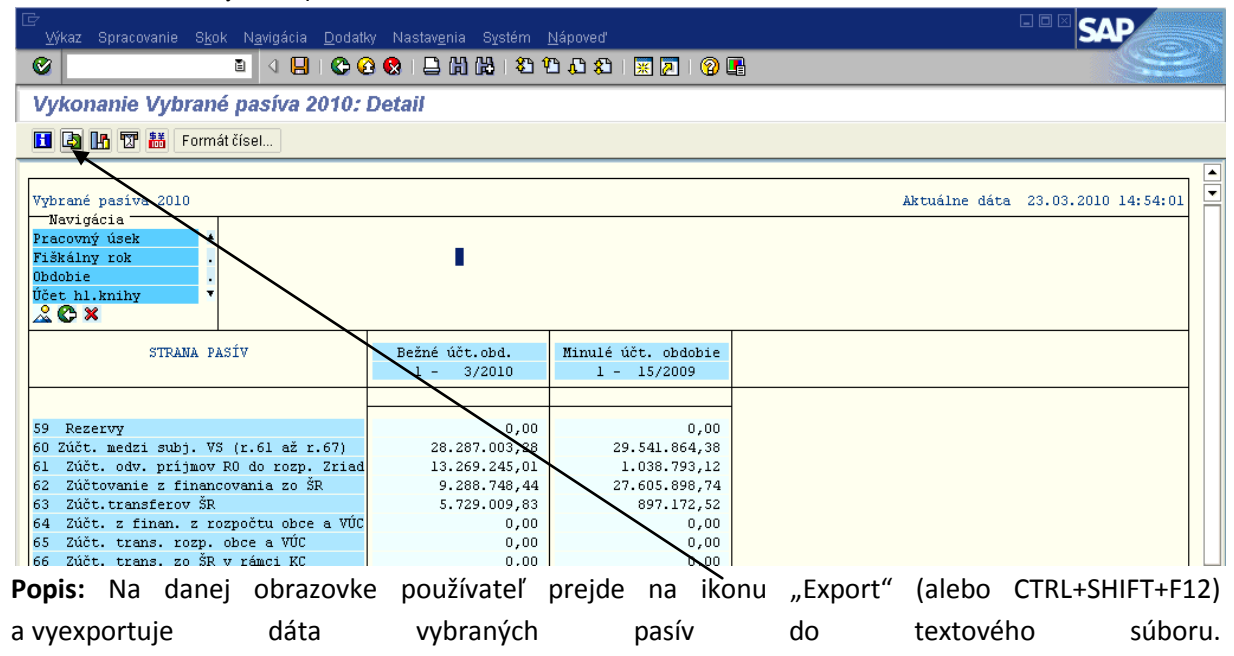

**Obrazovka č.13:** Export dát

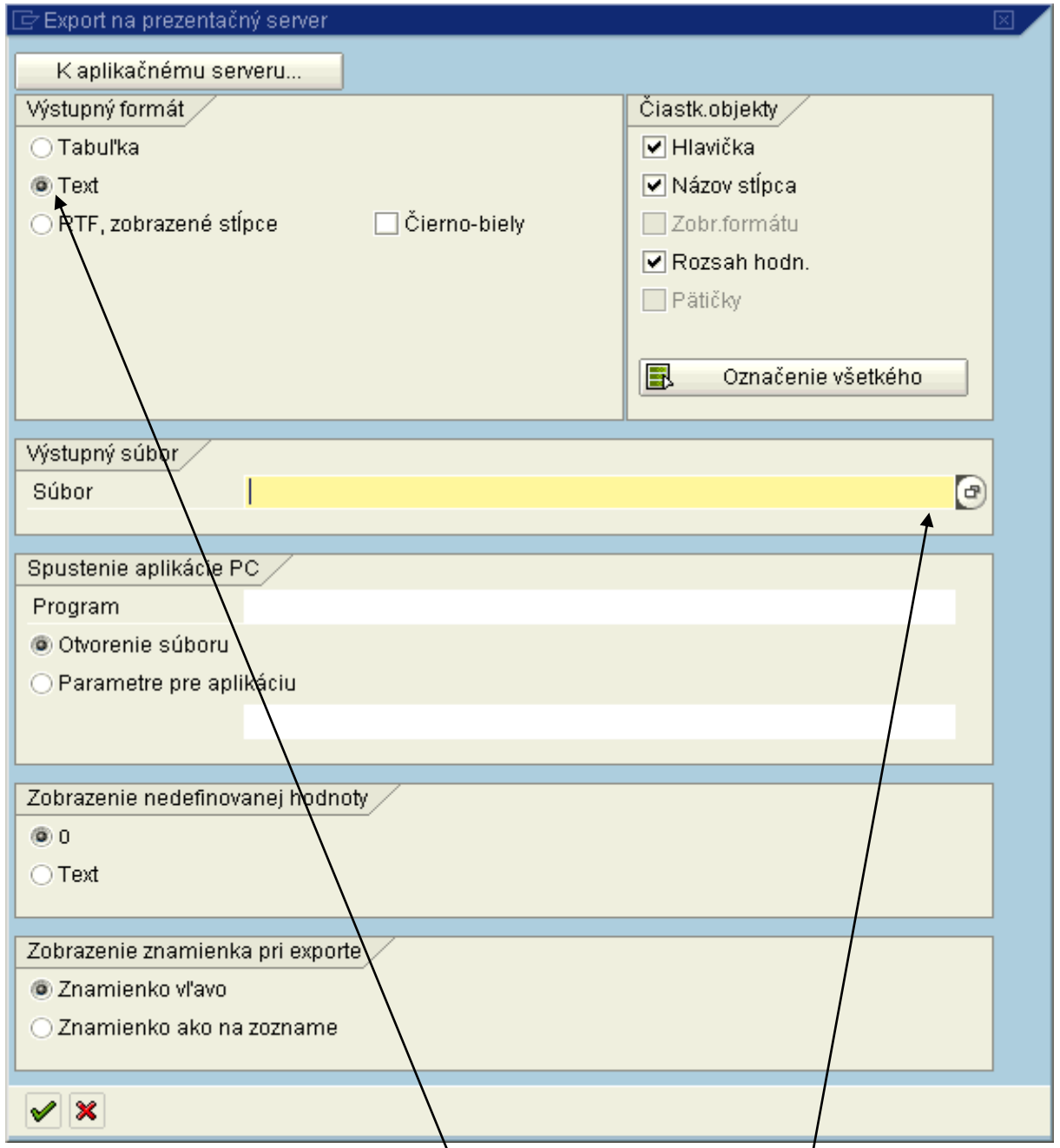

Popis: Používateľ zvolí výstupný formát "Text" a v poli "Súbor" výberom cez MC zvolí cestu pre umiestnenie súboru.

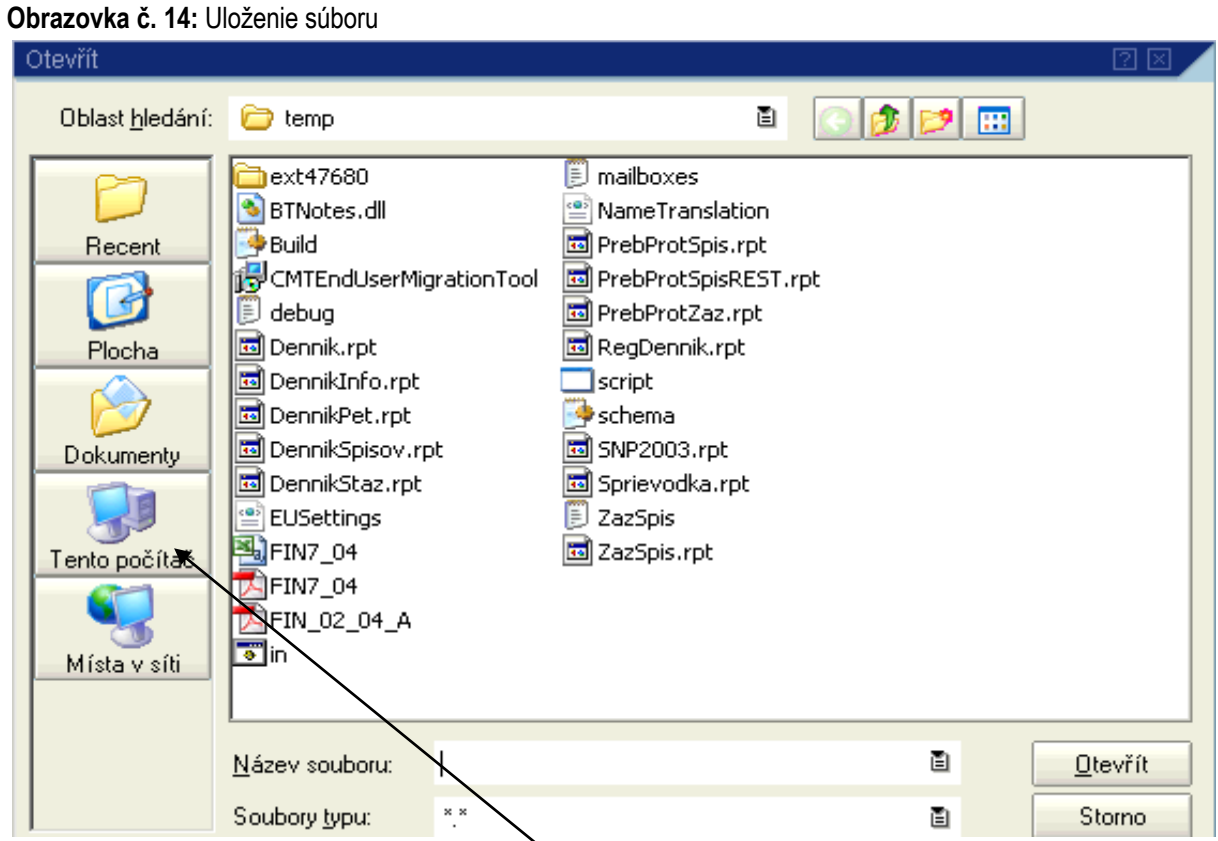

Popis: Uloženie súboru si zvolí používateľ, v tomto prípade je uvedené uloženie súboru na plochu počítača. Používateľ sa dvojklikom na "Tento počítač" dostáva k svojmu počítaču.

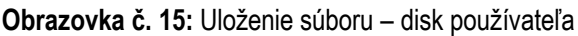

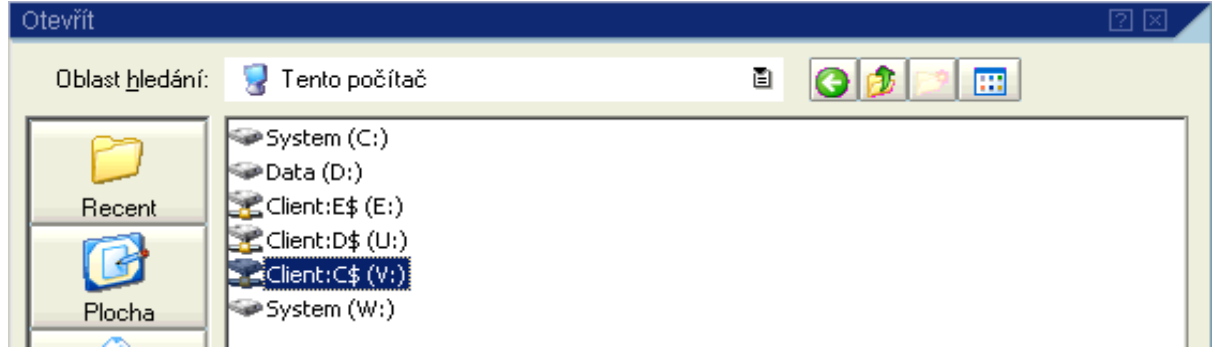

**Popis:** Používateľ si dvojklikom vyberie pevný disk svojho počítača.

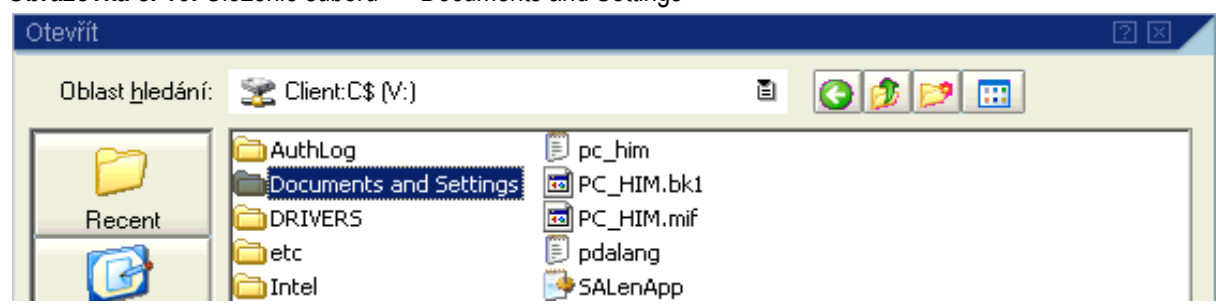

**Obrazovka č. 16:** Uloženie súboru - – Documents and Settings

Popis: Používateľ si dvojklikom vyberie "Documents and Settings"

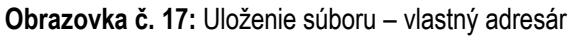

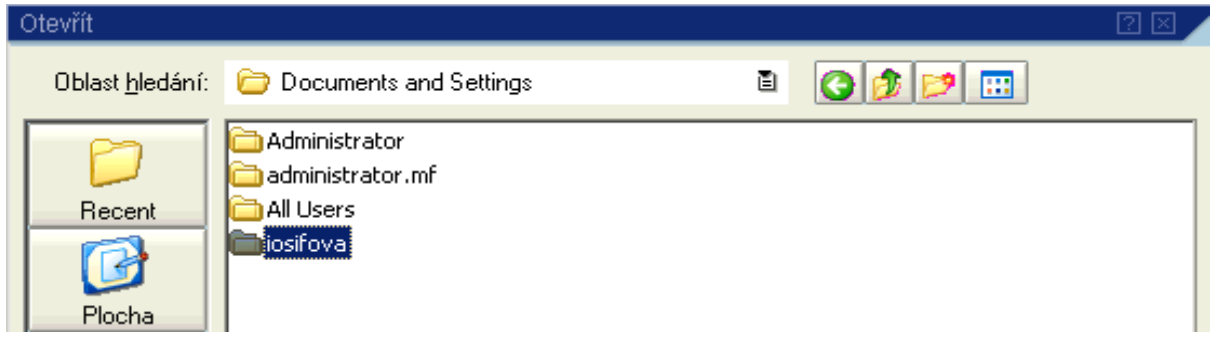

**Popis:** Používateľ si dvojklikom vyberie vlastný adresár.

#### **Obrazovka č. 18:** Uloženie súboru - plocha

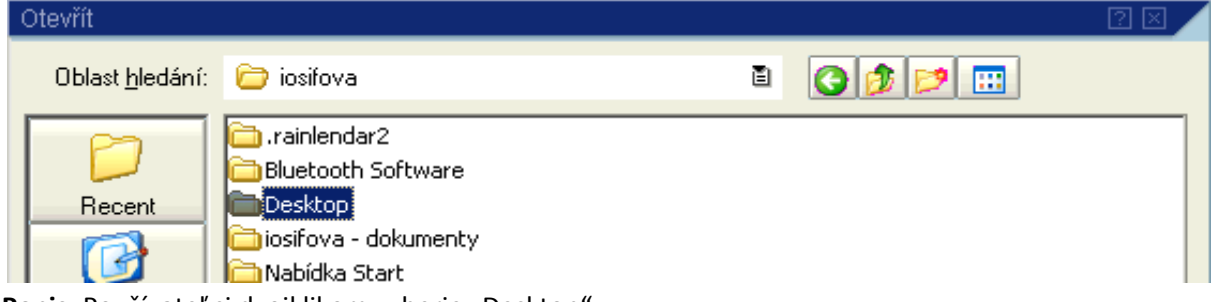

Popis: Používateľ si dvojklikom vyberie "Desktop".

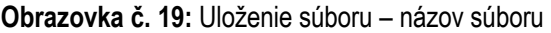

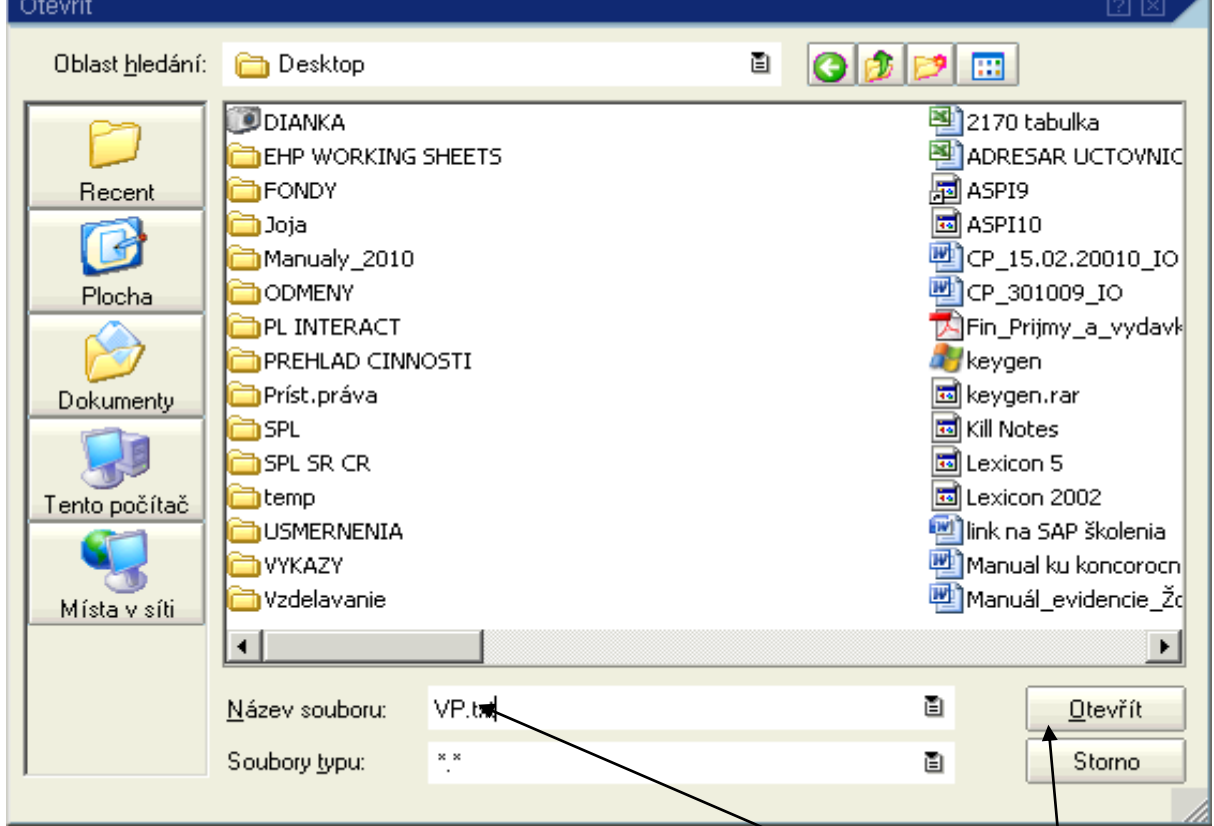

Popis: Používateľ naplní pole "Názov súboru" napr. s textom "VP.txt", pričom VP je názov súboru a txt je prípona súboru na označenie textového súboru. Používateľ prejde na ikonu "Otvoriť".

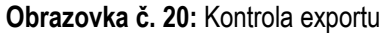

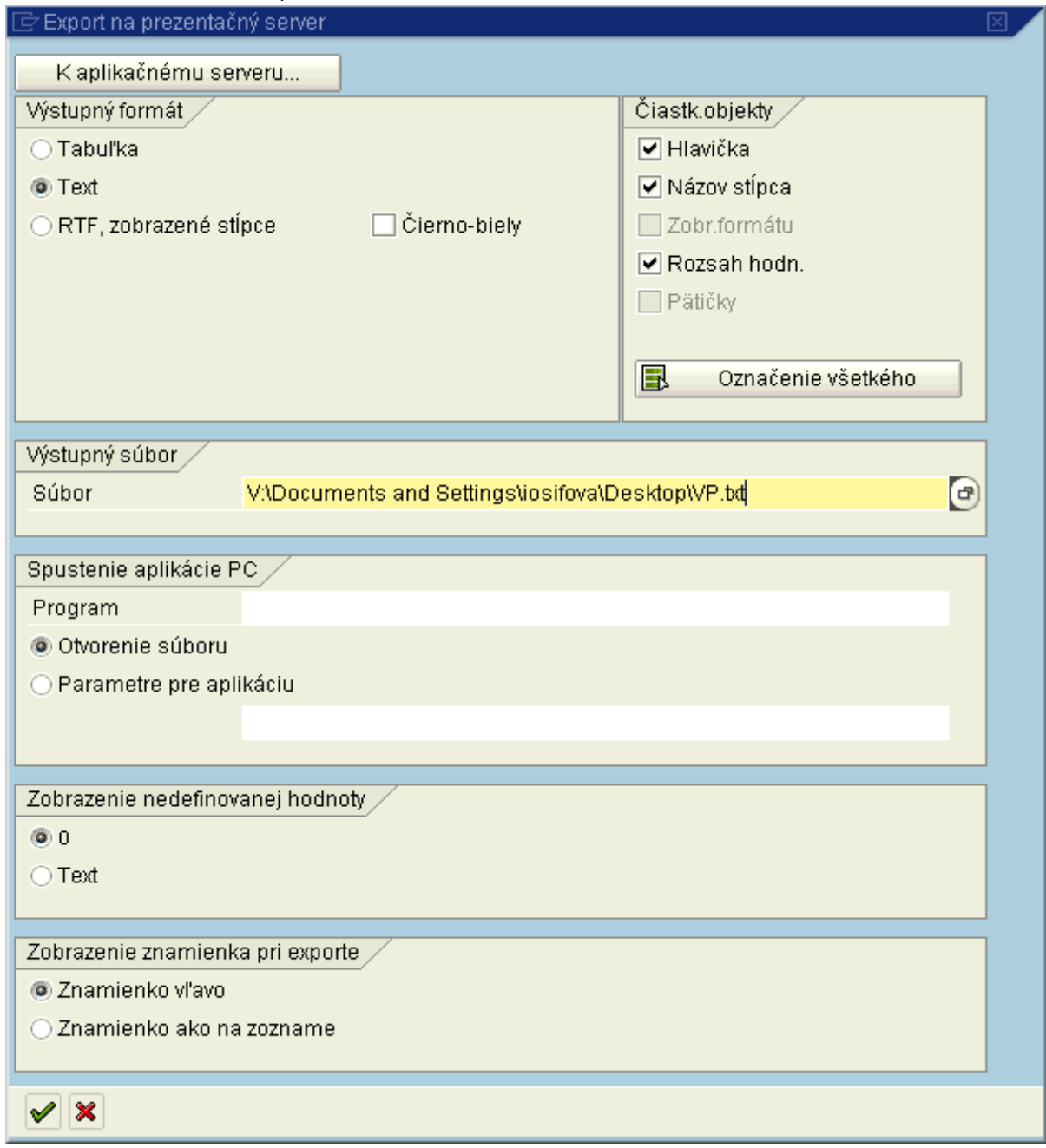

Popis: Používateľ si skontroluje v poli "Súbor" cestu na uloženie a potvrdí tlačidlom Ďalej (enter) Výkaz pre Štátnu pokladnicu – Konverzia vybraných aktív a pasív

# <span id="page-16-0"></span>**2.1.3 Výkaz pre Štátnu pokladnicu**

#### **Obrazovka č. 21:** Výkaz pre Štátnu pokladnicu

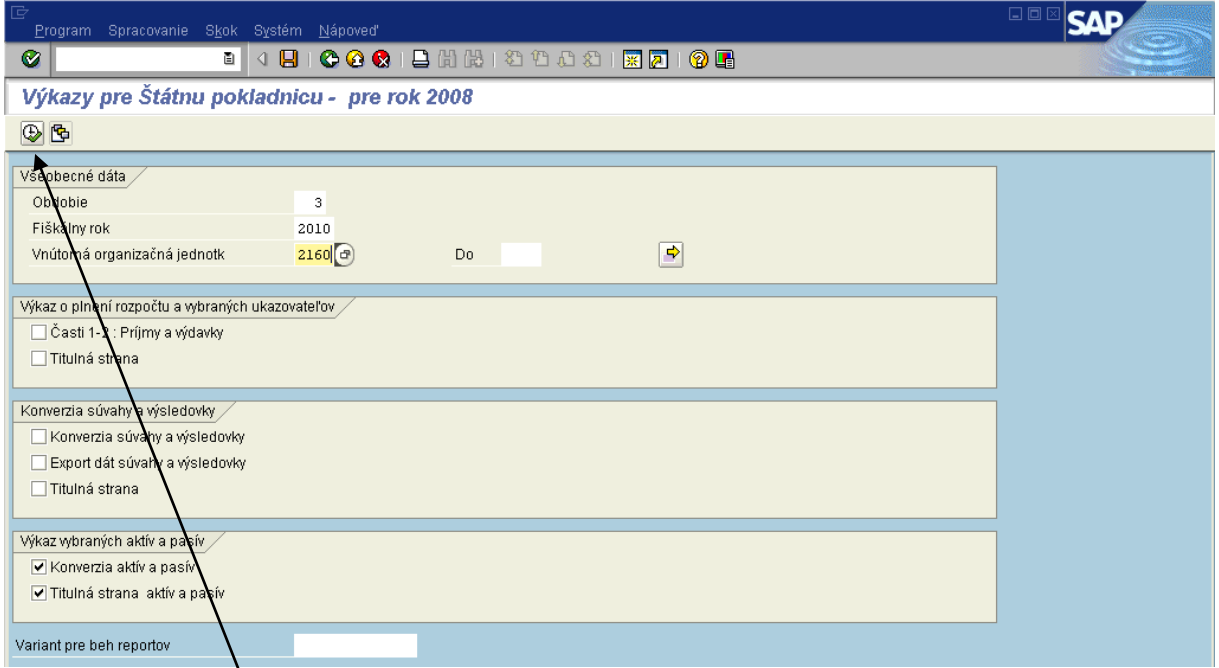

Popis: Na danej obrazovke používateľ zadá nasledovné polia: Obdobie sledované d $\alpha$  - 3,6,9 alebo 12 (podľa daného štvrťroka) Vnútorná organizačná jednotka - konkrétny účtovný okruh podľa PJ Zvolí možnosť – konverzia aktív a pasív a titulná strana aktív a pasív Potvrdiť tlačidlom "vykonanie" alebo F8.

#### **Obrazovka č. 22:** Konverzia vybraných aktív do súboru pre ŠP

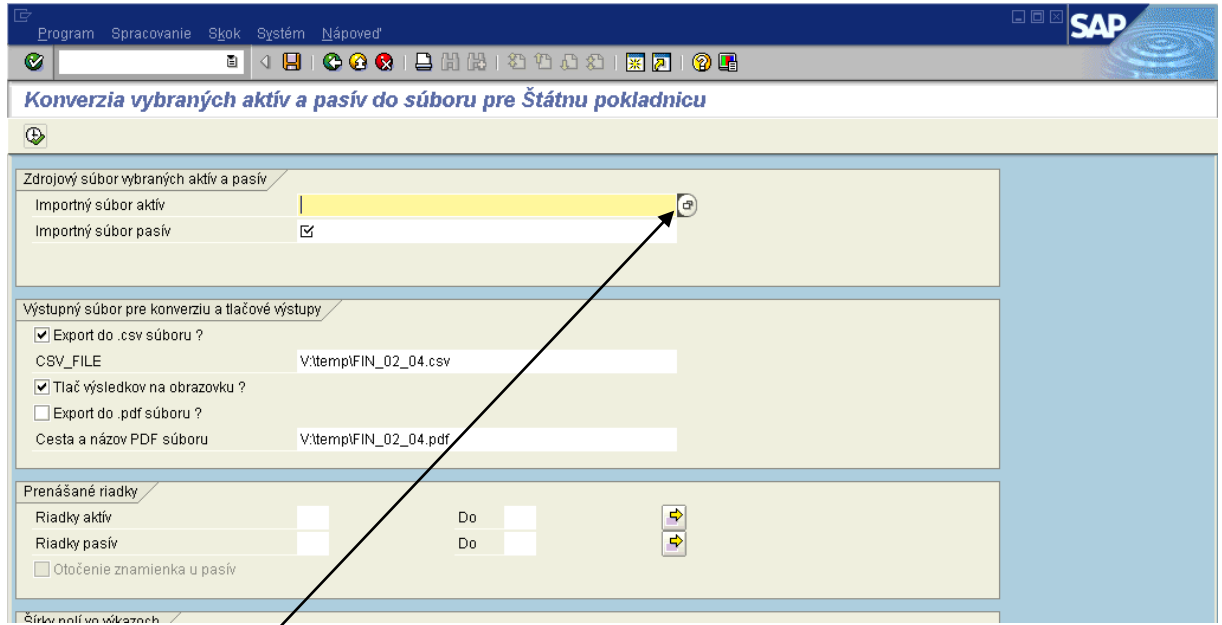

Popis: Používateľ cez MC v poli "Importný súbor aktív" vyberie súbor aktív (VA.txt), ktorý si podľa predchádzajúceho postupu uložil na plochu počítača.

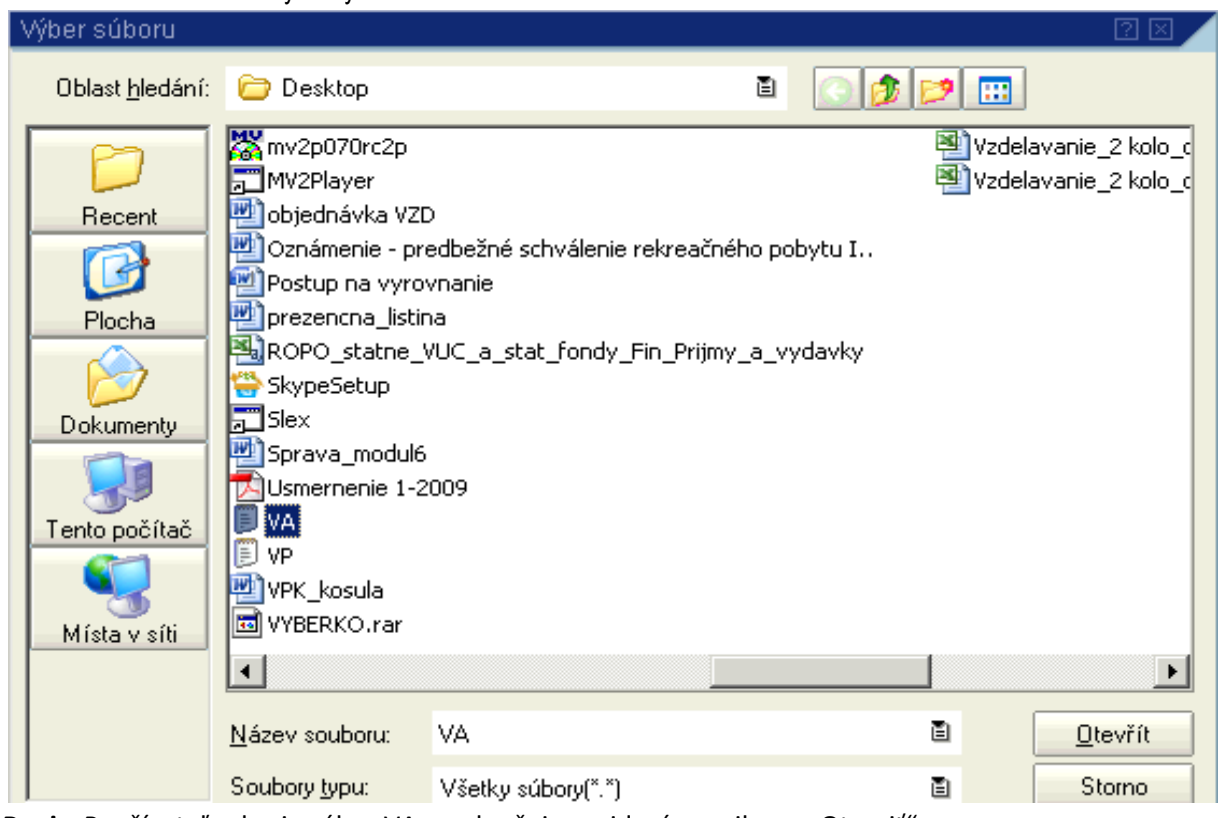

#### **Obrazovka č. 23:** Súbor vybraných aktív

Popis: Používateľ vyberie súbor VA a pokračuje prejdením na ikonu "Otvoriť".

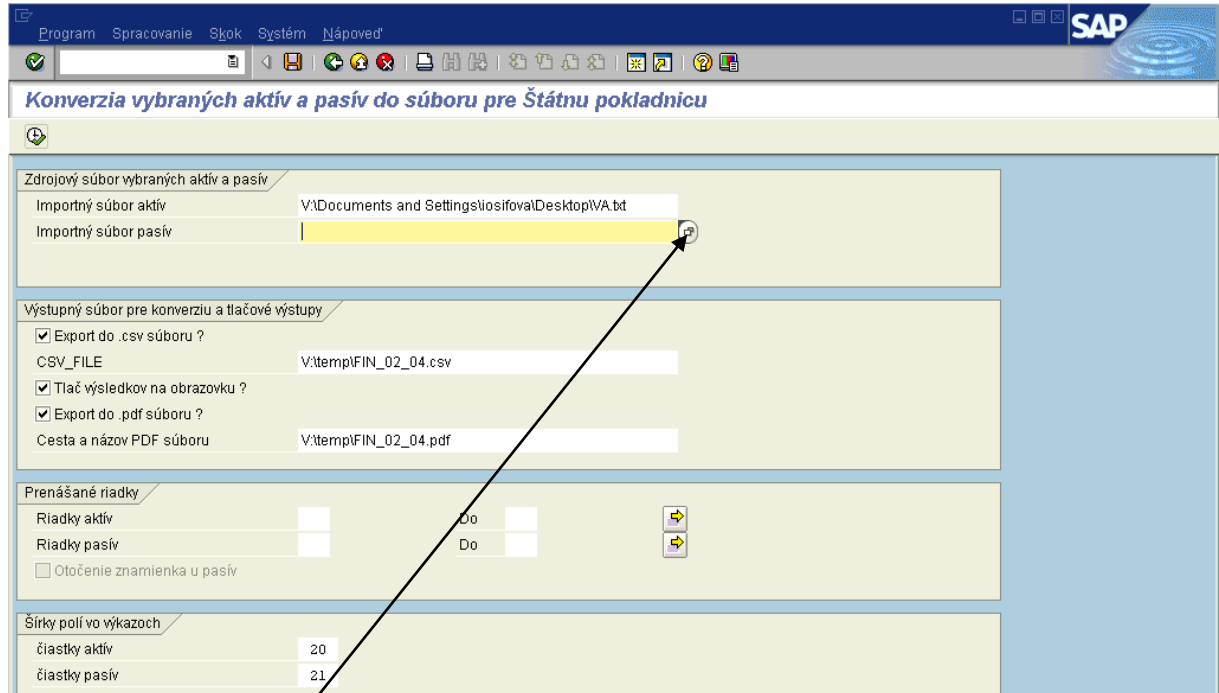

# **Obrazovka č. 24:** Konverzia vybraných pasív do súboru pre ŠP

Popis: Používateľ cez MC v poli "Importný súbor pasív" vyberie súbor pasív (VP.txt), ktoré si podľa predchádzajúceho postupu uložil na plochu počítača.

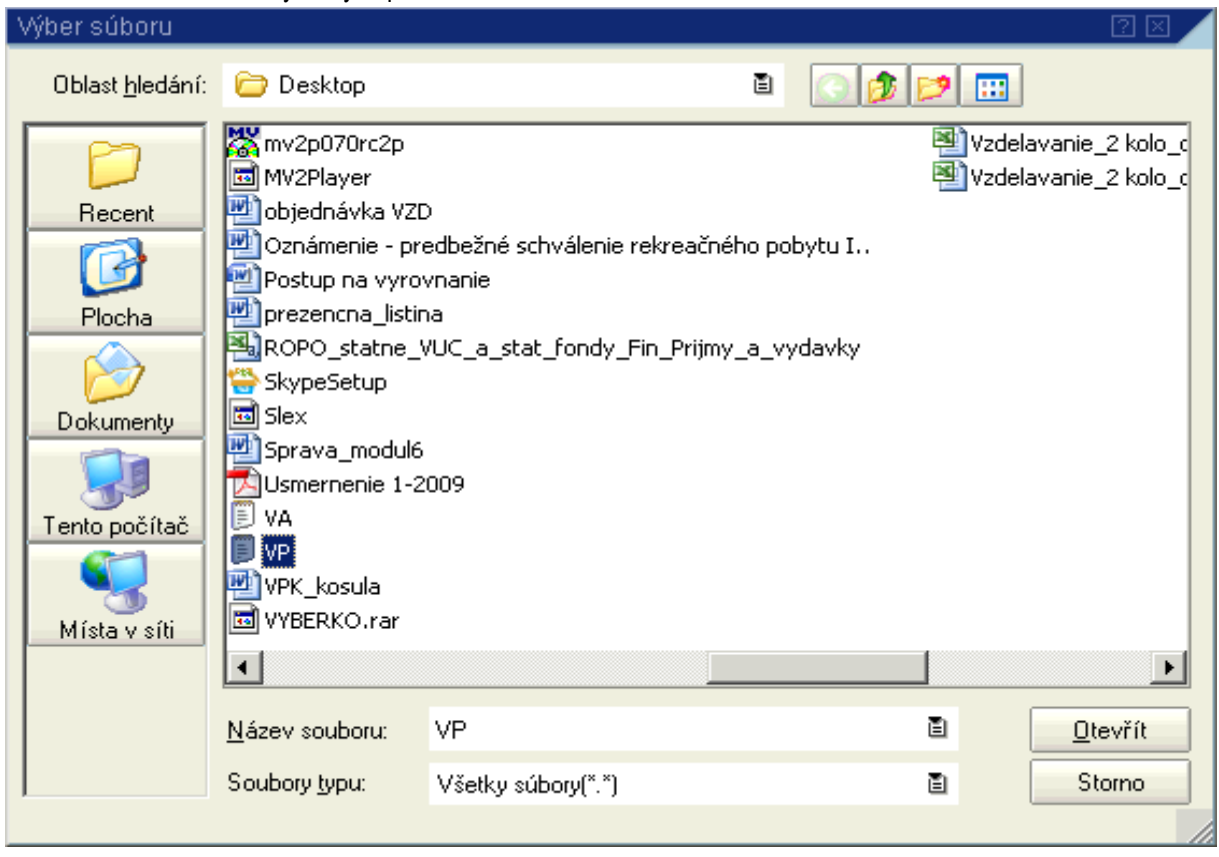

#### **Obrazovka č. 25:** Súbor vybraných pasív

Popis: Používateľ vyberie súbor VP a pokračuje prejdením na ikonu "Otvoriť".

### **Obrazovka č. 26:** Export do csv súboru

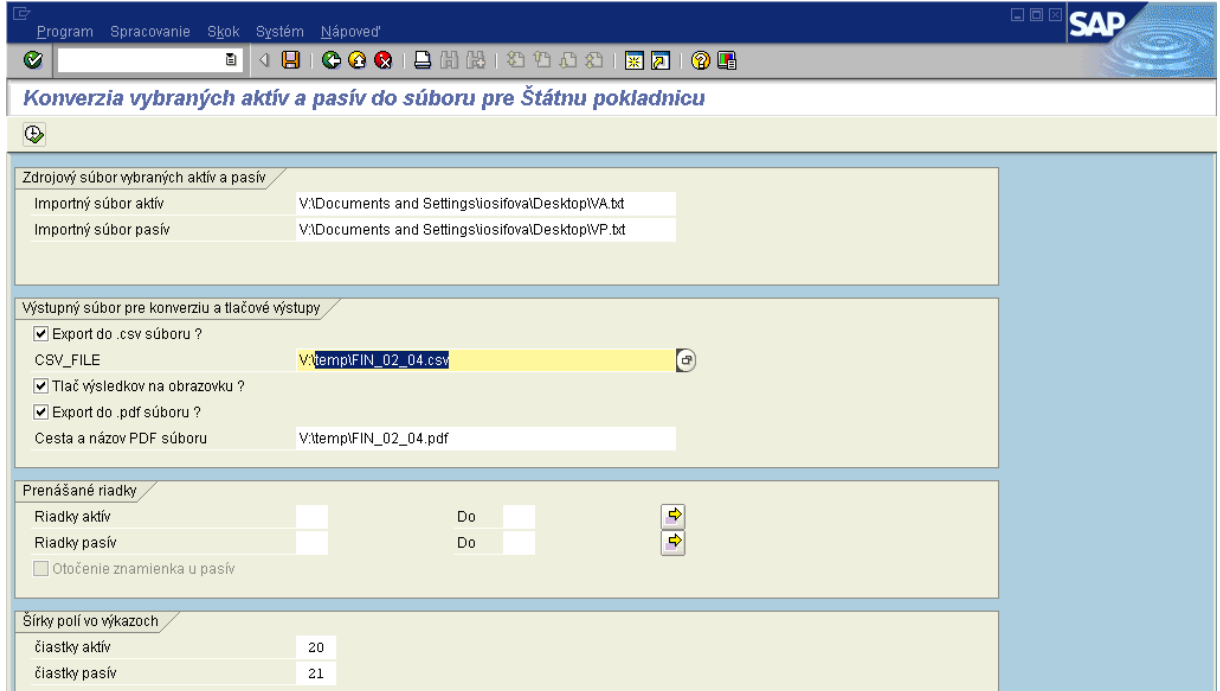

Popis: V poli pre zadanie cesty pre "Export do csv súboru" používateľ skopíruje názov súboru "temp\FIN\_02\_04.csv" a cez MC vyberie miesto, kam chce daný súbor uložiť. V tomto prípade sa jedná o plochu počítača.

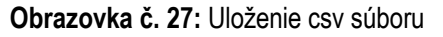

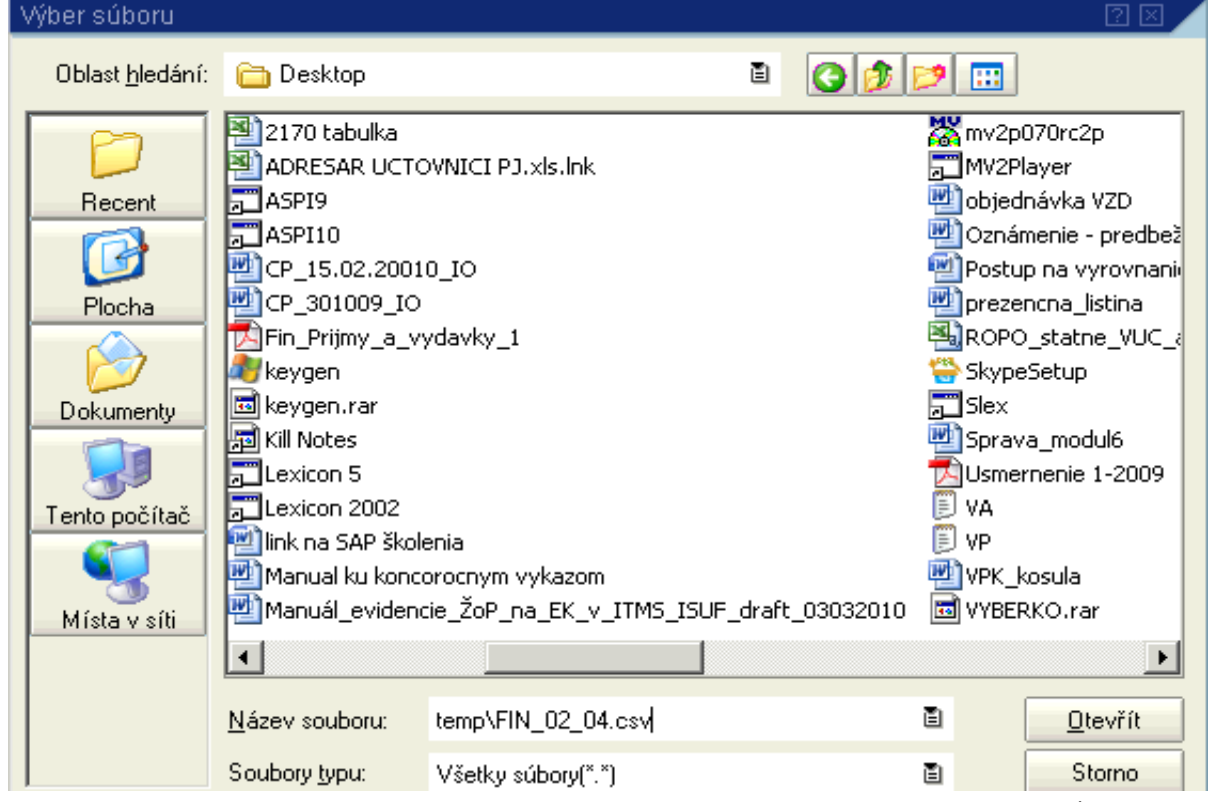

Popis: Používateľ vloží skopírovaný text do pola "Názov súboru" a prejde na ikonu "Otvoriť".

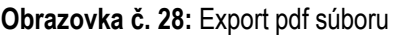

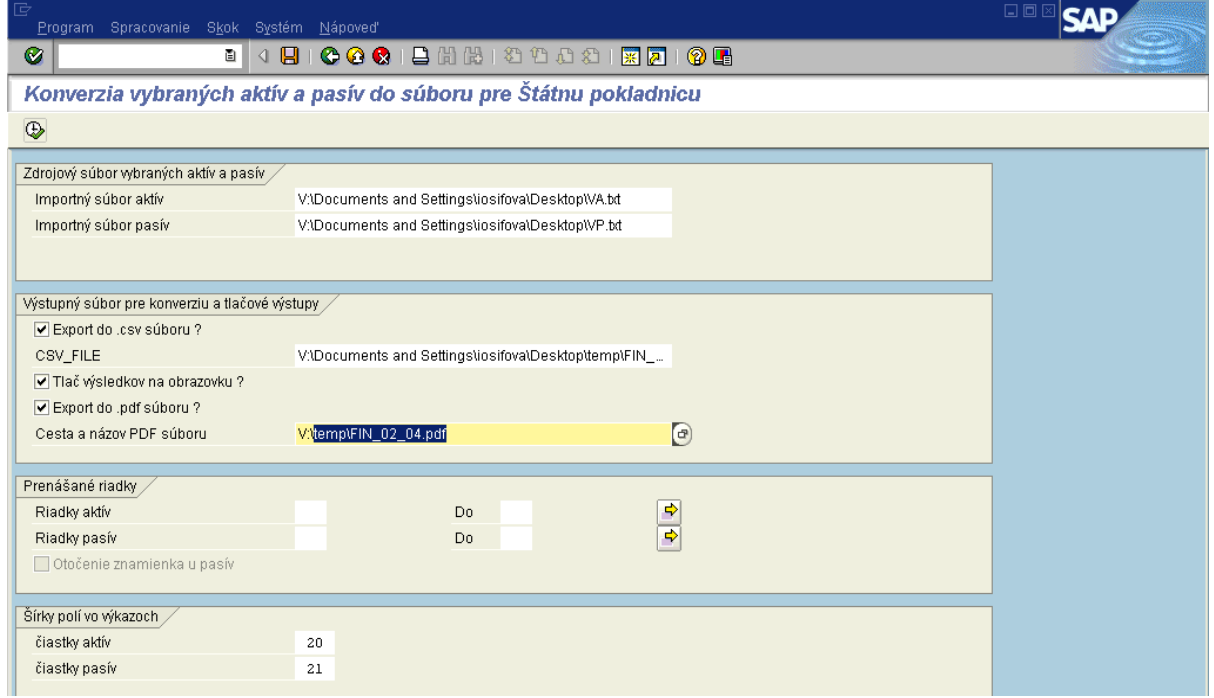

Popis: V poli pre zadanie cesty pre "Export do pdf súboru" používateľ skopíruje názov súboru "temp\FIN\_02\_04.pdf" a cez MC vyberie miesto, kam chce daný súbor uložiť. V tomto prípade sa jedná o plochu počítača.

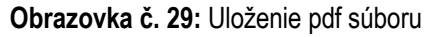

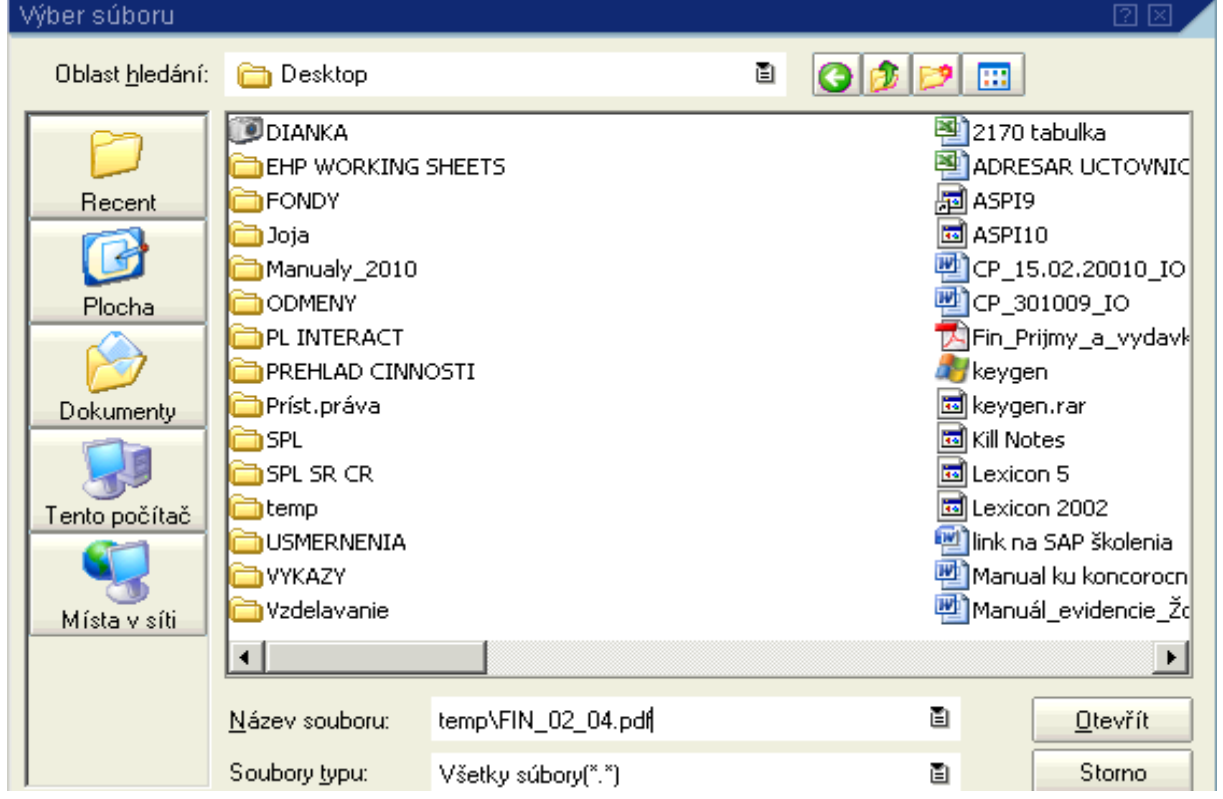

Popis: Používateľ vloží skopírovaný text "temp\FIN\_02\_04.pdf" do pola "Názov súboru" a prejde na ikonu "Otvoriť".

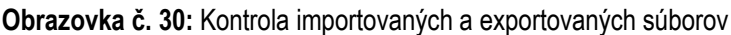

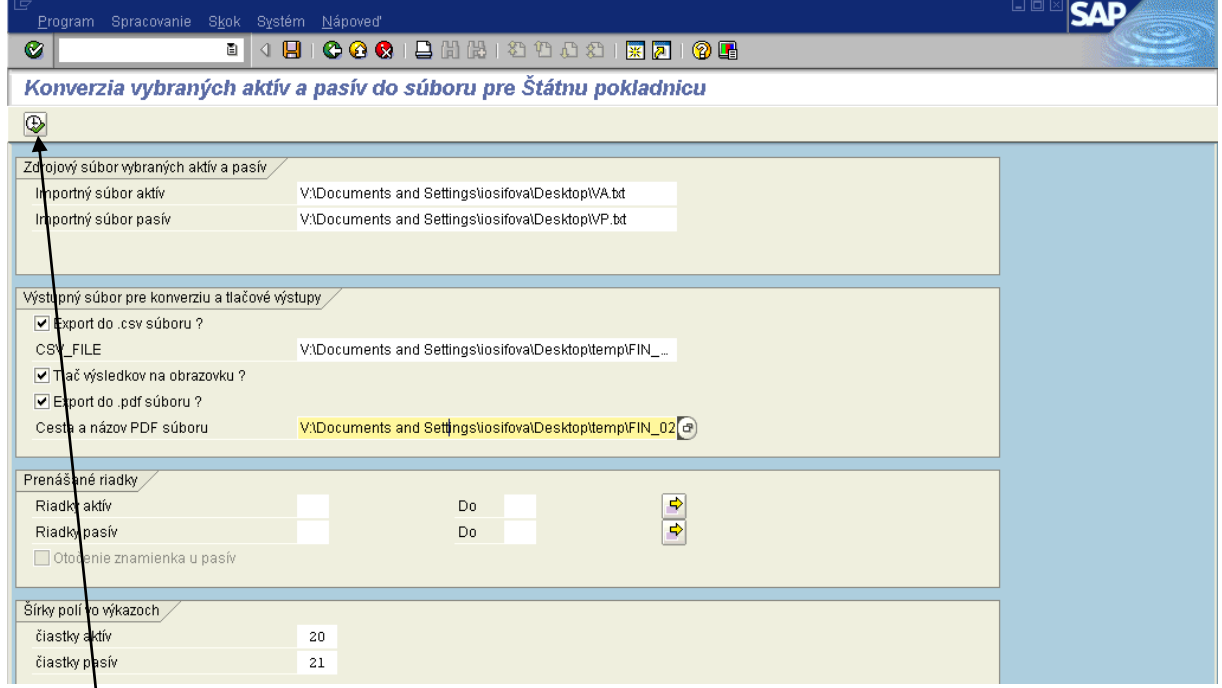

**Popis:** Používateľ skontroluje cesty pre importované a exportované súbory a prechádza na ikonu "vykonanie" (F8).

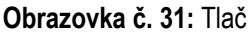

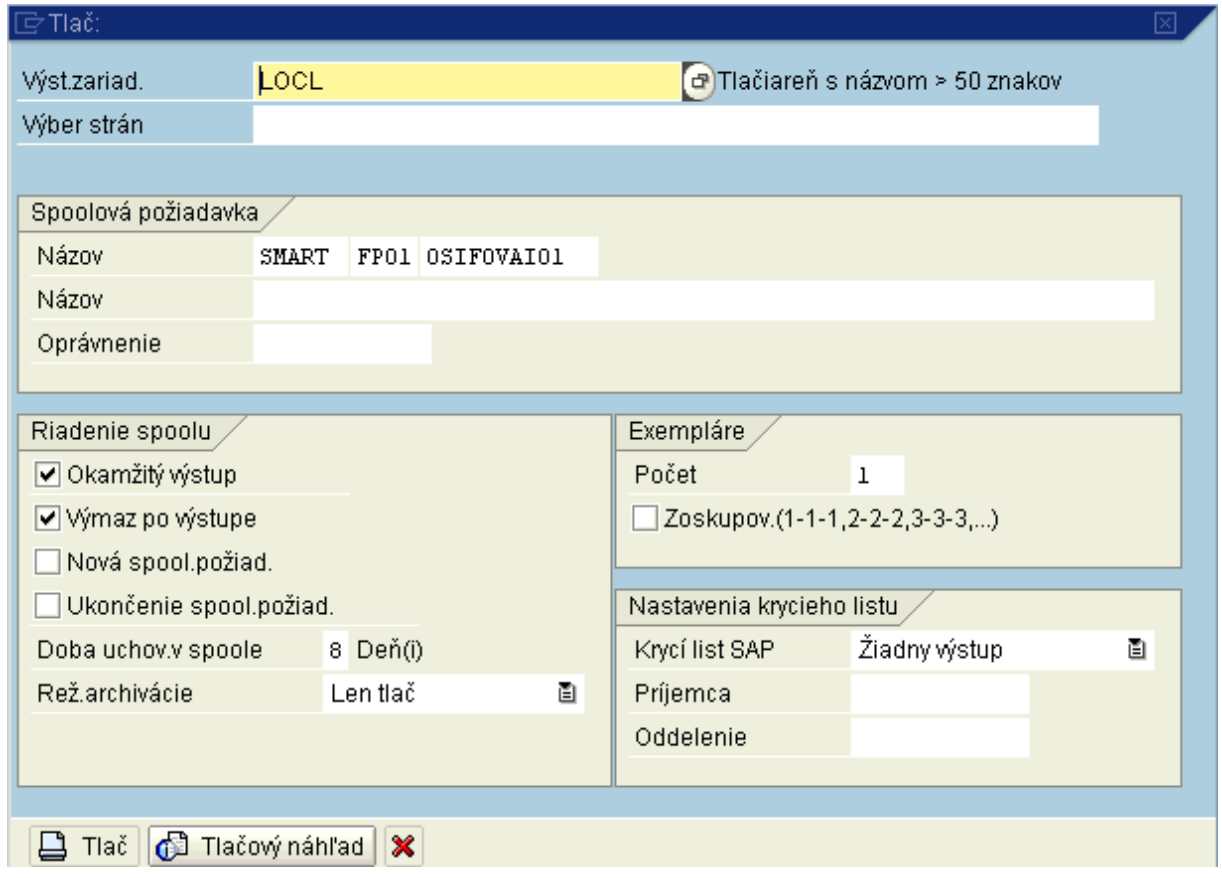

Popis: Používateľ prechádza na ikonu "Tlačový náhľad".

# **Obrazovka č. 32:** Tlač

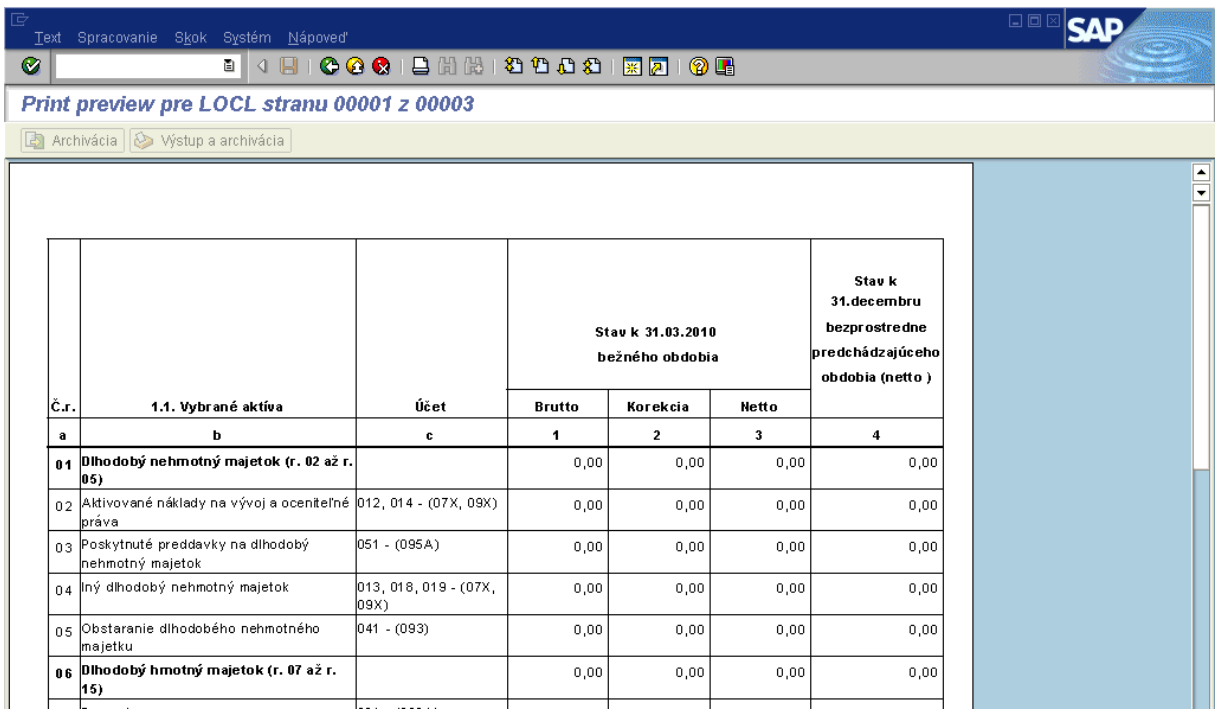

**Popis:** Prechádzaním žltou šípkou späť (3krát) sa používateľ dostane na titulnú stranu.

#### **Obrazovka č. 33:** Titulná strana

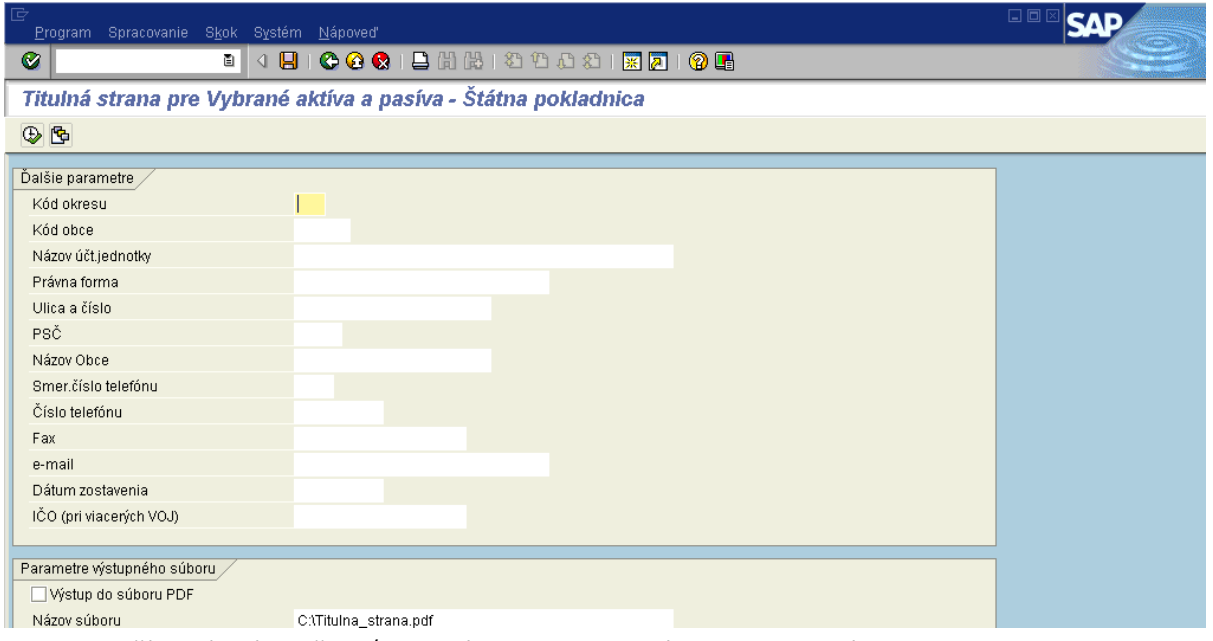

Popis: Používateľ má možnosť manuálneho zadania údajov alebo výberom cez ikonu "Vyvolanie variantu" (SHIFT+F5) ak si PJ už vytvorila variant zobrazenia pre titulnú stranu.

#### **Obrazovka č. 34:** Hľadanie variantu

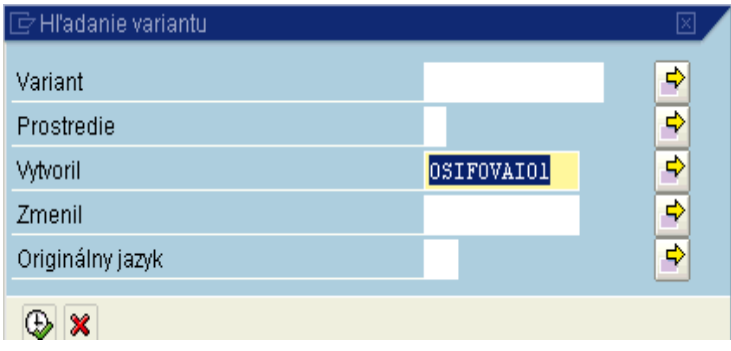

Popis: Používateľ vymaže svoje priezvisko z pola "Vytvoril" a prechádza na ikonu "Vykonanie" (F8).

#### **Obrazovka č. 35:** Katalóg variantov

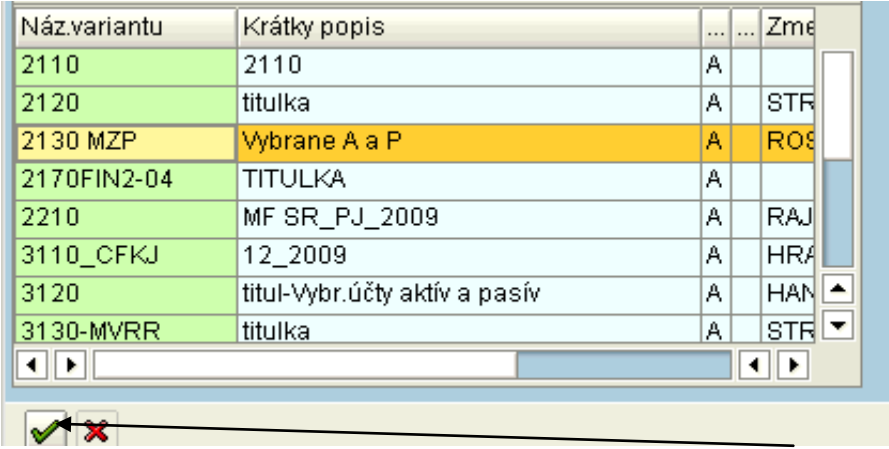

Popis: Používateľ vyberie príslušný variant a potvrdí ikonou "Výber" (F2).

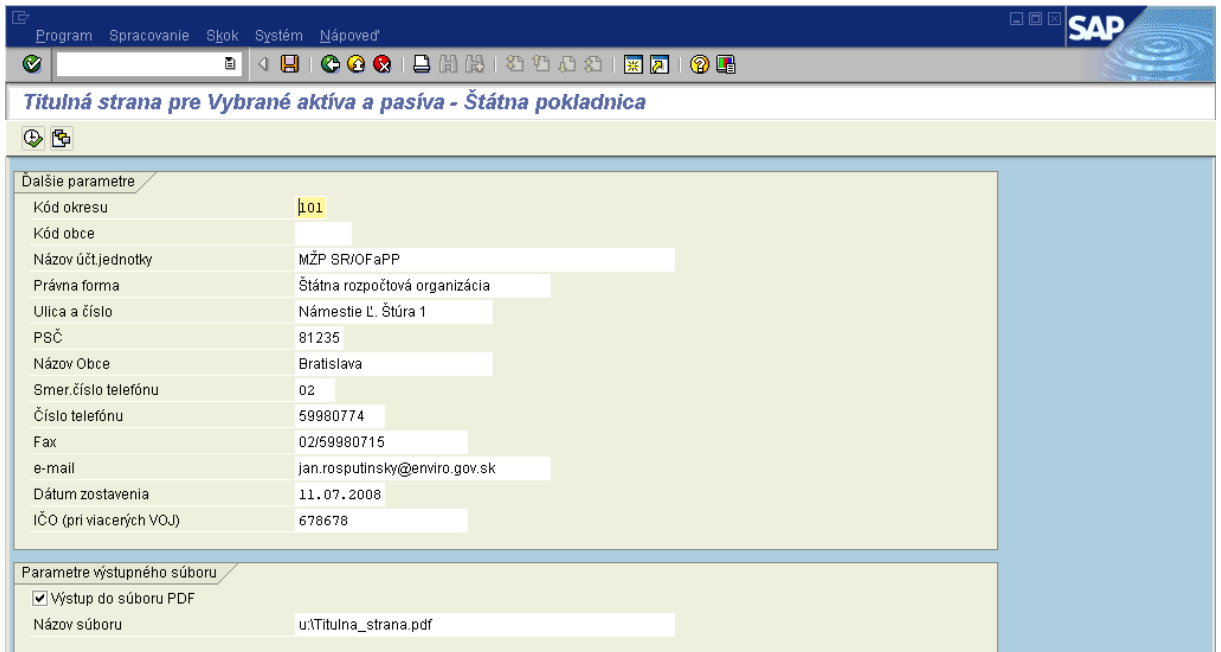

#### **Obrazovka č. 36:** Titulná strana - kontrola

**Popis:** Používateľ skontroluje, prípadne prepíše polia podľa aktuálnosti a správnosť potvrdí tlačidlom "Vykonanie" (F8).

**Obrazovka č. 37:** Výkaz o vybraných aktívach a pasívach - tlač

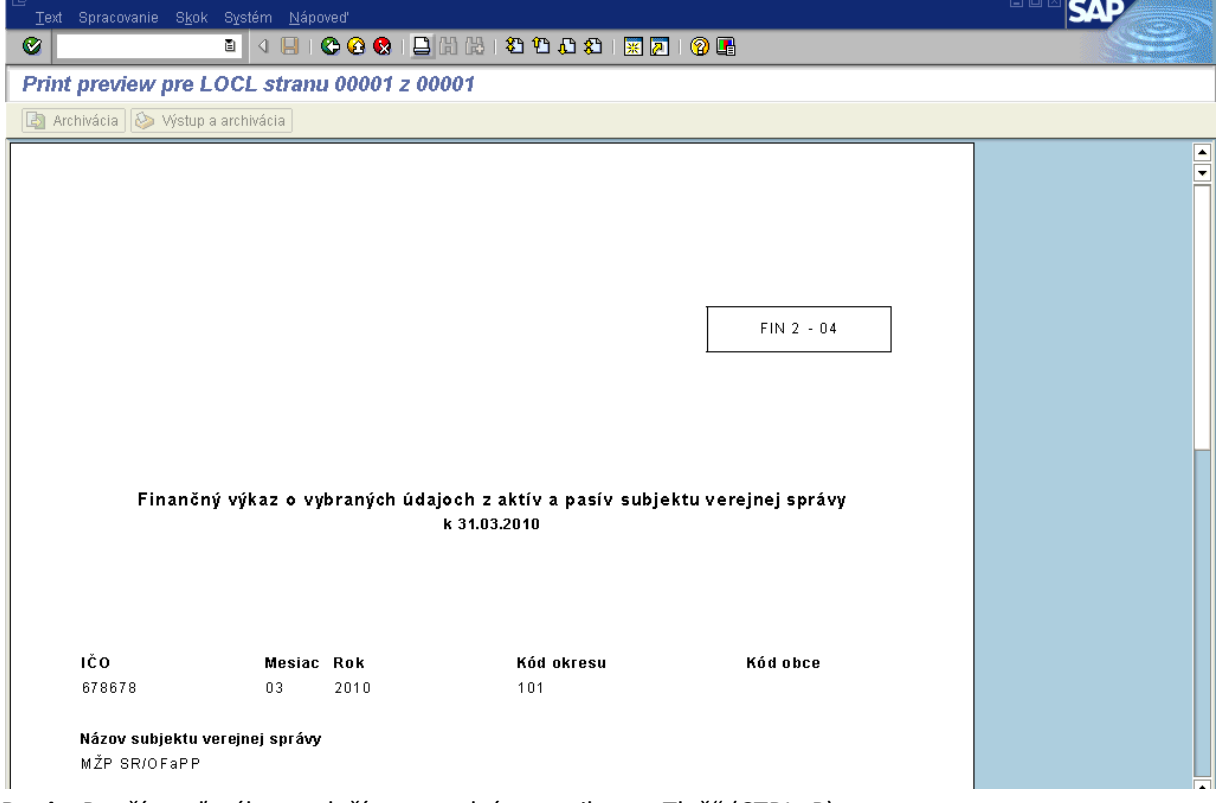

Popis: Používateľ výkaz vytlačí prostredníctvom ikony "Tlač" (CTRL+P).

# <span id="page-24-0"></span>**2.2 Kontrola výkazu vybraných aktív a pasív**

Výkaz vybraných aktív a pasív si používateľ skontroluje prostredníctvom transakcie S\_ALR\_87012301, ktorá predstavuje zostatky účtov hlavnej knihy.

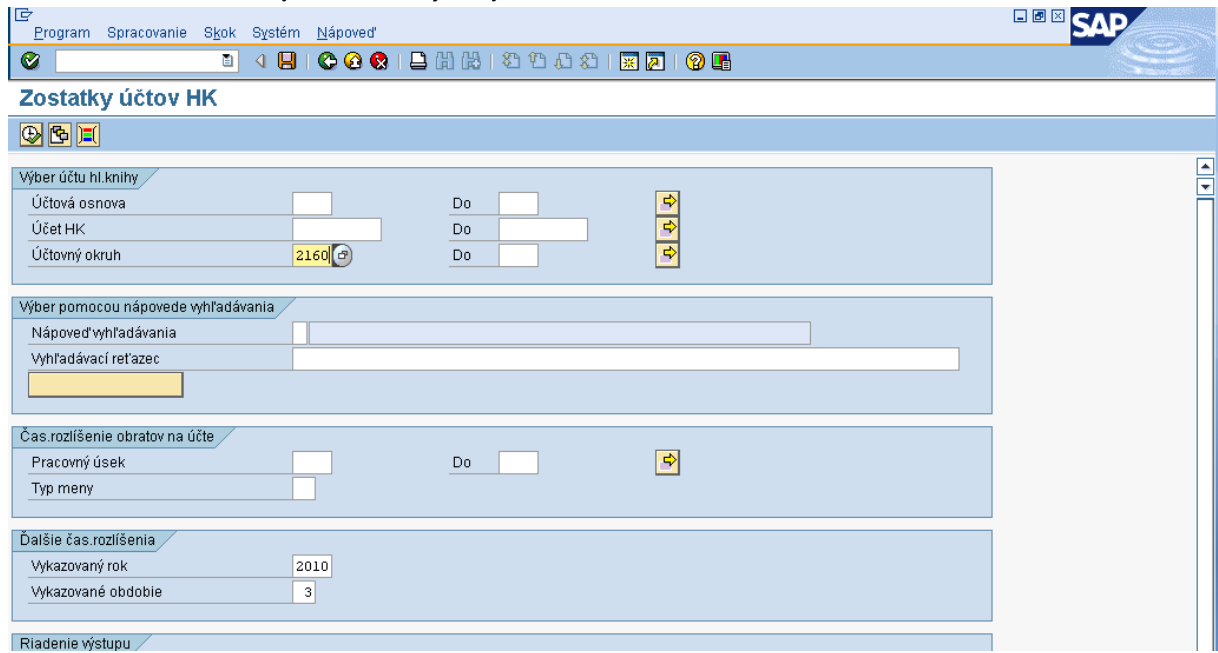

**Obrazovka č. 38:** Zostatky účtov hlavnej knihy – základná obrazovka

Popis: Používateľ doplní účtovný okruh a potvrdí tlačidlom "Vykonanie" (F8).

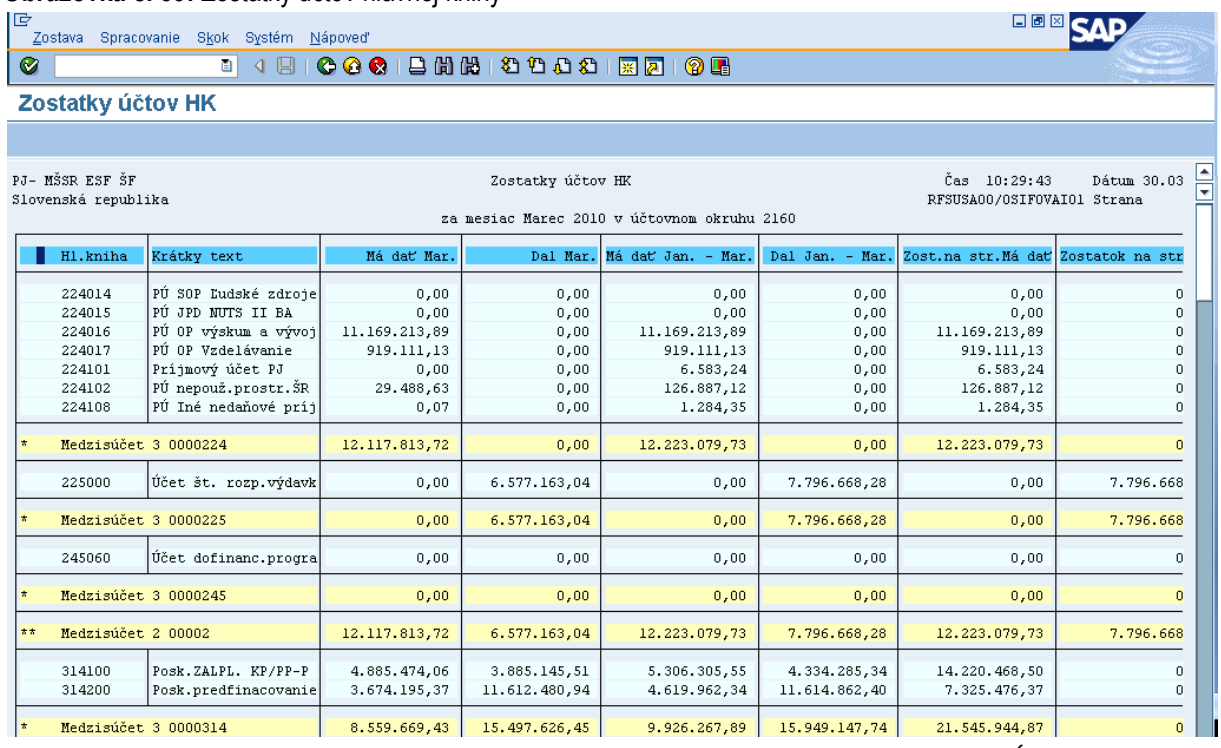

**Obrazovka č. 39:** Zostatky účtov hlavnej knihy

Popis: Používateľ skontroluje medzisúčtové riadky účtov vybraných aktív a pasív v stĺpcoch "zostatok na strane MD" a "zostatok na strane D".

# <span id="page-25-0"></span>**2.3 Výkaz príjmov a výdavkov**

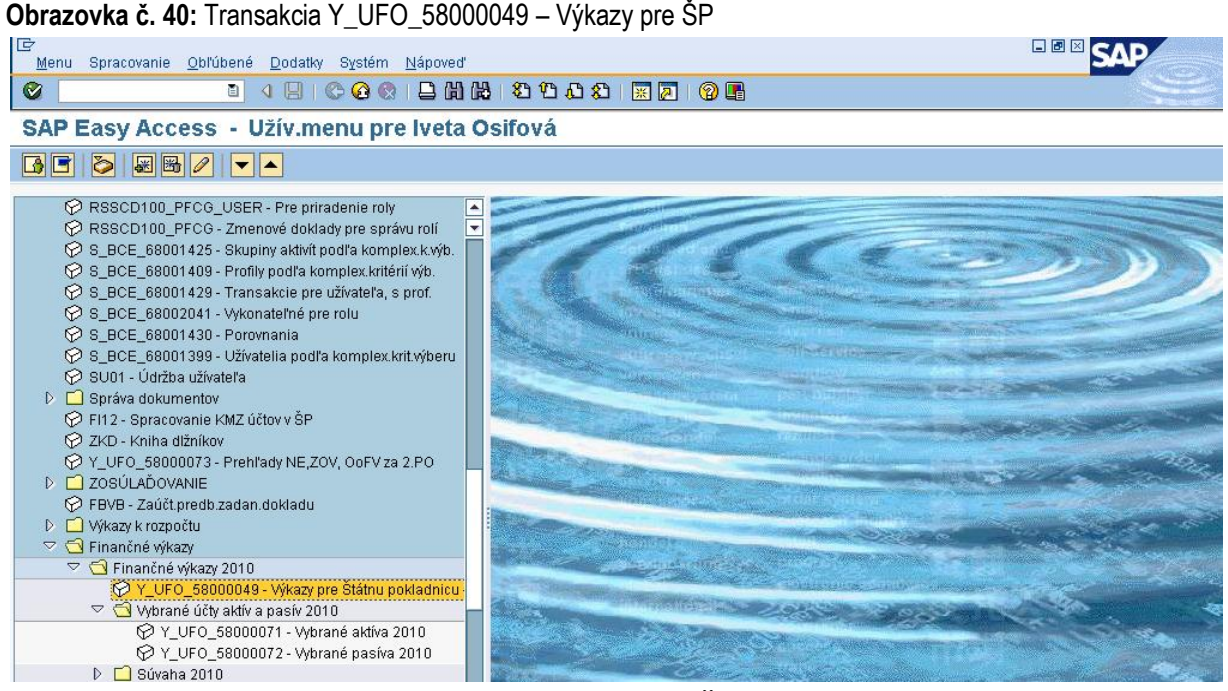

**Popis:** Používateľ si vyberie transakciu pre výkazy pre ŠP vo vertikálnom menu, alebo zadá kód transakcie do pola v horizontálnom menu.

### **Obrazovka č. 41:** Výkazy pre ŠP

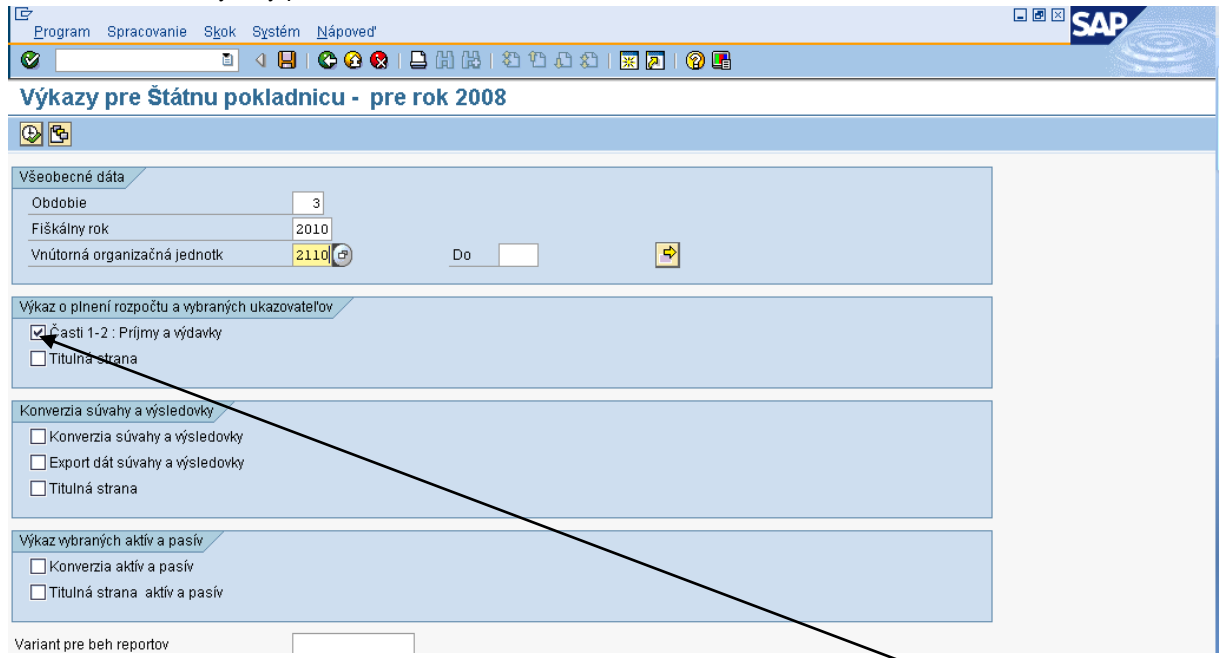

Popis: V časti "všeobecné dáta" používateľ zadá obdobie za daný kvartál, aktuálny fiškálny rok a vnútornú organizačnú jednotku a v časti "výkaz o plnení rozpočtu" vyberie "časti 1-2: Príjmy a výdavky". Používateľ výber potvrdí tlačidlom "Vykonanie" (F8).

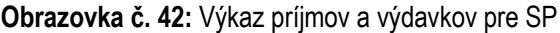

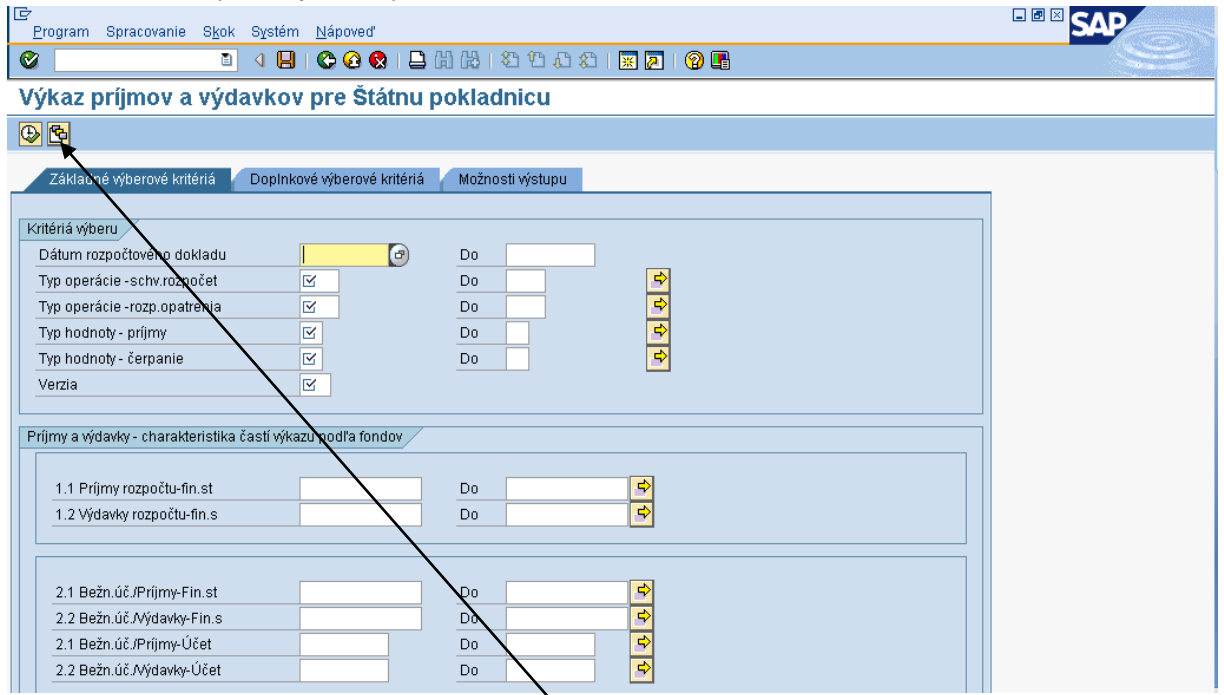

Popis: Používateľ prejde na ikonu "vyvolanie variantu".

#### **Obrazovka č. 43:** Hľadanie variantu

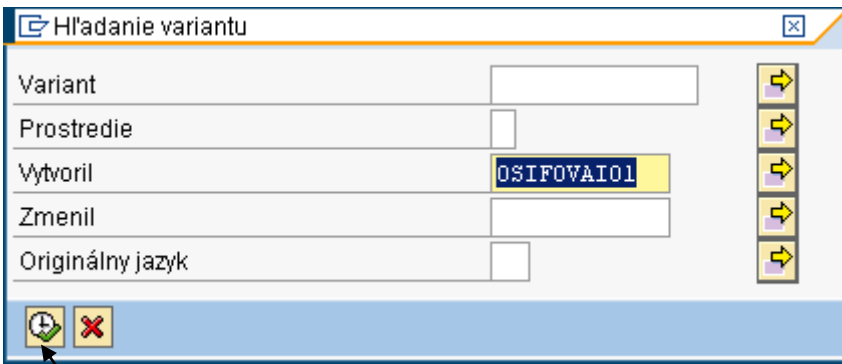

**Popis**: Na danej obrazovke používateľ vymaže svoje prihlasovacie meno a potvrdí tlačidlom "Vykonanie" (F8).

#### **Obrazovka č. 44:** Katalóg variantov

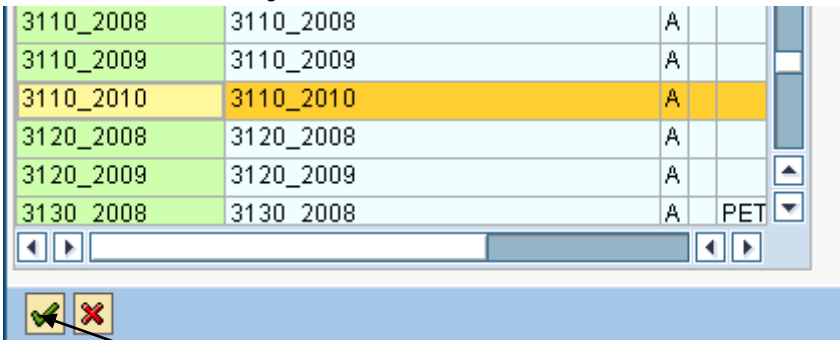

Popis: Používateľ si z danej ponuky vyberie variant pre svoj účtovný okruh a aktuálny fiškálny rok a potvrdí tlačidlom "Ďalej". ( V prípade, že tam nemá variant pre aktuálny rok, vyberie variant z predchádzajúceho a prepíše dátumy podľa aktuálneho).

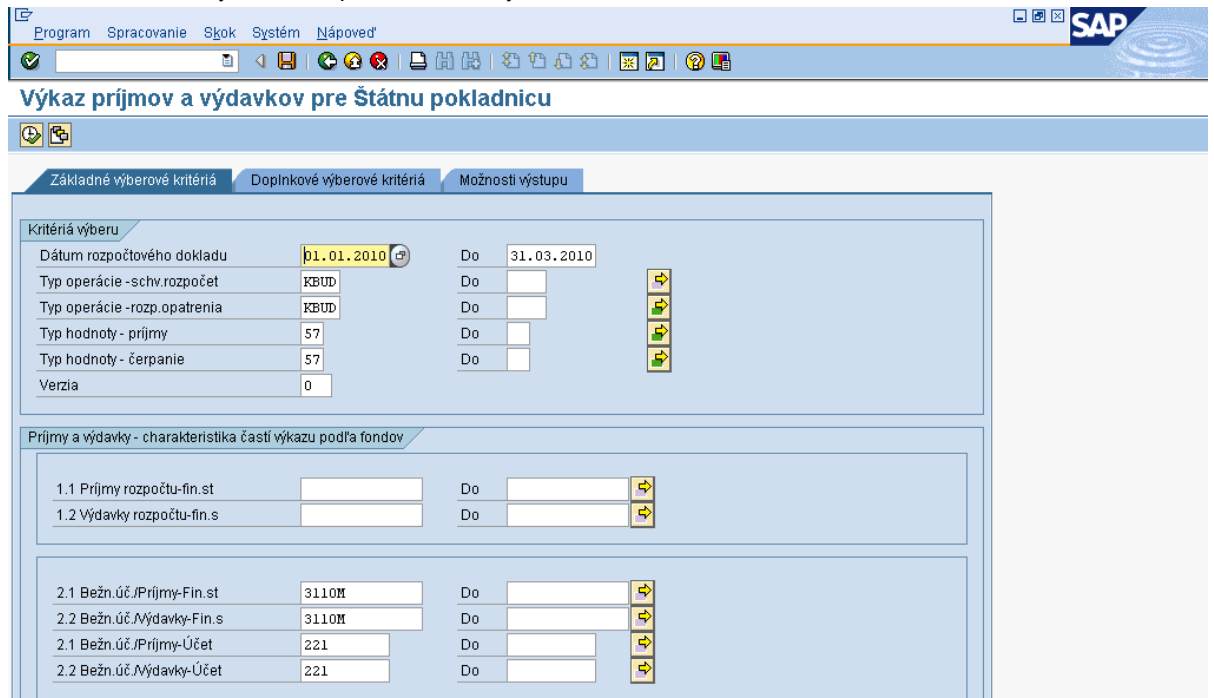

#### **Obrazovka č. 45:** Výkaz P a V pre SP – zadaný variant

Popis: Na danej obrazovke používateľ prechádza na záložku "možnosti výstupu".

**Obrazovka č. 46:** Výkaz P a V pre SP – kopírovanie názvu csv súboru

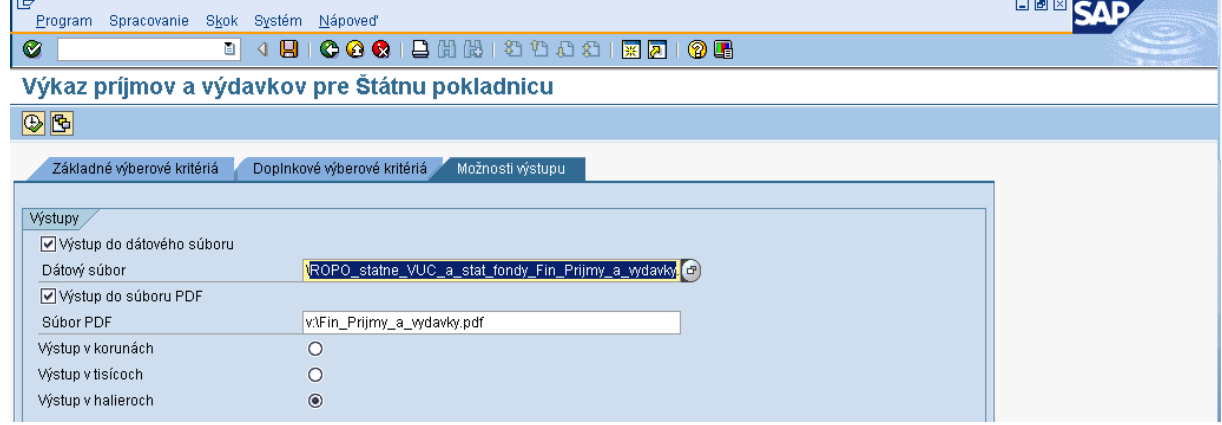

**Popis:** V poli pre výstup do dátového súboru si používateľ skopíruje text "ROPO\_statne\_VUC\_a\_stat\_fondy\_Fin\_Prijmy\_a\_vydavky.csv" a cez MC si vyberie miesto, kam daný súbor uloží.

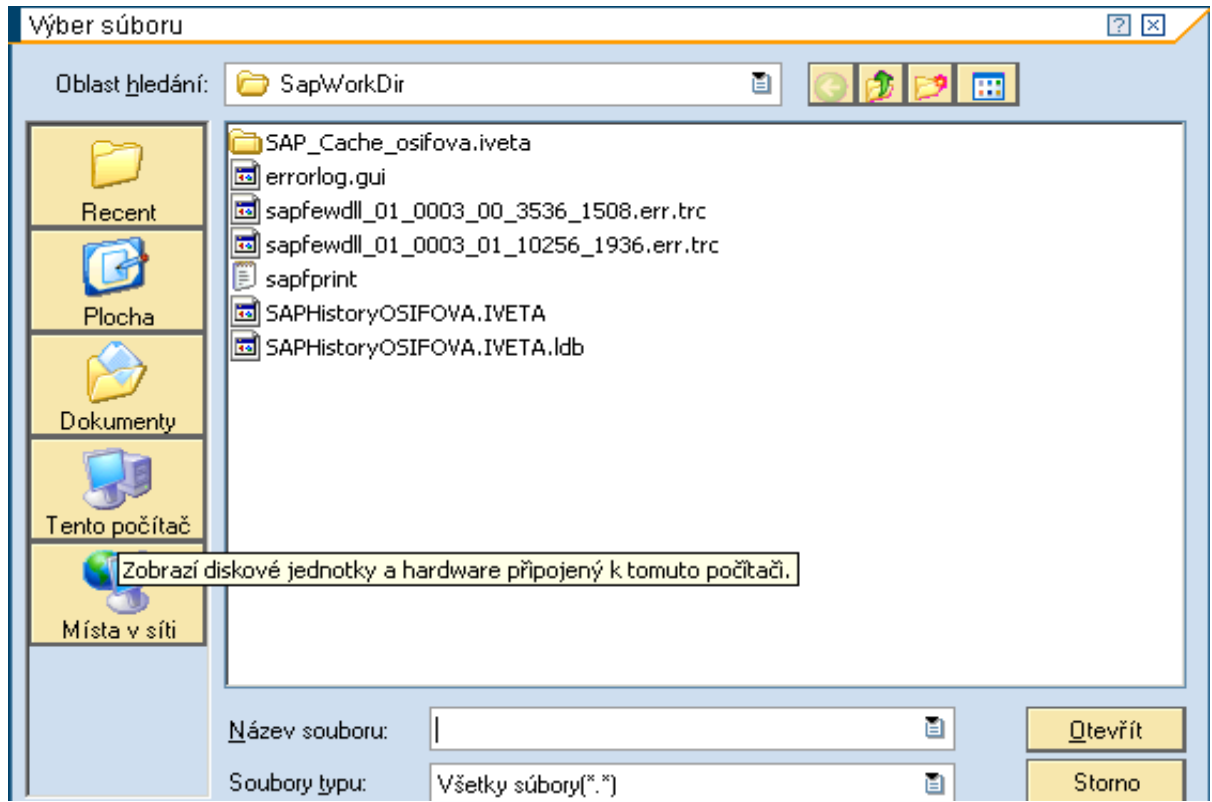

#### **Obrazovka č. 47:** Uloženie csv súboru

**Popis:** Uloženie súboru si zvolí používateľ, v tomto prípade je uvedené uloženie súboru na plochu počítača. Používateľ sa dvojklikom na "Tento počítač" dostáva k svojmu počítaču.

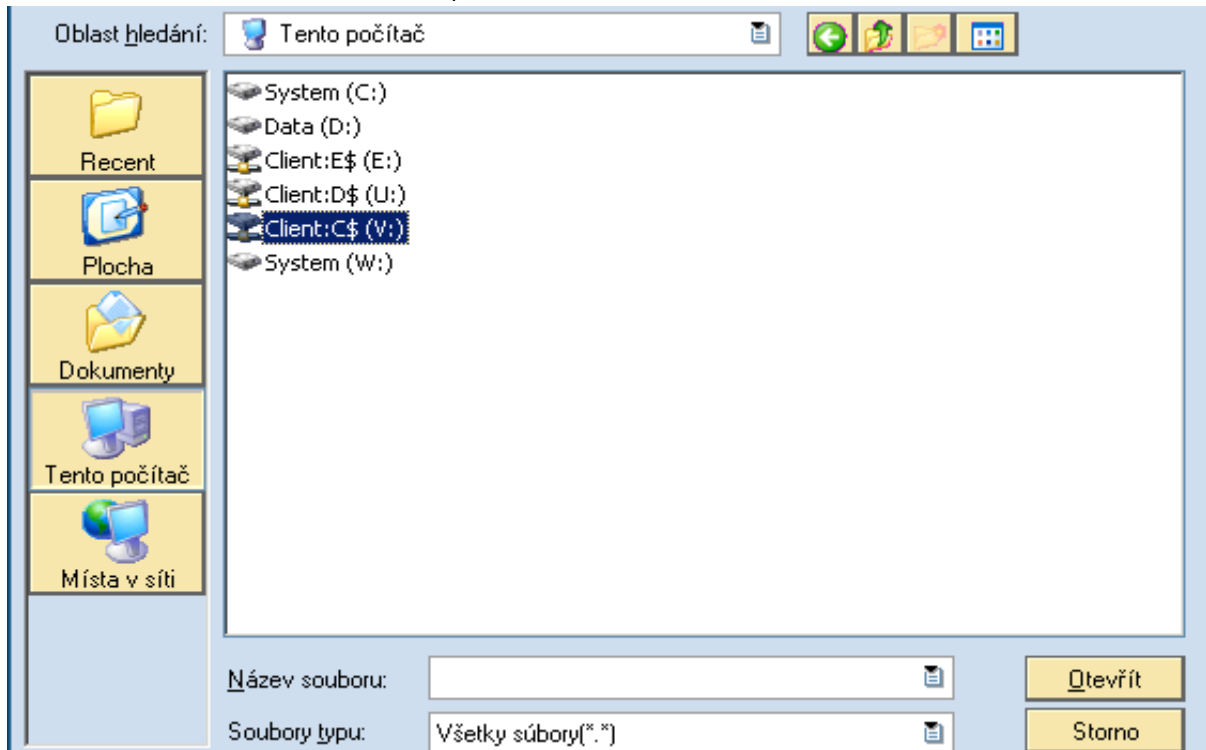

**Obrazovka č. 48:** Uloženie súboru - disk používateľa

**Popis:** Používateľ si dvojklikom vyberie pevný disk svojho počítača.

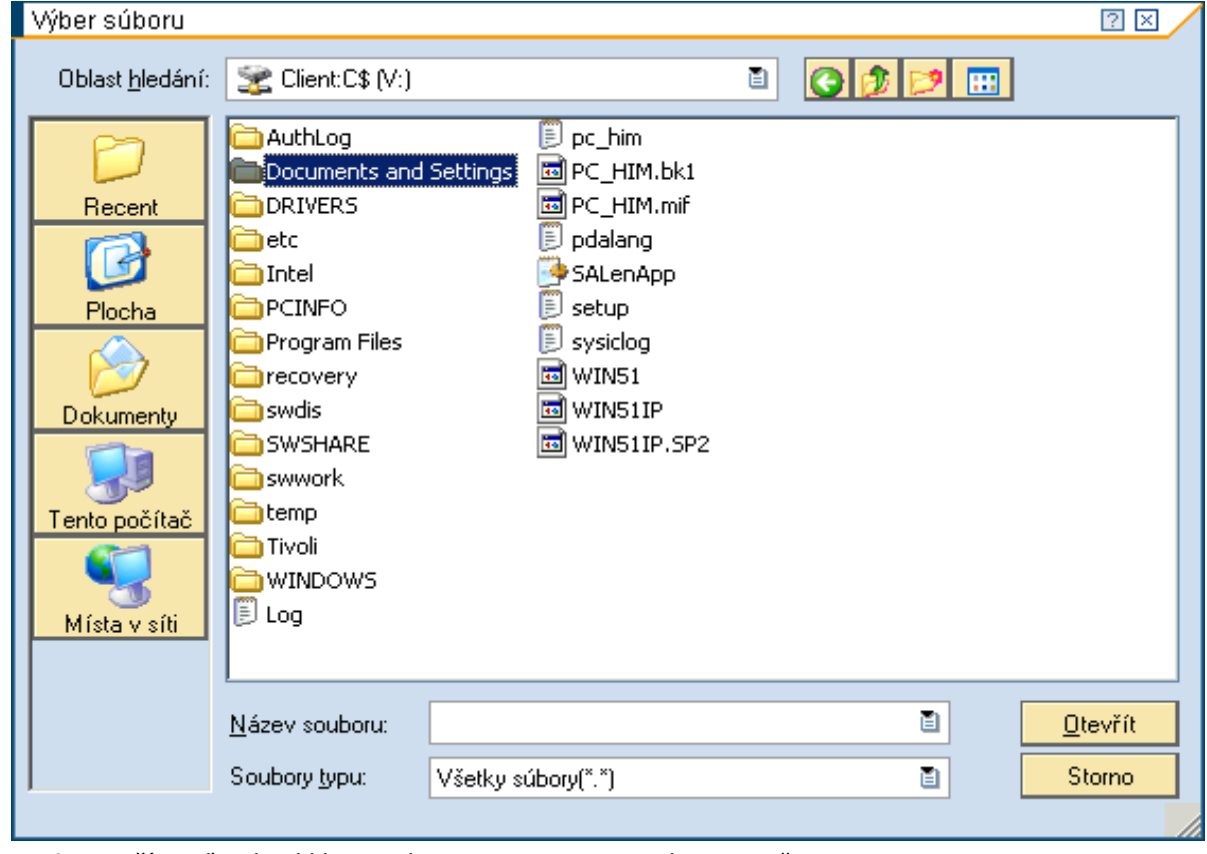

**Obrazovka č. 49:** Uloženie súboru – Documents and Settings

Popis: Používateľ si dvojklikom vyberie "Documents and Settings".

**Obrazovka č. 50:** Uloženie súboru – Vlastný adresár

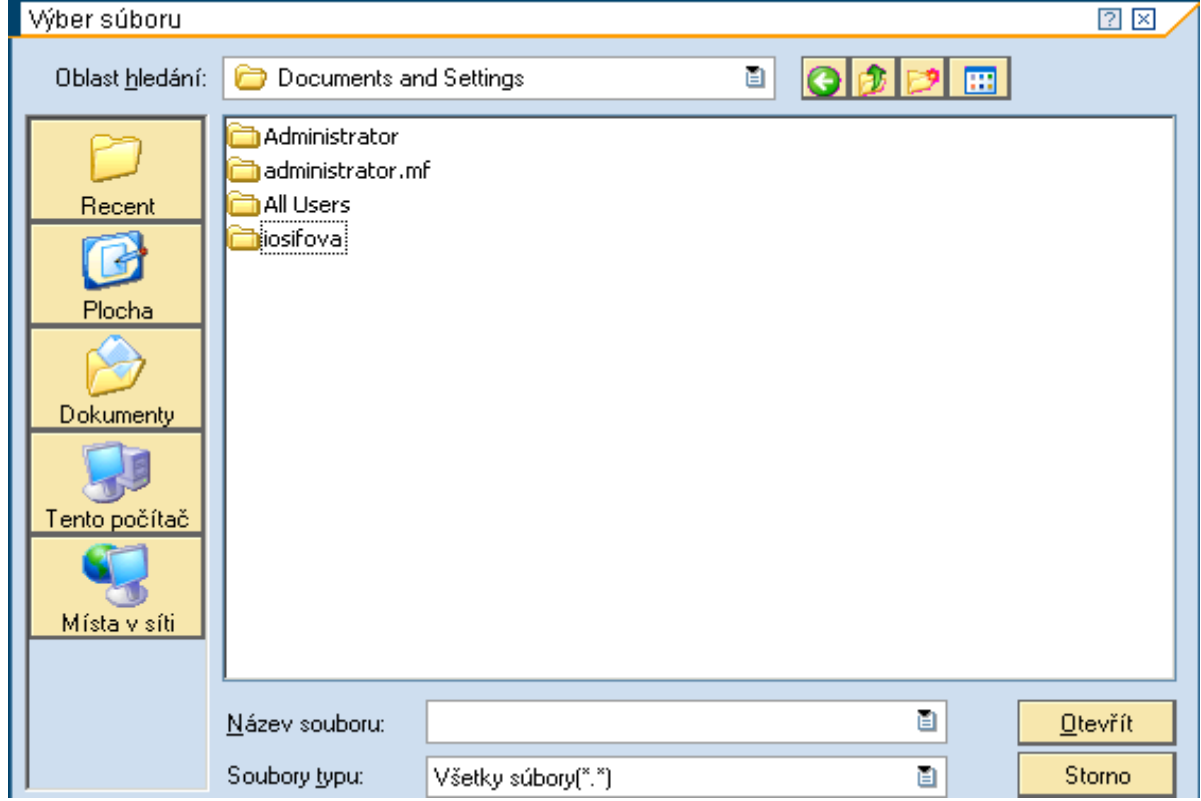

**Popis:** Používateľ si dvojklikom vyberie vlastný adresár.

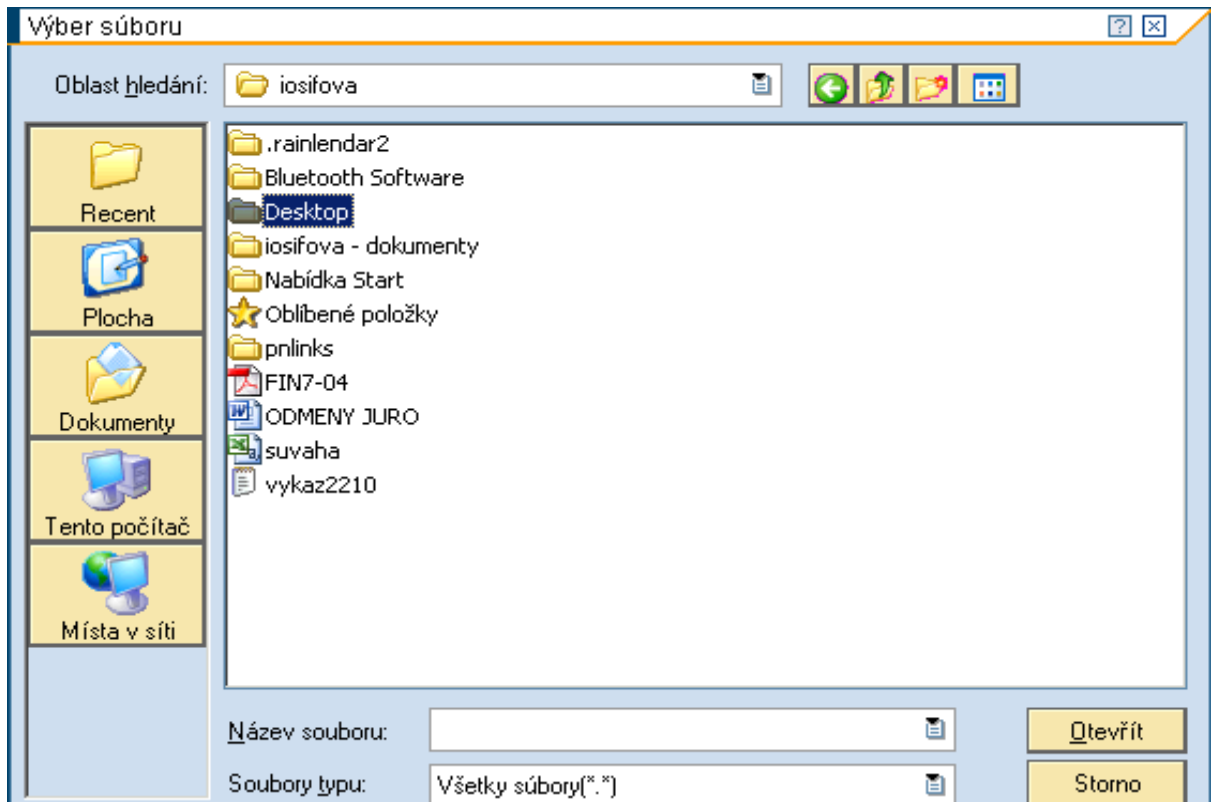

**Obrazovka č. 51:** Uloženie súboru – Plocha

Popis: Používateľ si dvojklikom vyberie "Desktop".

## **Obrazovka č. 52:** Uloženie súboru – Názov súboru

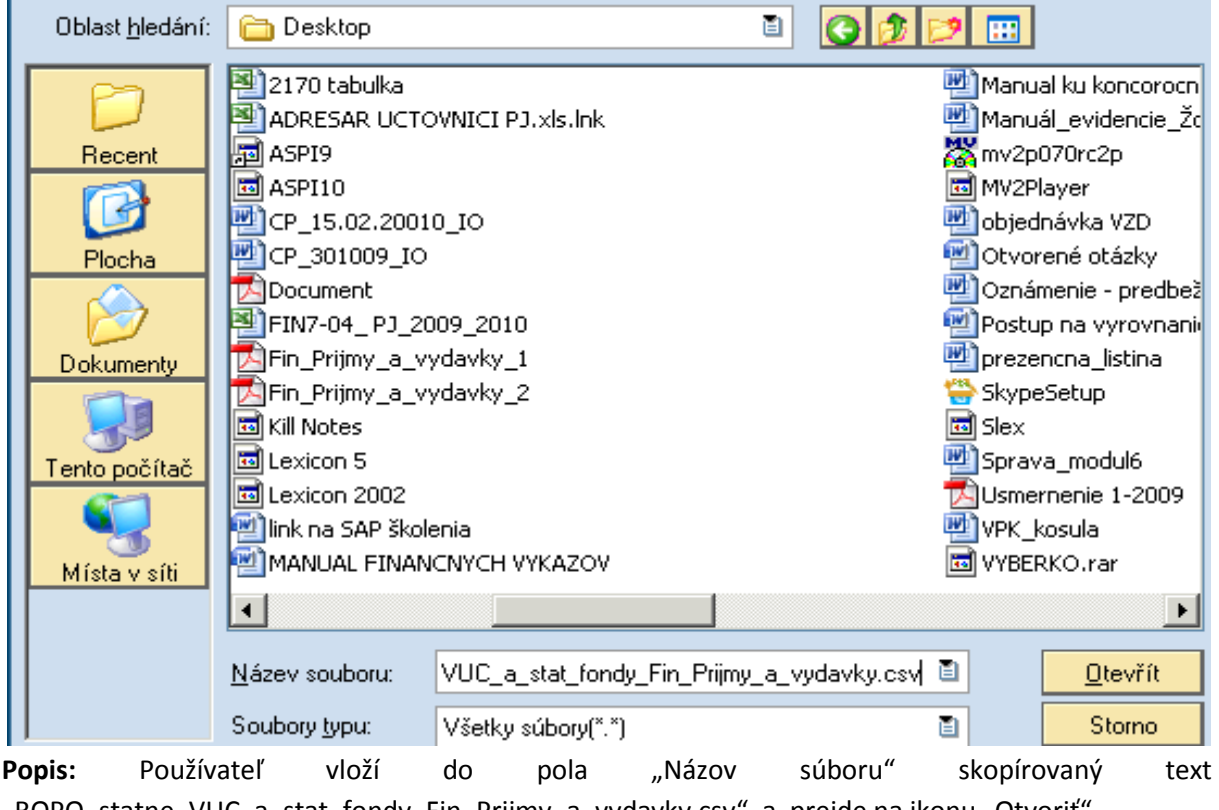

"ROPO\_statne\_VUC\_a\_stat\_fondy\_Fin\_Prijmy\_a\_vydavky.csv", a prejde na ikonu "Otvoriť".

# **Obrazovka č. 53:** Výkaz P a V pre SP – kopírovanie názvu pdf súboru

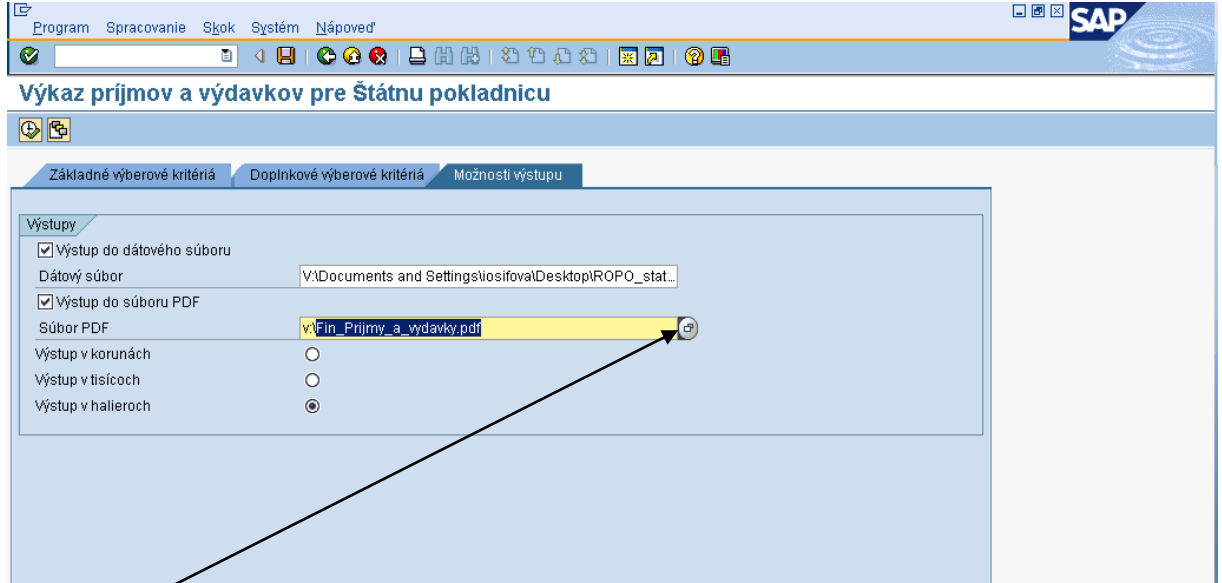

**Popis:** V poli pre výstup do dátového súboru si používateľ skopíruje text "Fin\_Prijmy\_a\_vydavky.pdf" a cez MC si vyberie miesto, kam daný súbor uloží.

#### **Obrazovka č. 54:** Uloženie pdf súboru - disk používateľa

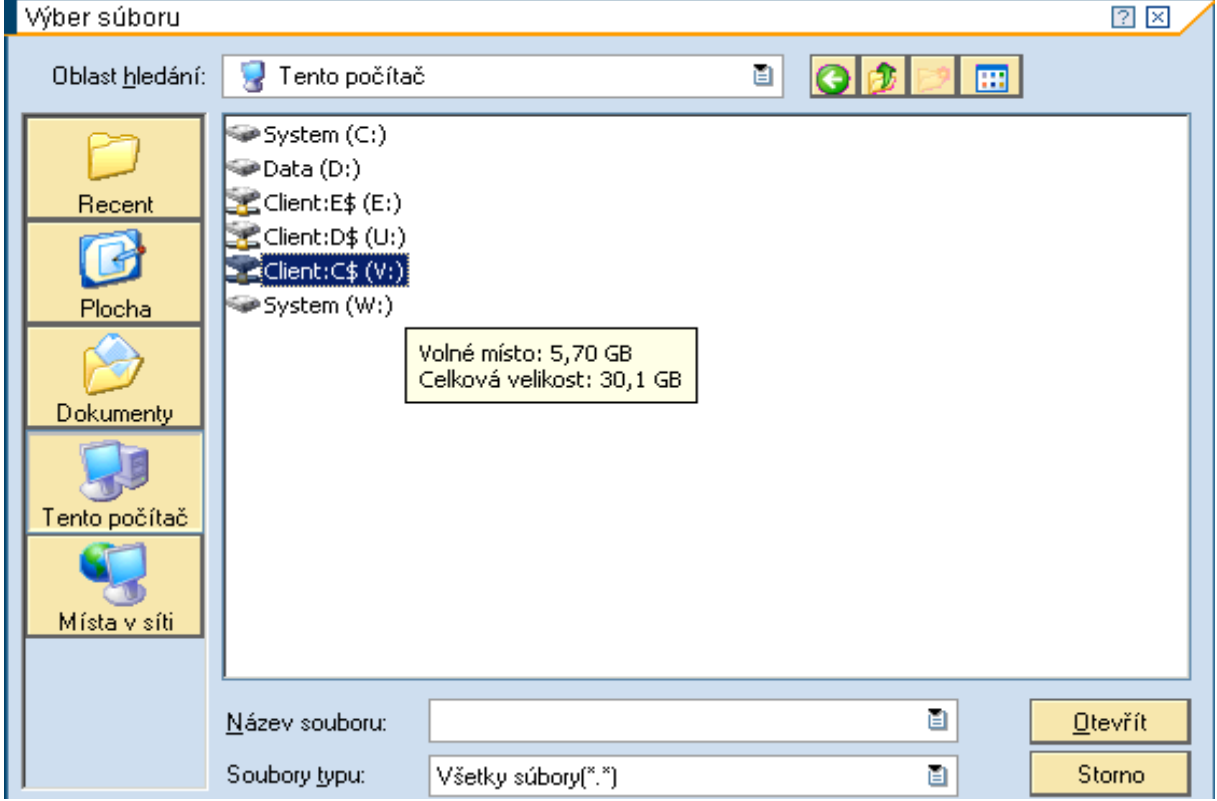

**Popis:** Používateľ si dvojklikom vyberie pevný disk svojho počítača.

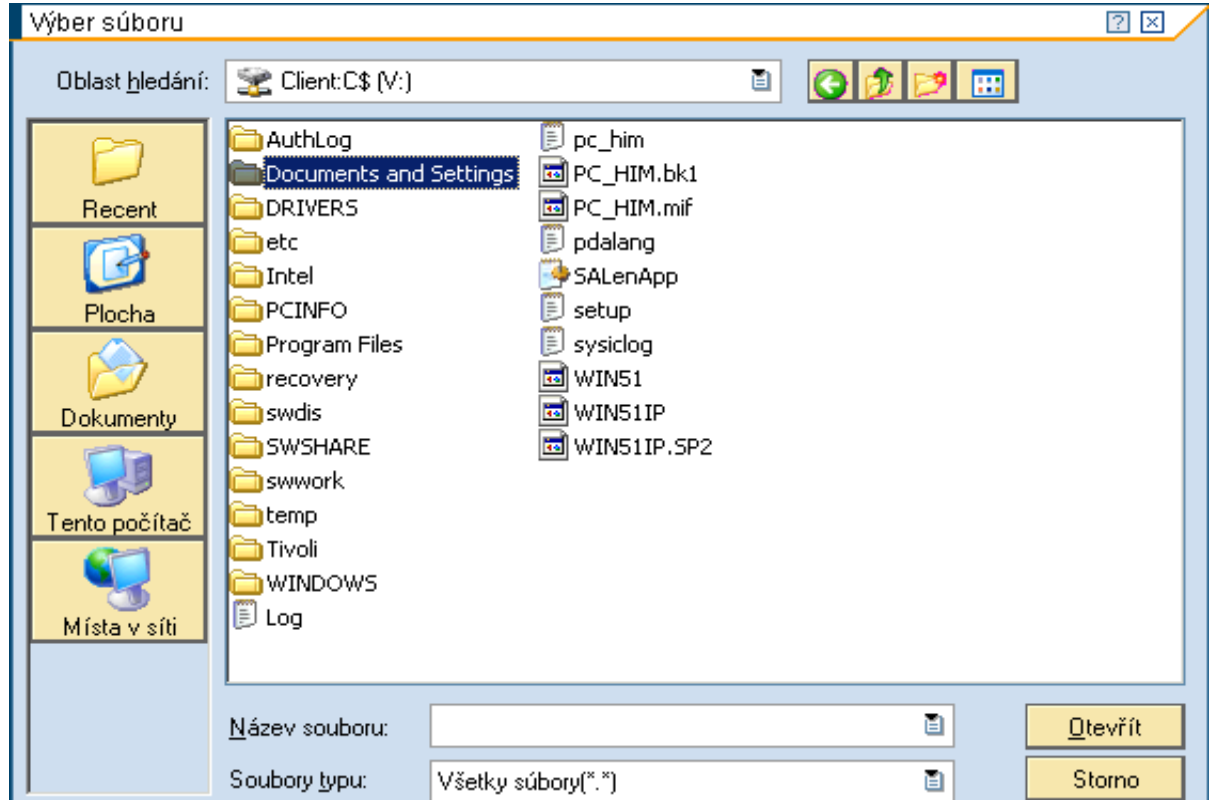

**Obrazovka č. 55:** Uloženie pdf súboru – documents and settings

Popis: Používateľ si dvojklikom vyberie "Documents and Settings".

**Obrazovka č. 56:** Uloženie pdf súboru – vlastný adresár

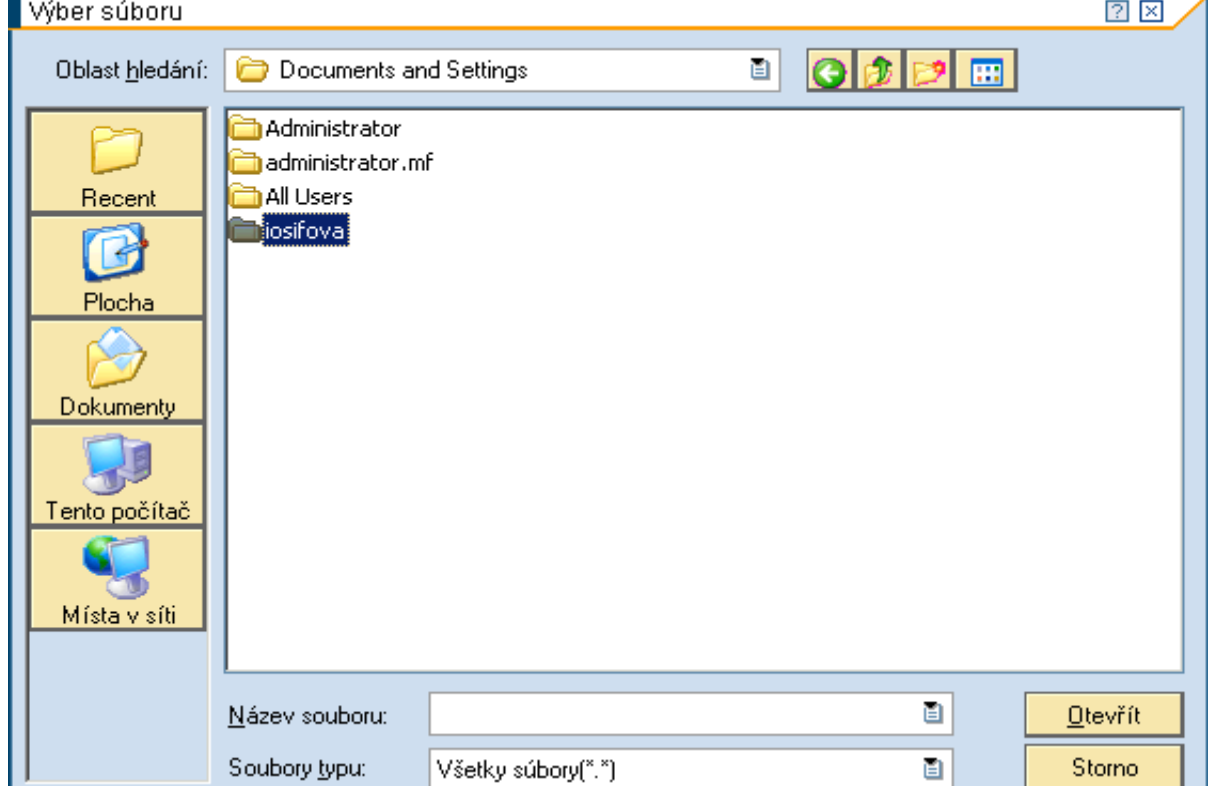

**Popis:** Používateľ si dvojklikom vyberie vlastný adresár.

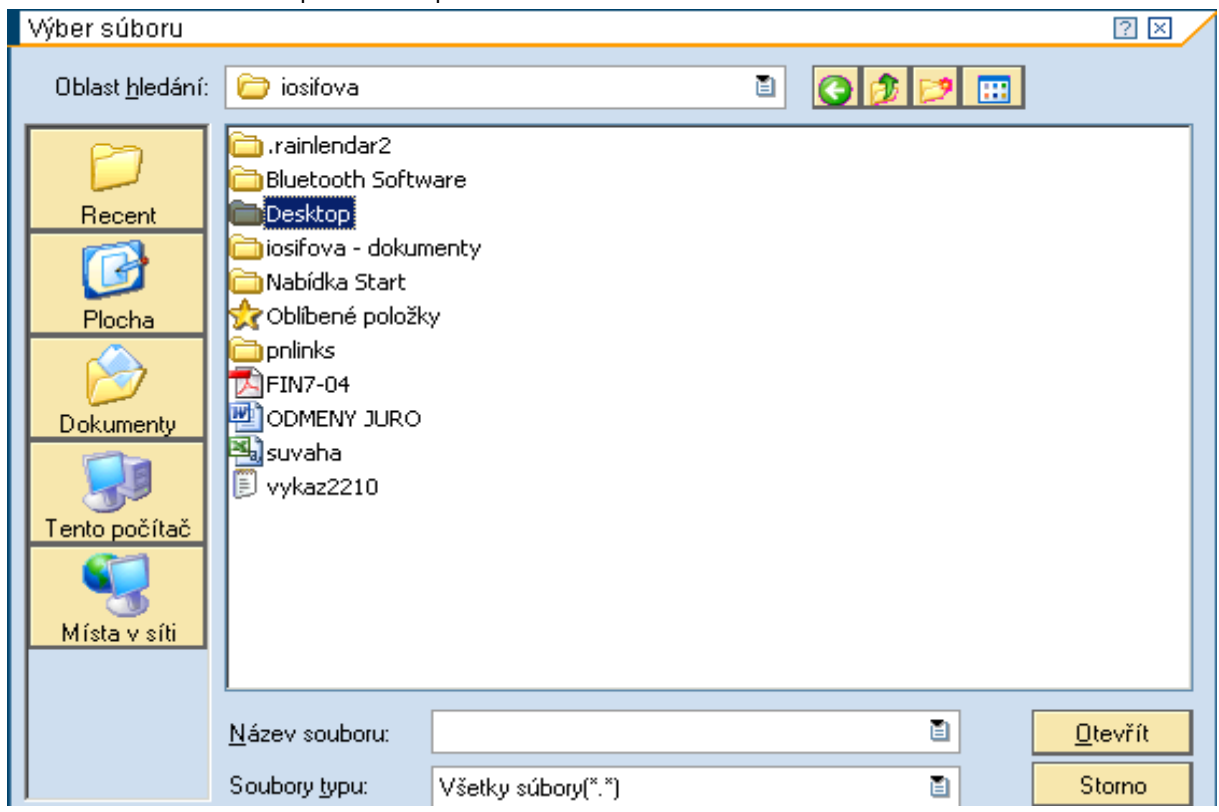

**Obrazovka č. 57:** Uloženie pdf súboru - plocha

Popis: Používateľ si dvojklikom vyberie "Desktop".

**Obrazovka č. 58:** Uloženie pdf súboru – názov súboru

| ∐Výber súboru                                                  |                                                                                                    |                          |   |  |   | $2 \times$ |
|----------------------------------------------------------------|----------------------------------------------------------------------------------------------------|--------------------------|---|--|---|------------|
| Oblast hledání:                                                | Desktop                                                                                                    |                          | 囼 |  | m |            |
| Recent<br>Plocha<br>Dokumenty<br>Tento počítač<br>Místa v síti | <mark>엘</mark> Vzdelavanie_2 kolo_d<br>Manual ku koncorocnym vykazom<br>월 Vzdelavanie_2 kolo_d<br>ሥ]Manuál_evidencie_ŽoP_na_EK_v_ITMS_ISUF_draft_03032010 →<br>mv2p070rc2p<br>MV2Player]<br>]objednávka VZD<br>щ<br>Otvorené otázky<br>Oznámenie - predbežné schválenie rekreačného pobytu I<br>ш<br>Postup na vyrovnanie<br>凹<br>prezencna_listina<br>SkypeSetup<br>啊 Slex<br>뼏<br>Sprava_modul6<br>Usmernenie 1-2009<br>槽 VPK_kosula<br>圆 VYBERKO.rar |                          |   |  |   |            |
|                                                                |                                                                                                    |                          |   |  |   |            |
|                                                                | Název souboru:                                                                                                    | Fin_Prijmy_a_vydavky.pdf |   |  | 目 | Otevřít    |
|                                                                | Soubory typu:                                                                                                    | Všetky súbory(*.*)       |   |  | 阊 | Storno     |

Popis: Používateľ vloží do pola "Názov súboru" skopírovaný text "Fin\_Prijmy\_a\_vydavky.pdf" a prejde na ikonu "Otvoriť".

#### **Obrazovka č. 59:** Uloženie súborov - kontrola

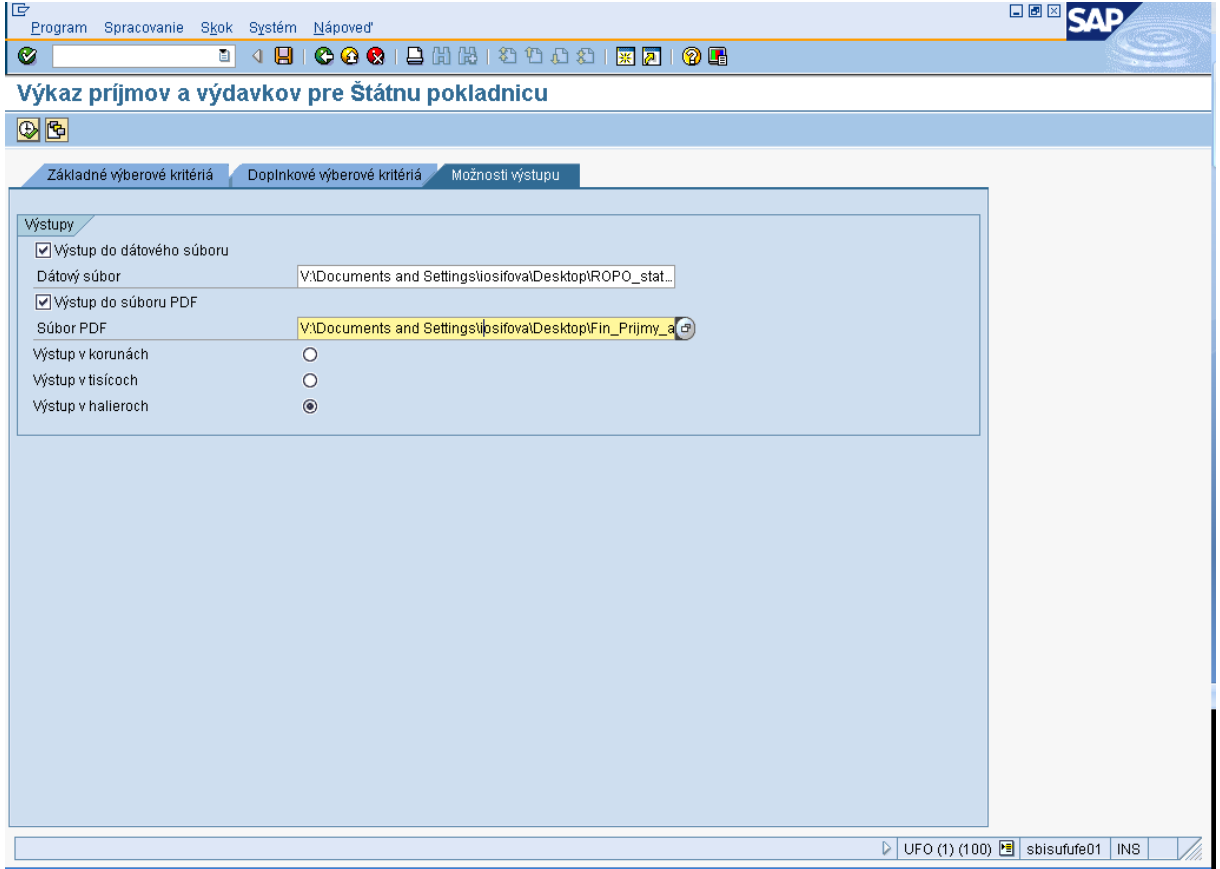

**Popis:** Po skontrolovaní zadanej cesty na uloženie súborov používateľ prechádza na tlačidlo "Vykonanie" (F8).

### **Obrazovka č. 60:** Príjmy rozpočtu

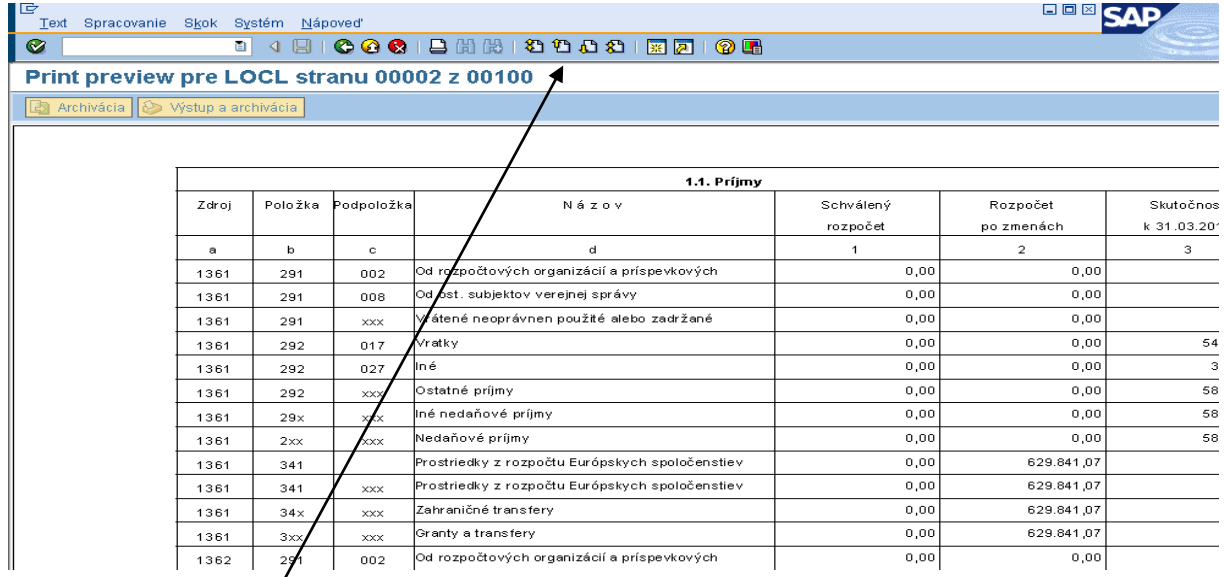

Popis: Na danej obrazovke sa zobrazia príjmy rozpočtu platobnej jednotky. Používateľ sa medzi stranami posúva šípkou smerom dolu a späť šípkou smerom hore, ktorými sa dostane aj k zobrazeniu výdavkov.

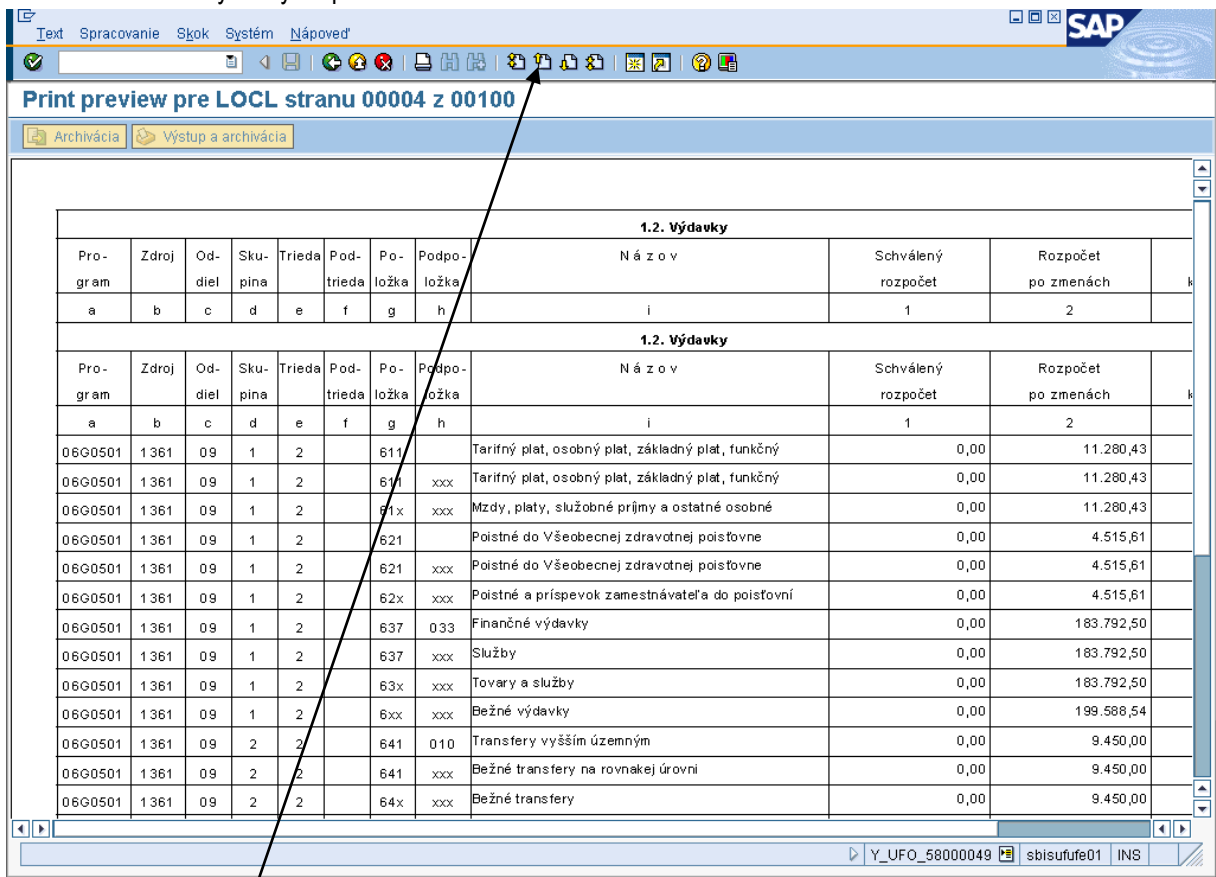

# **Obrazovka č. 61:** Výdavky rozpočtu

Popis: Na danej obrazovke sa zobrazia výdavky rozpočtu platobnej jednotky. Používateľ sa medzi stranami posúva šípkou smerom dolu a späť šípkou smerom hore.

# <span id="page-36-0"></span>**2.4 Kontrola výkazu príjmov a výdavkov**

Výkaz príjmov a výdavkov môže používateľ skontrolovať cez transakciu FMRP\_RFFMEP1FX a transakciu FS10N, v ktorých porovná stav príjmov a výdavkov v účtovaní finančných dokladov a stav bankových účtov. Tento typ kontroly však neplatí pre certifikačný orgán, ktorý vedie mimorozpočtové účty. Účtovník certifikačného orgánu porovná účtovanie FI dokladov (transakcia FMRP\_RFFMEP1FX) s transakciou FBL3N podľa jednotlivých účtov, účtovných dokladov a finančnej položky.

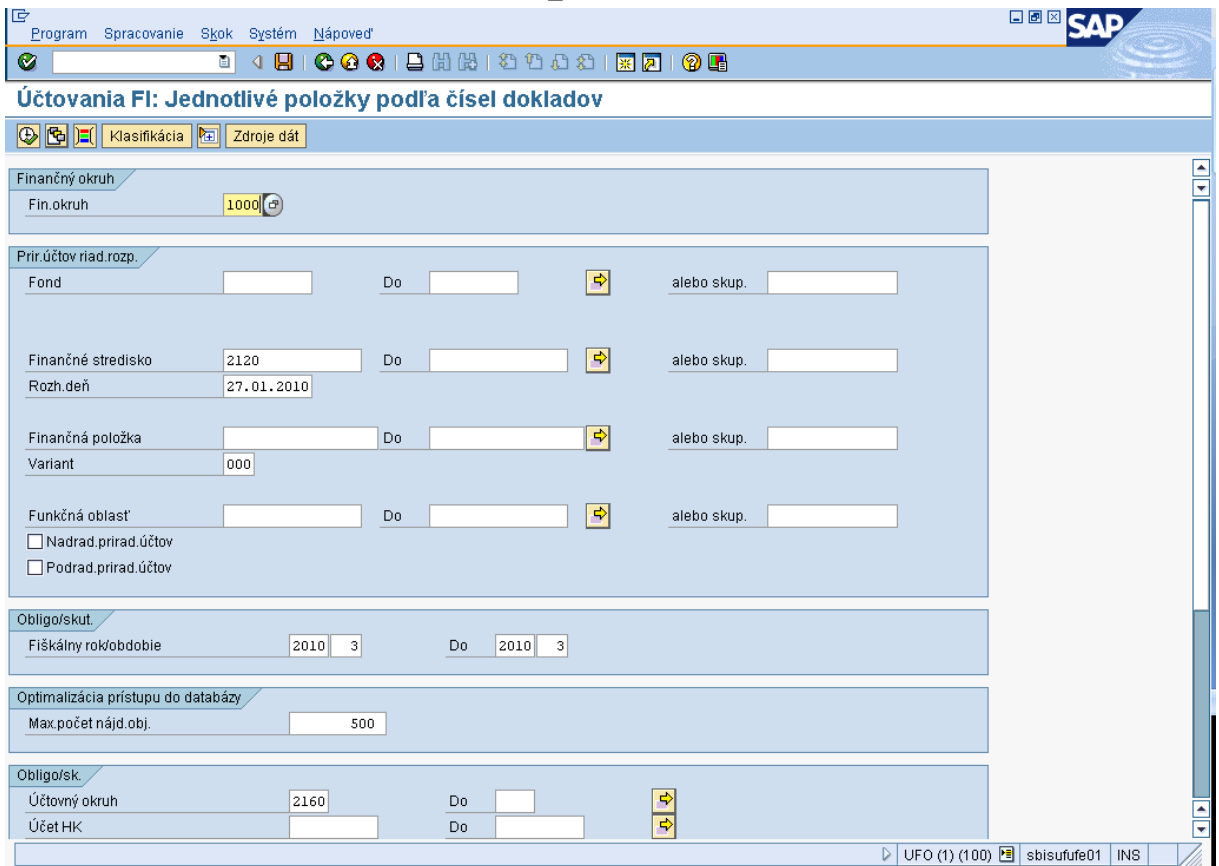

#### **Obrazovka č. 62:** Účtovania FI – transakcia FMRP\_RFFMEP1FX

Popis: Používateľ prejde na ikonu "vyvolanie variantu".

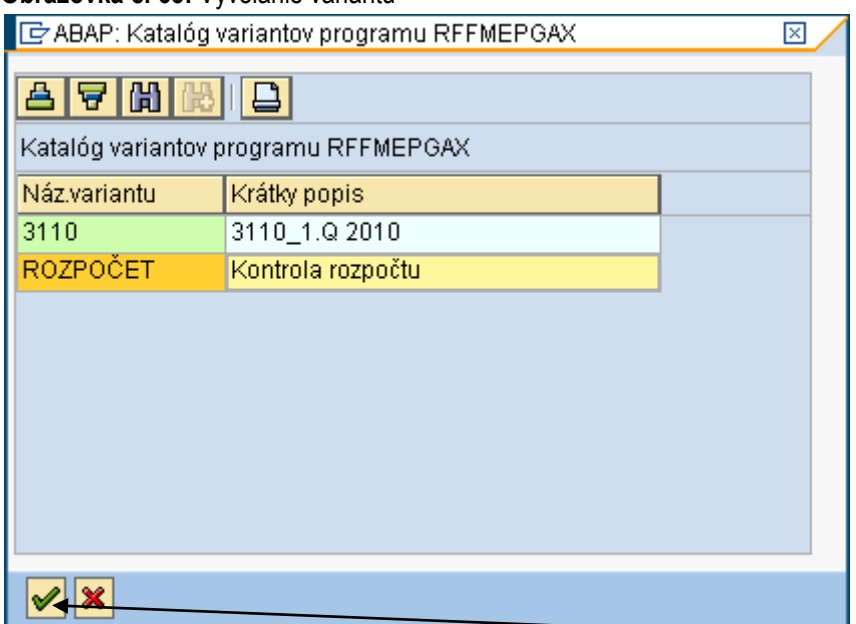

#### **Obrazovka č. 63:** Vyvolanie variantu

**Popis:** Používateľ si vyberie variant – ROZPOČET – Kontrola rozpočtu a potvrdí tlačidlom ďalej.

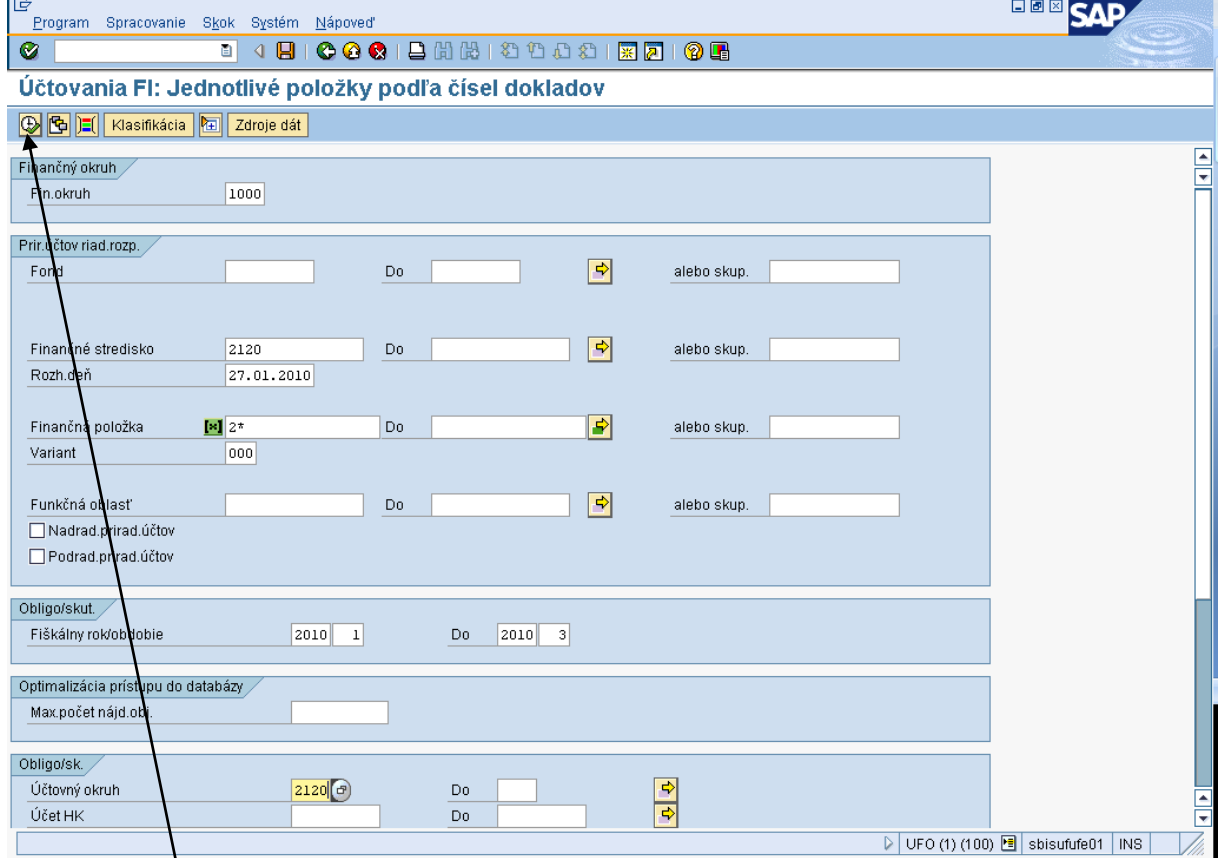

**Obrazovka č. 64:** Účtovania FI – zadefinovanie základných údajov

**Popis:** Používateľ prepíše finančné stredisko podľa konkrétnej platobnej jednotky, za ktorú kontrolu vykonáva, taktiež prepíše obdobie –, obdobie do" je premenlivé podľa daného kvartálu (3,6,9,12). Ďalej je potrebné doplniť účtovný okruh – podľa konkrétnej platobnej jednotky a používateľ prejde na tlačidlo vykonať (F8).

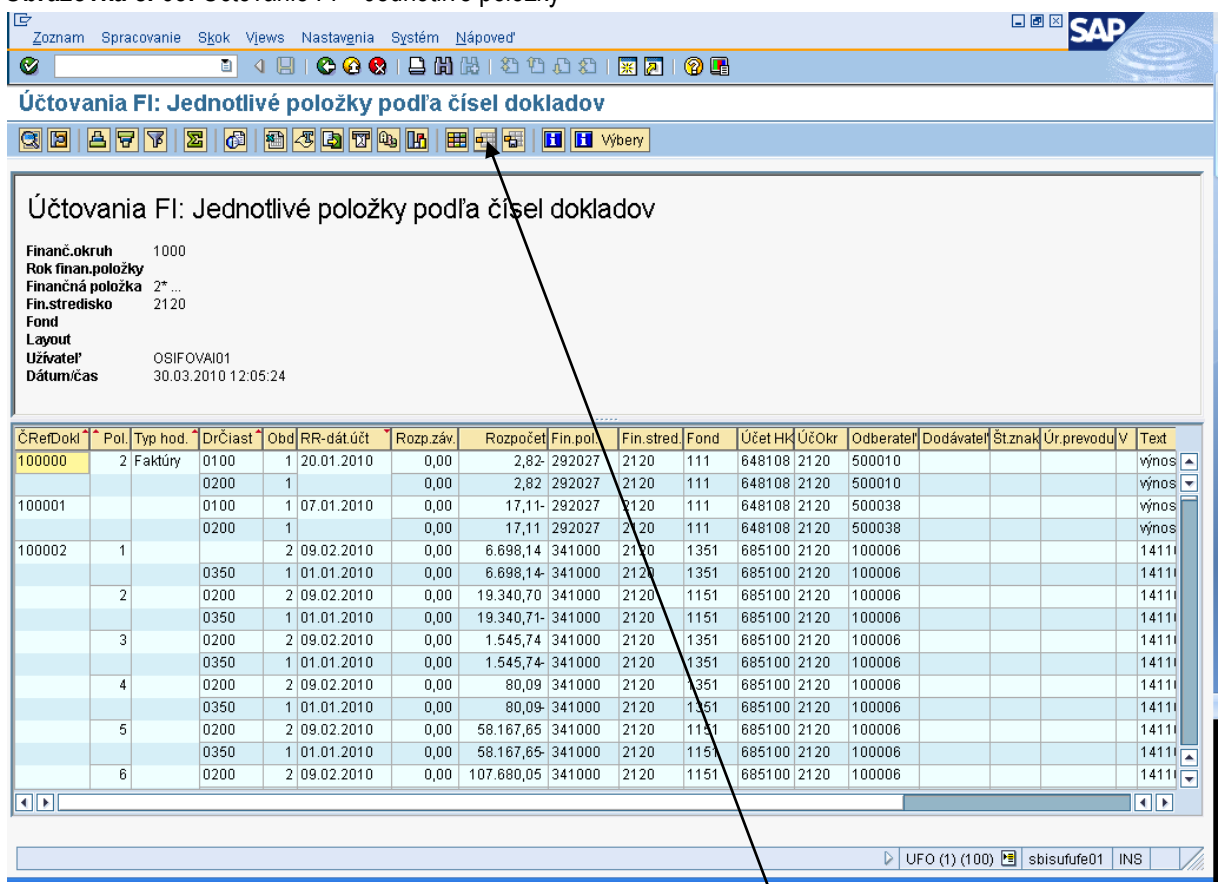

# **Obrazovka č. 65:** Účtovanie FI – Jednotlivé položky

**Popis:** Na danej obrazovke používateľ prechádza na ikonu "výber layoutu" (CTRL+F9).

### **Obrazovka č. 66:** Výber layoutu

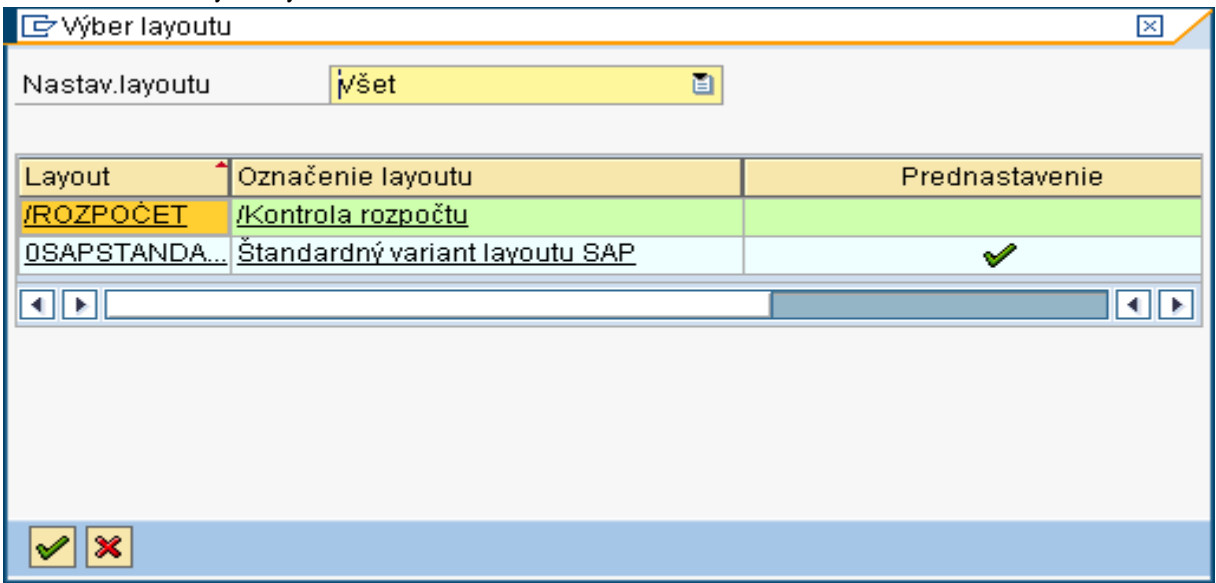

**Popis:** Cez výber layoutu si používateľ vyberie layout /Rozpočet – /Kontrola rozpočtu.

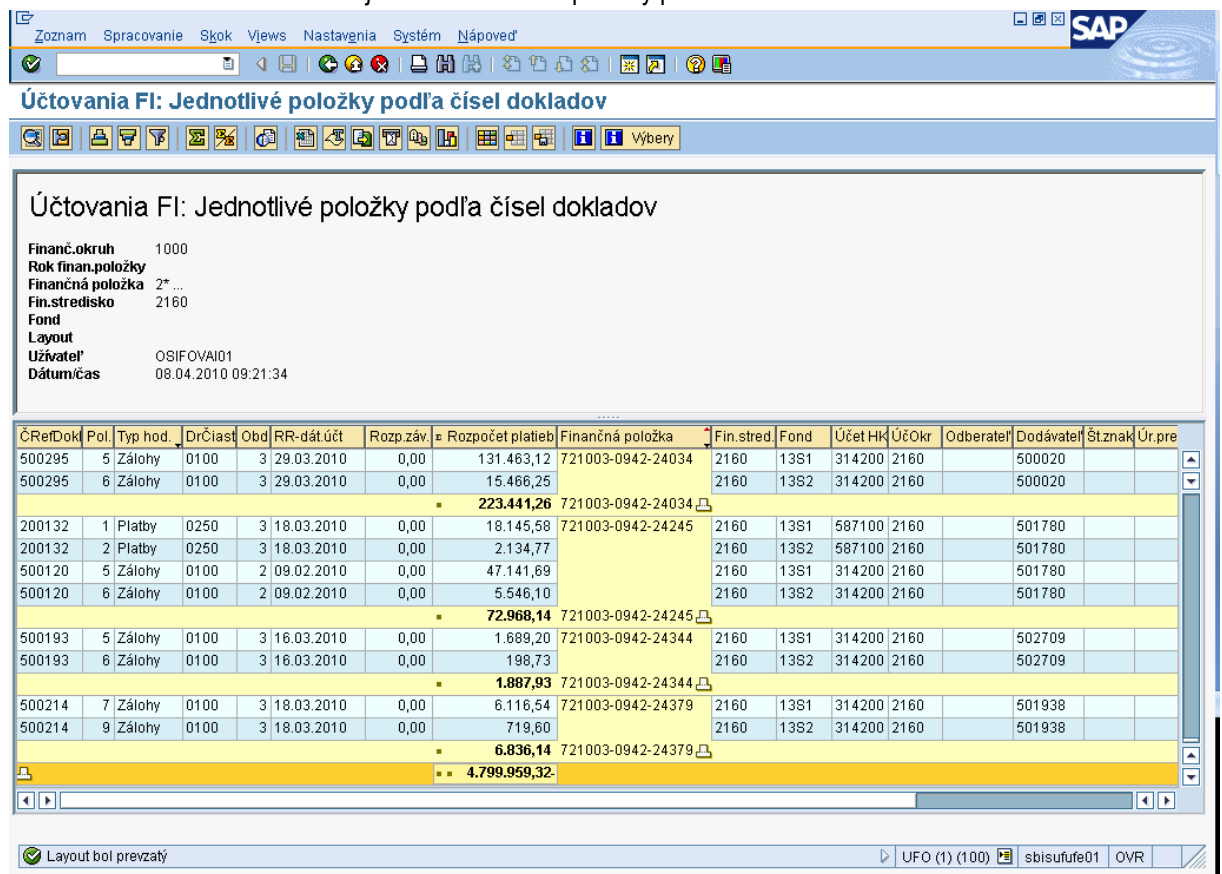

# **Obrazovka č. 67:** Účtovania FI – jednotlivé finančné položky podľa čísel dokladov

**Popis:** Na konci zoznamu rozpočtu platieb si používateľ odkontroluje sumár príjmov a výdavkov (v tomto prípade 4.799.959,32 Eur) a zároveň si overí výsledok s transakciou FS10N podľa bankových účtov. **Táto kontrola však neplatí pre certifikačný orgán**, ktorý vedie mimorozpočtové účty. Zároveň má možnosť podľa členenia na finančné položky a kódy zdroja, odkontrolovať voči výkazu príjmov a výdavkov jednotlivé čiastky. V prípade, že výstup transakcie FMRP\_RFFMEP1FX nesedí na výkaz príjmov a výdavkov, používateľ môže presne na základe jednotlivých RKL zistiť, ktorá RKL nie je natiahnutá do výkazu príjmov a výdavkov a zároveň požiadať Garanta ISUF o úpravu.

#### **Obrazovka č. 68:** Transakcia FS10N

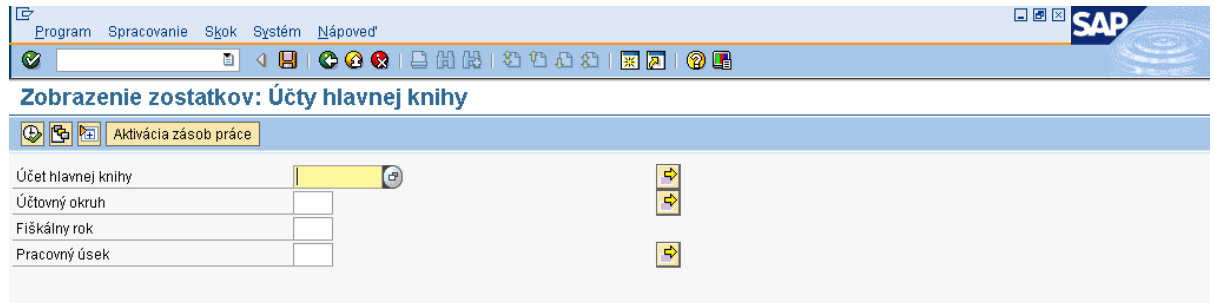

**Popis:** Cez transakciu FS10N sa používateľ dostane na danú obrazovku, na ktorej zadefinuje: Účtovný okruh – podľa konkrétnej platobnej jednotky

Fiškálny rok – aktuálny

Účet hlavnej knihy – cez viacnásobný výber sa zobrazí nasledovná obrazovka (obr. č.68)

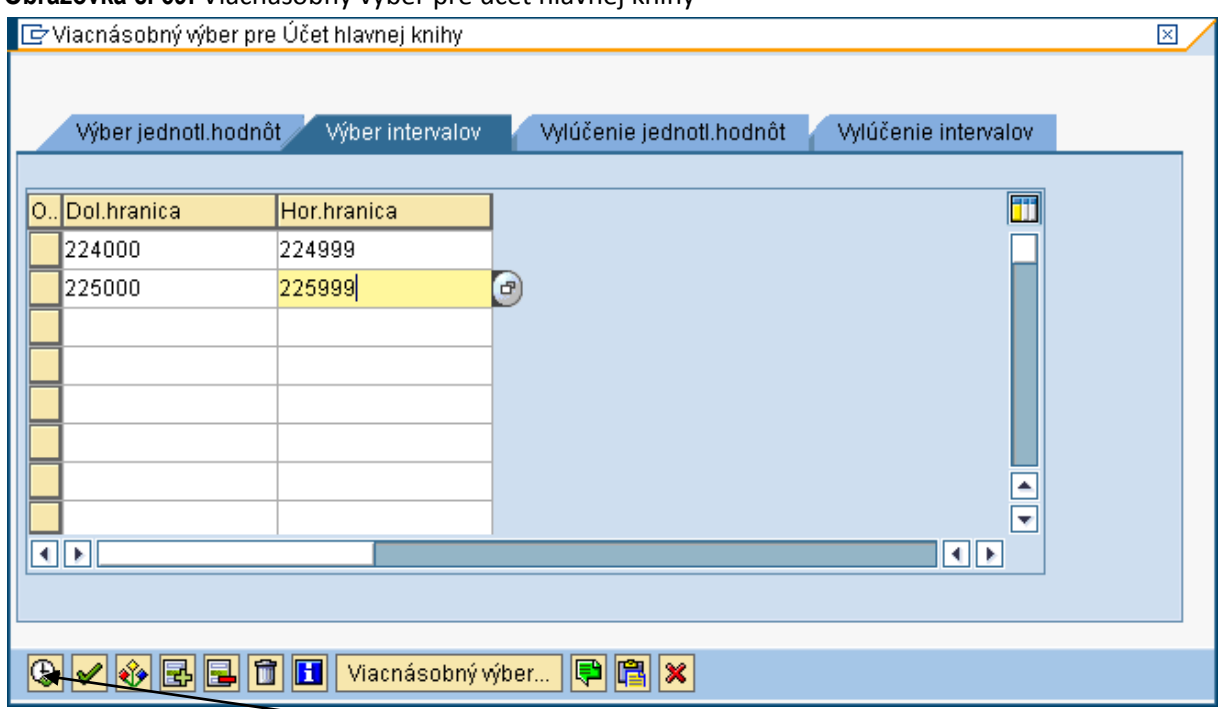

**Obrazovka č. 69:** Viacnásobný výber pre účet hlavnej knihy

Popis: Cez záložku – výber intervalov si používateľ zadefinuje interval príjmových a výdavkových účtov podľa obrazovky a prejde na tlačidlo "vykonať" (F8).

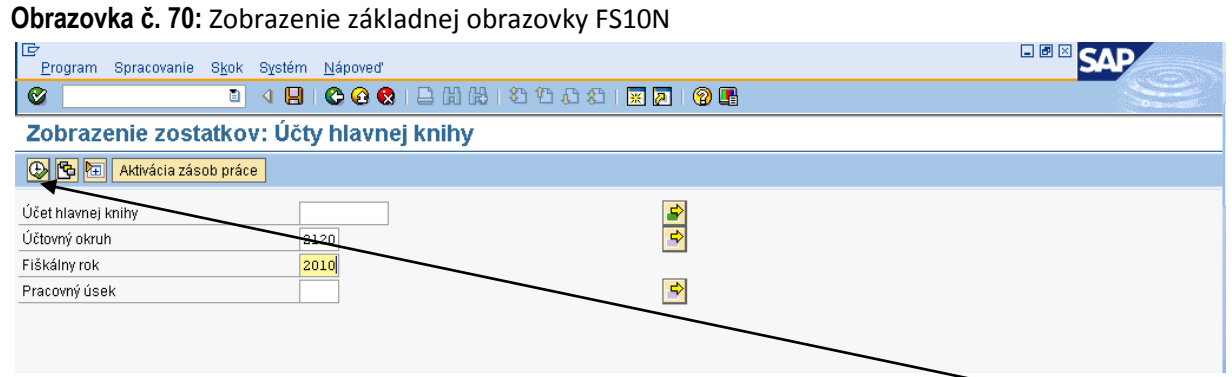

Popis: Po zadefinovaní základných polí používateľ opäť prechádza na tlačidlo "vykonať" (F8).

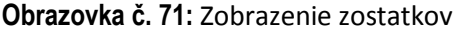

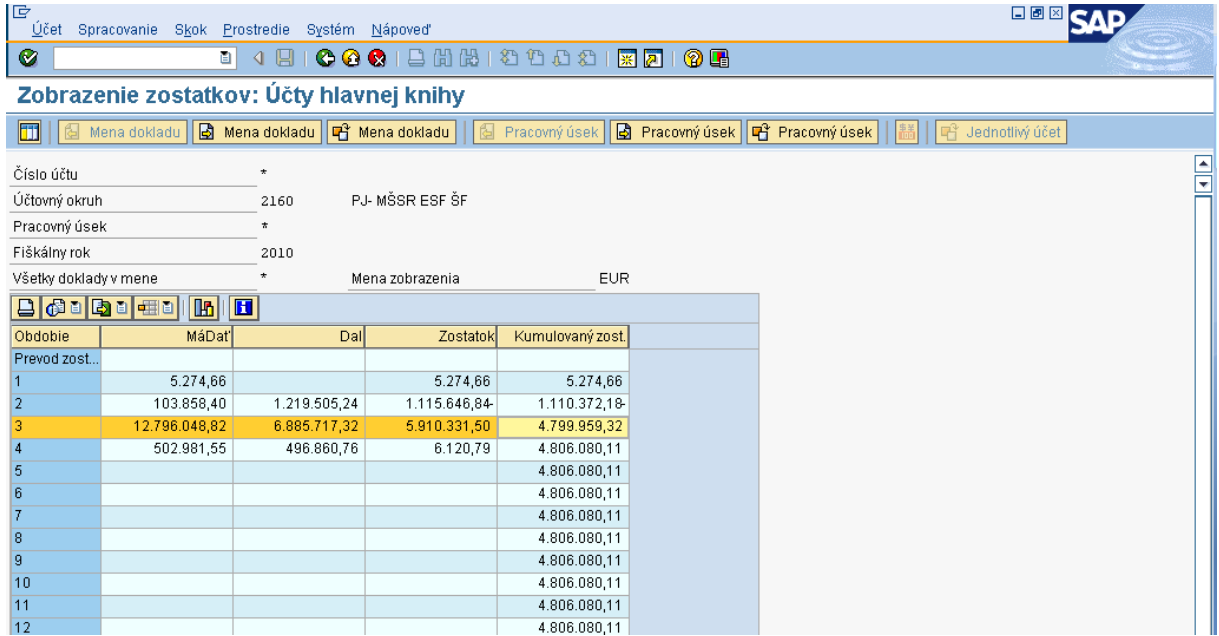

**Popis:** Používateľ si skontroluje kumulovaný zostatok za daný kvartál ( v tomto prípade sa jedná o 1.Q , čiže skontroluje sa riadok 3 – marec). Hodnota zostatku na príjmovom a výdavkovom účte sa musí rovnať hodnote sumáru rozpočtu platieb z transakcie FMRP\_RFFMEP1FX. V prípade, že sa tieto dve hodnoty nerovnajú, používateľ hľadá chybu podľa transakcie FMRP\_RFFMEP1FX a FBL3N cez jednotlivé doklady. Môže postupovať po jednotlivých účtoch a jednotlivých finančných položkách.

#### <span id="page-41-0"></span>**2.5 Výkaz FIN7-04**

**Obrazovka č. 72:** Transakcia Y\_UFO\_58000056

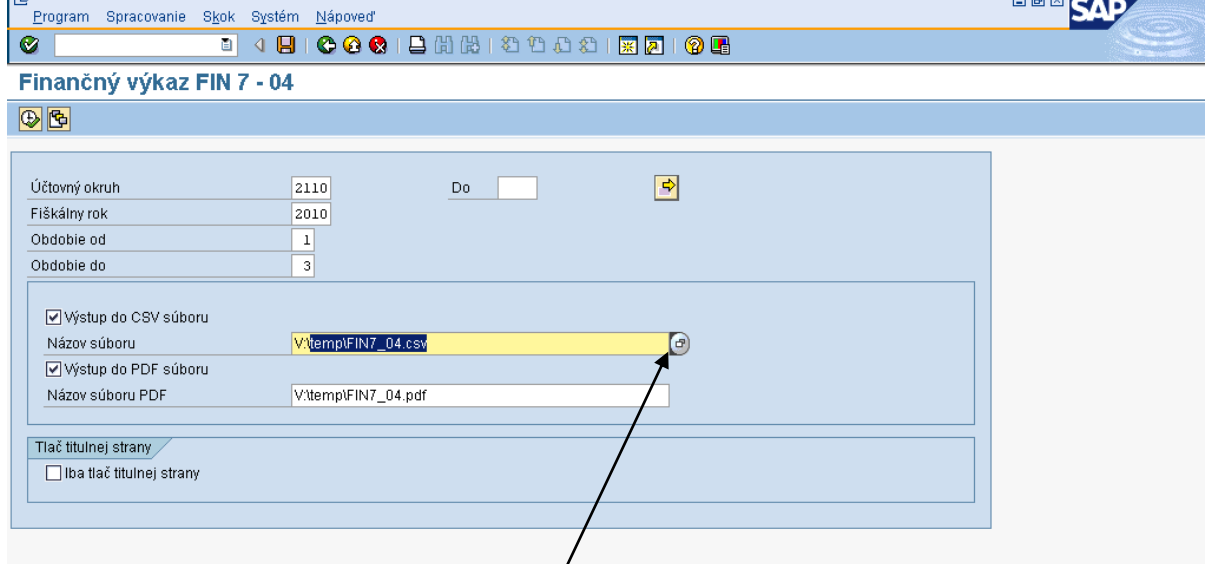

**Popis:** Na základnej obrazovke výkazu FIN7-04 používateľ nadefinuje účtovný okruh, fiškálny rok, obdobie od –do. Pri období od- do je nutné zadávať obdobie daného štvrťroku, teda 1-3, 4-6, 7-9, alebo 10-12. Ďalej je potrebné vybrať výstup do csv súboru a výstup do pdf súboru. Používateľ skopíruje text: temp\FIN7\_04.csv a cez MC vyberie cestu, kam daný súbor uloží.

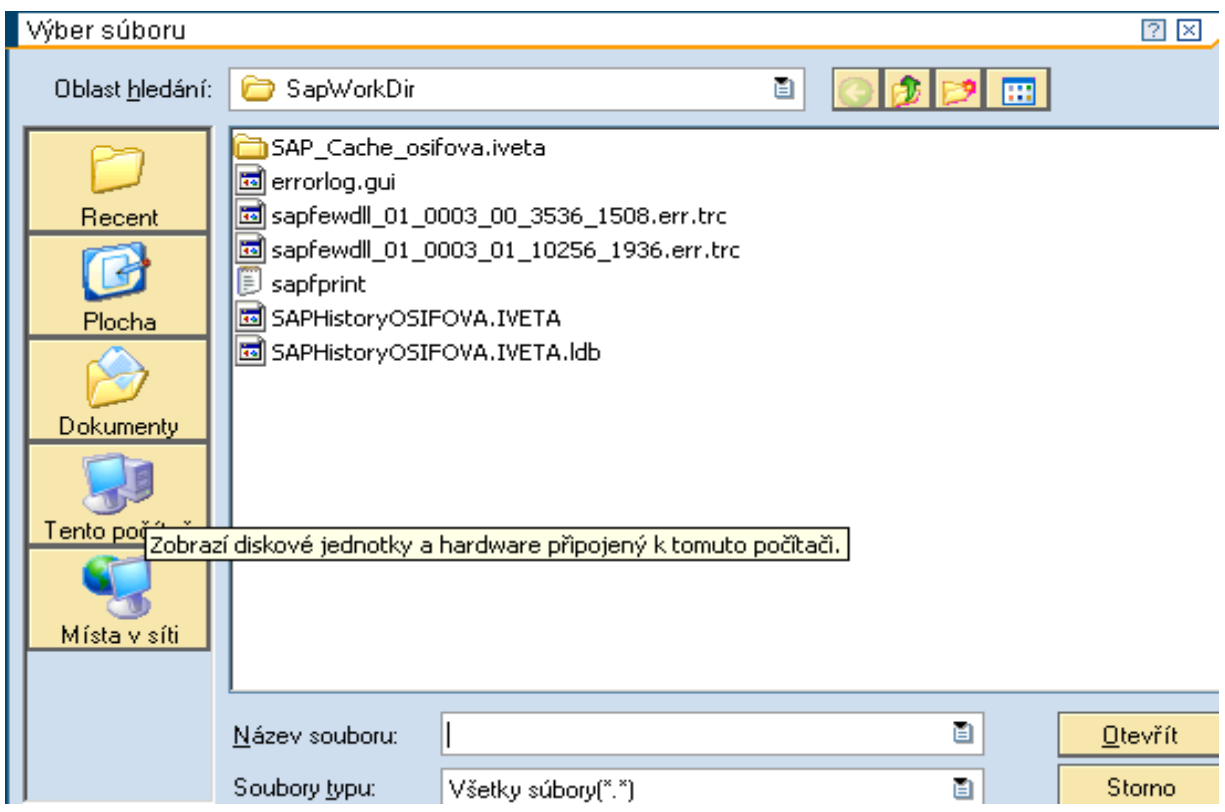

#### **Obrazovka č. 73:** Uloženie csv súboru

**Popis:** Uloženie súboru si zvolí používateľ, v tomto prípade je uvedené uloženie súboru na plochu počítača. Používateľ sa dvojklikom na "Tento počítač" dostáva k svojmu počítaču.

**Obrazovka č. 74:** Uloženie súboru - disk používateľa

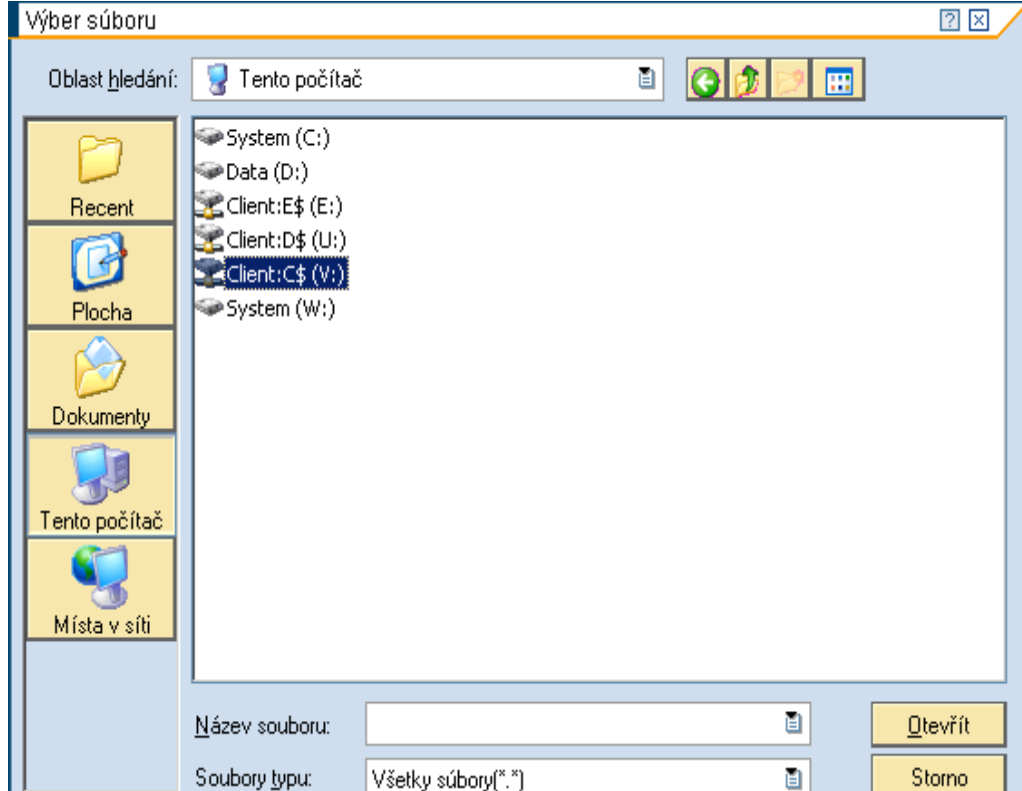

**Popis:** Používateľ si dvojklikom vyberie pevný disk svojho počítača.

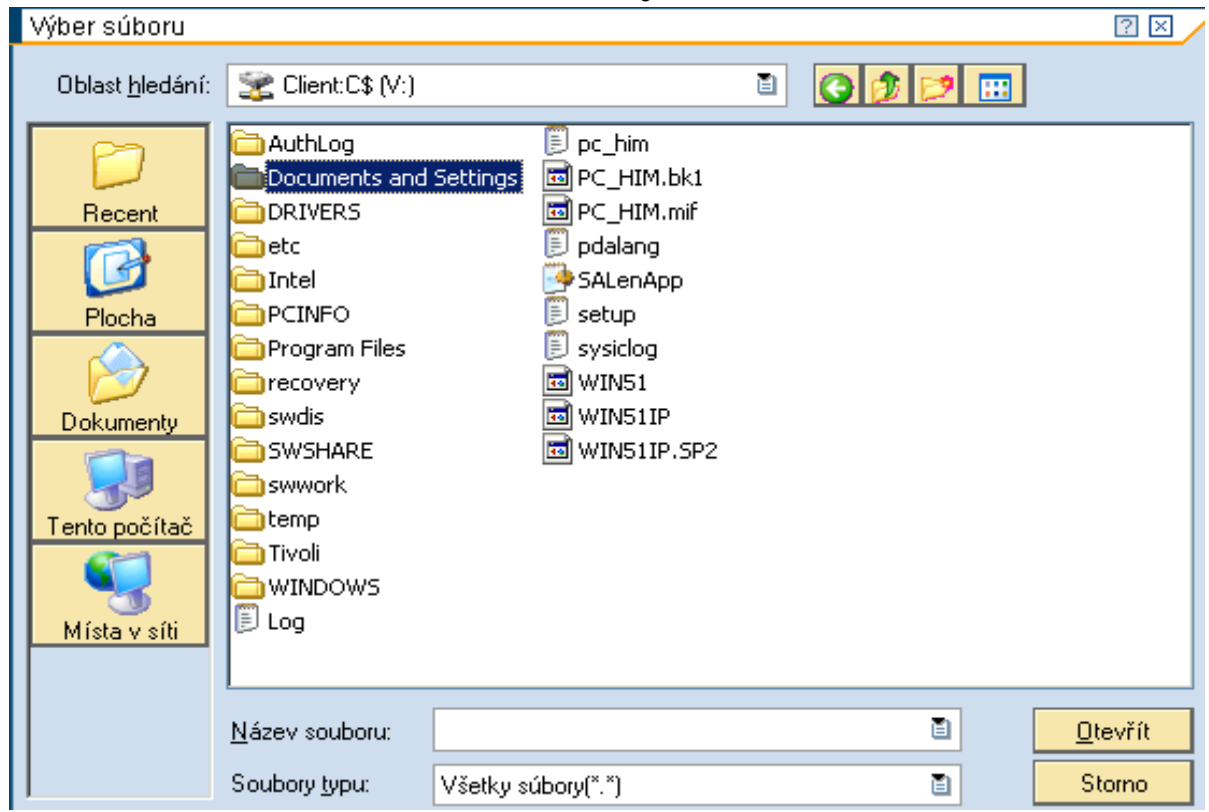

**Obrazovka č. 75:** Uloženie súboru – Documents and Settings

Popis: Používateľ si dvojklikom vyberie "Documents and Settings".

**Obrazovka č. 76:** Uloženie súboru – Vlastný adresár

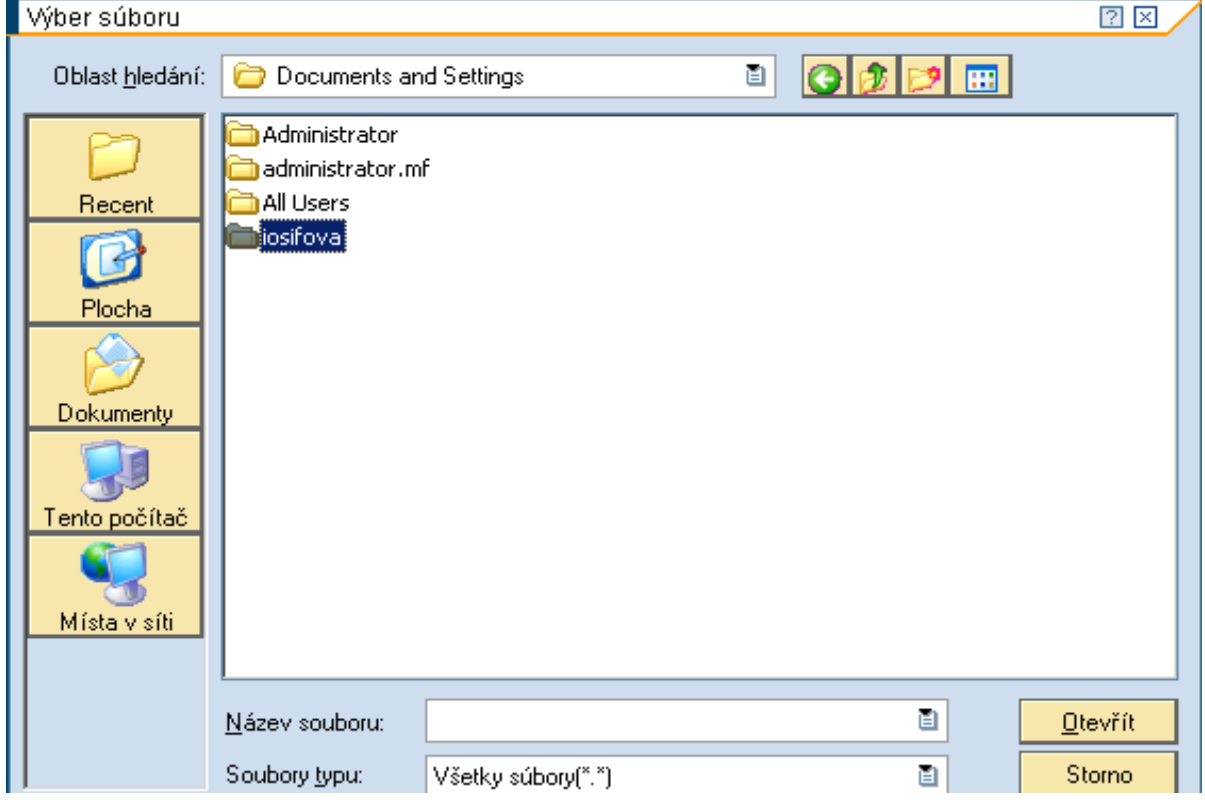

**Popis:** Používateľ si dvojklikom vyberie vlastný adresár.

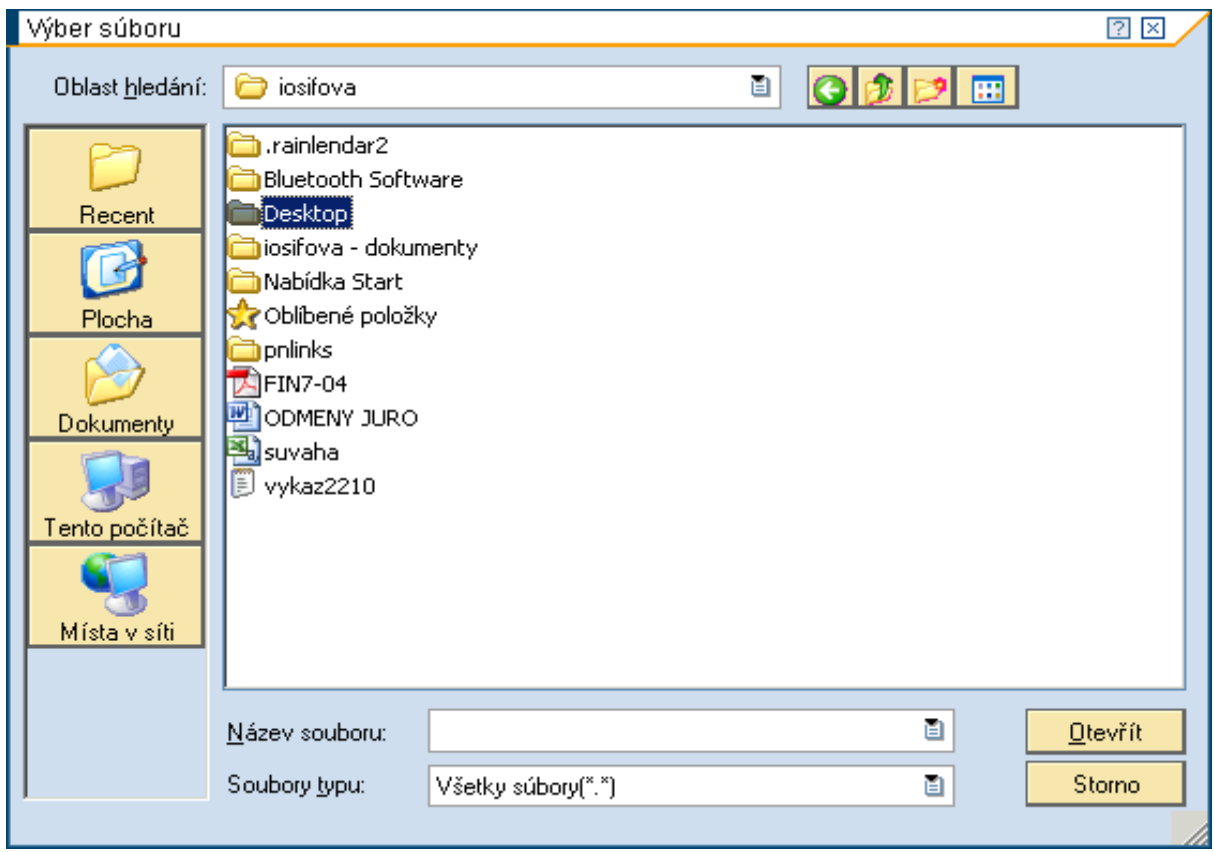

**Obrazovka č. 77:** Uloženie súboru – Plocha

Popis: Používateľ si dvojklikom vyberie "Desktop".

**Obrazovka č. 78:** Uloženie súboru – Názov súboru

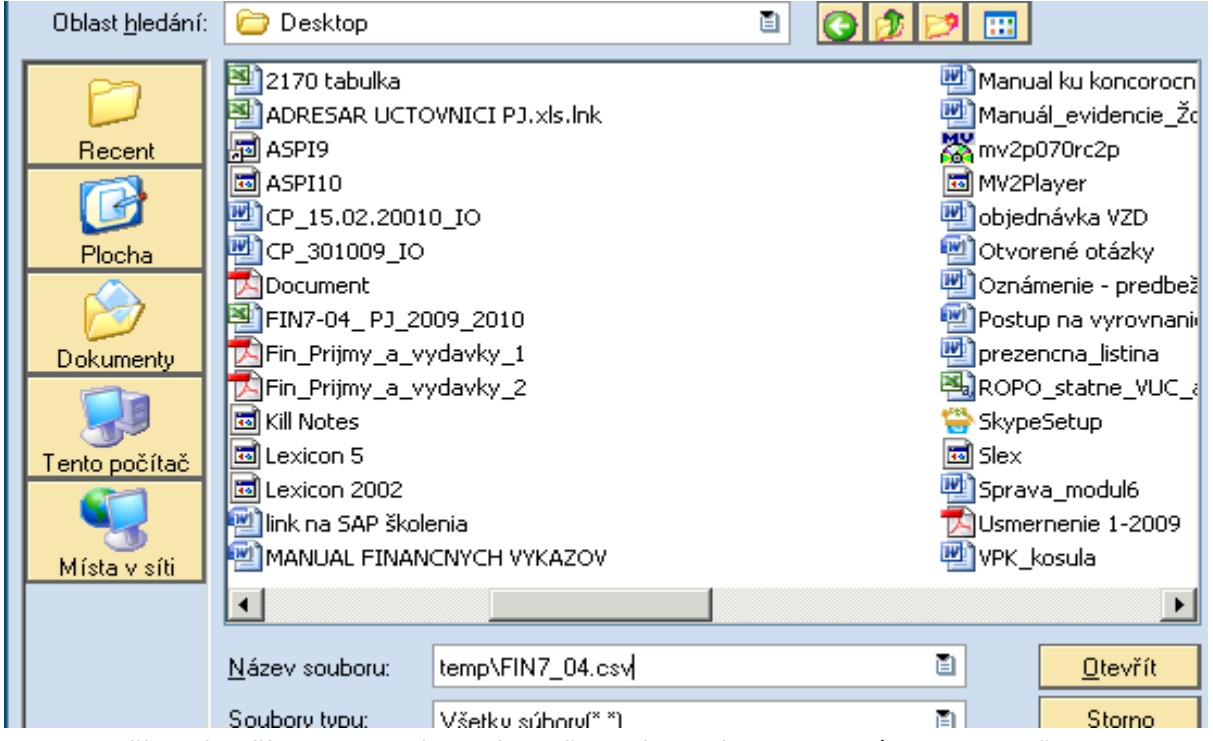

Popis: Používateľ vloží do pola "Názov súboru" skopírovaný text "temp\FIN7\_04.csv" a prejde na ikonu "Otvoriť".

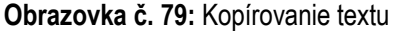

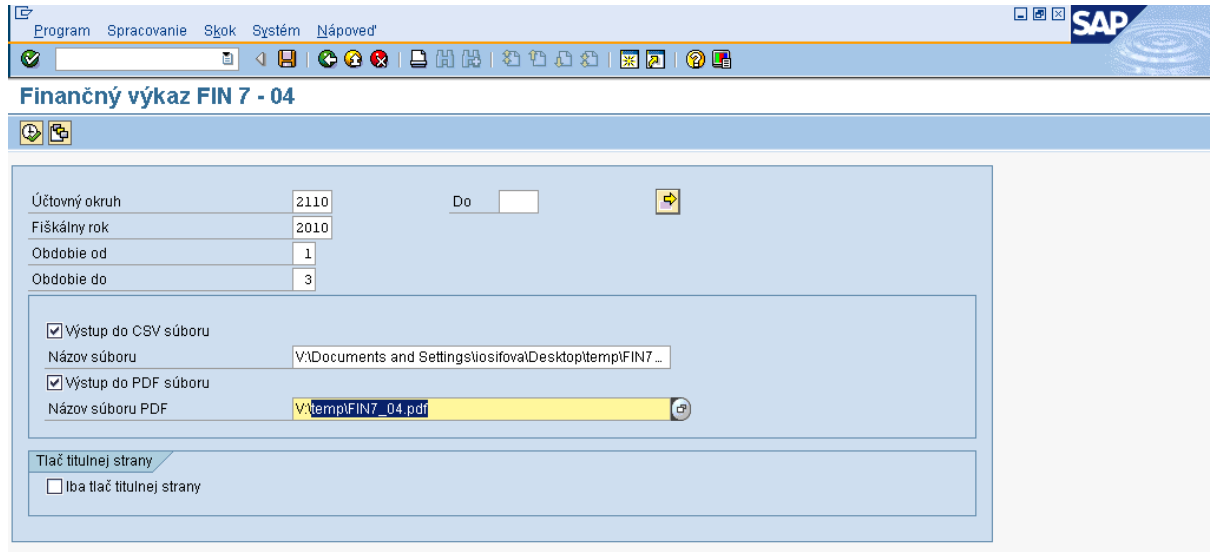

Popis: Na danej obrazovke používateľ skopíruje text "temp\FIN7\_04.pdf" a cez MC vyberie cestu, kam daný súbor uloží.

#### **Obrazovka č. 80:** Uloženie pdf súboru

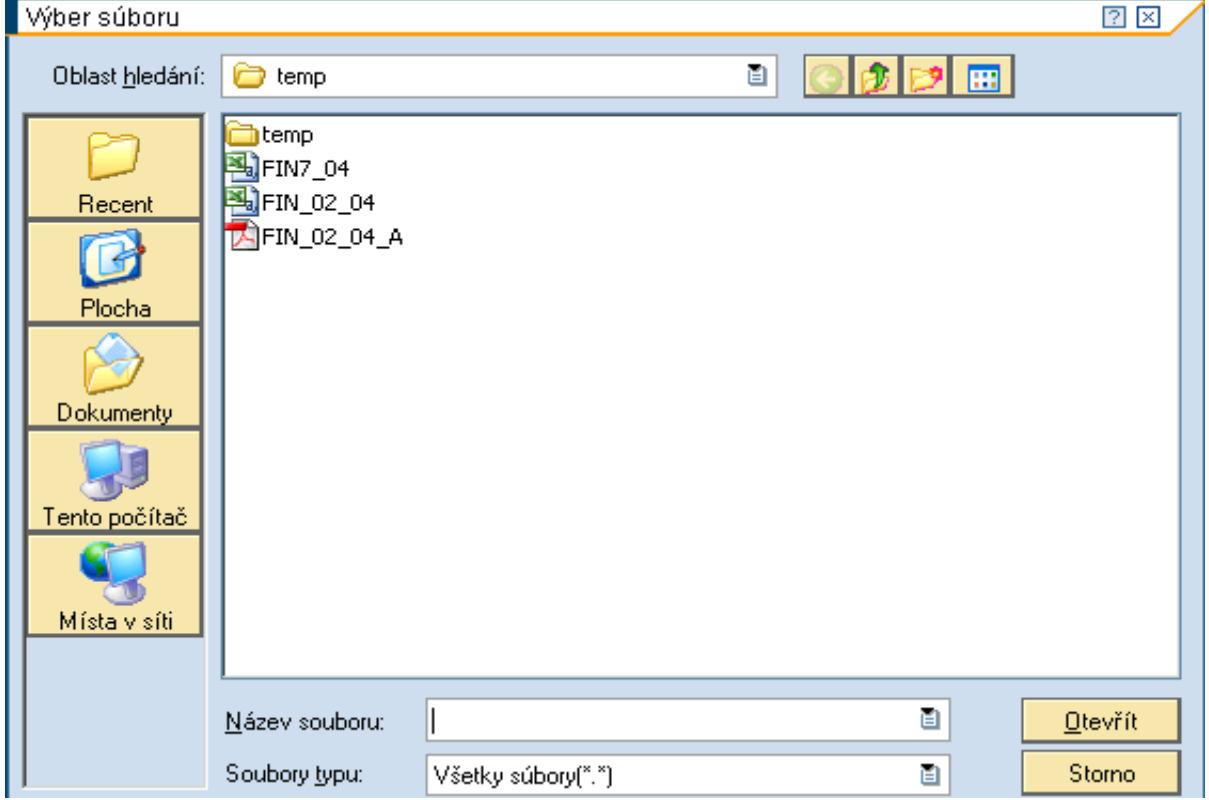

**Popis:** Súbor pdf si používateľ uloží do tej istej zložky ako csv súbor, v tomto prípade na plochu do zložky temp.

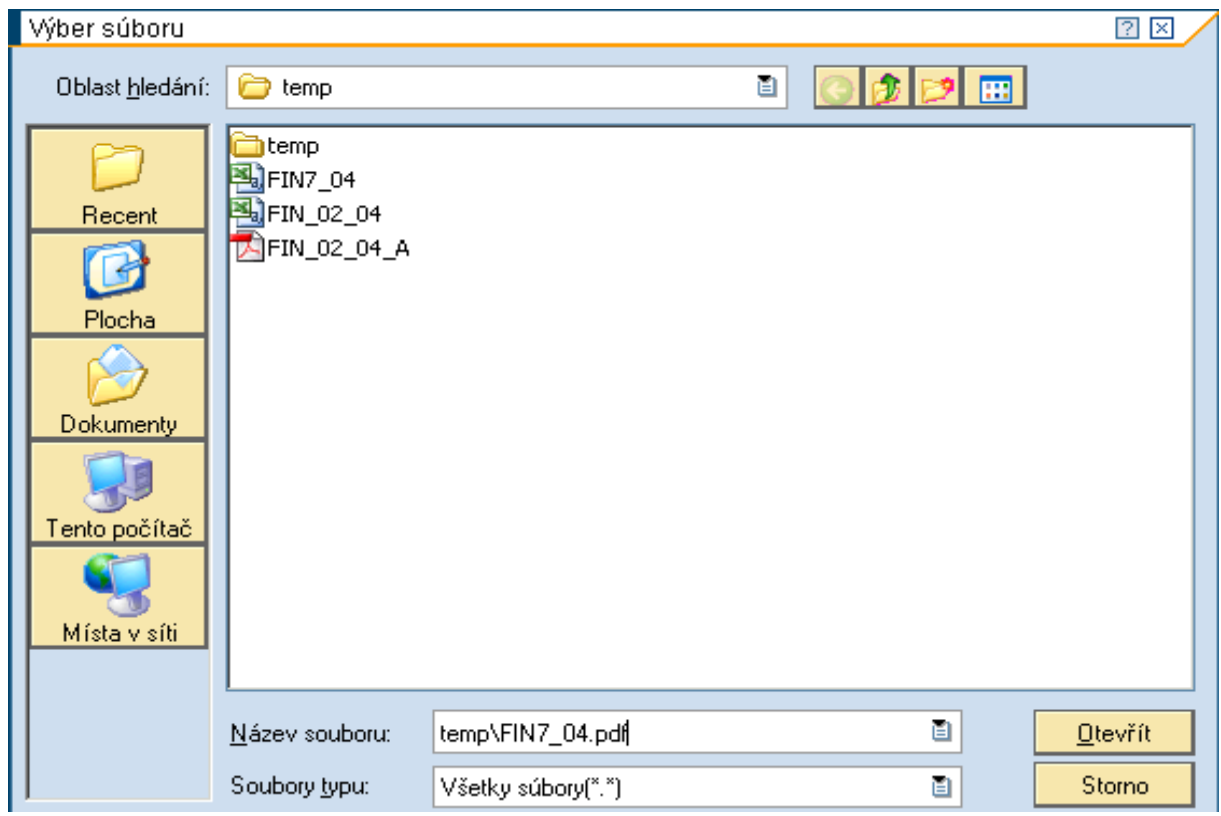

**Obrazovka č. 81:** Uloženie súboru – Názov súboru

Popis: Používateľ vloží do pola "Názov súboru" skopírovaný text "temp\FIN7\_04.pdf", a prejde na ikonu "Otvoriť".

# **Obrazovka č. 82:** Výkaz Fin7-04 - kontrola

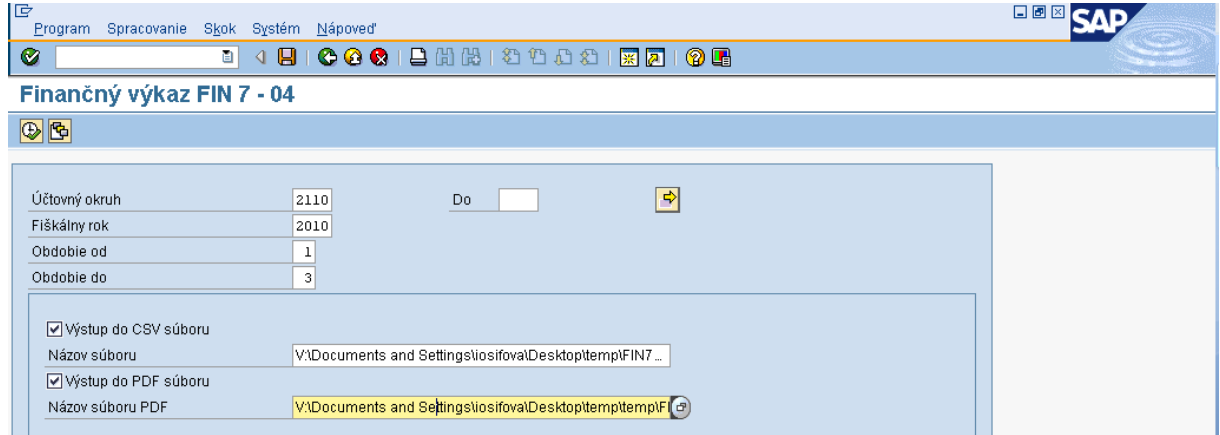

Popis: Po skontrolovaní cesty uloženia súborov používateľ prejde na tlačidlo "vykonať" (F8).

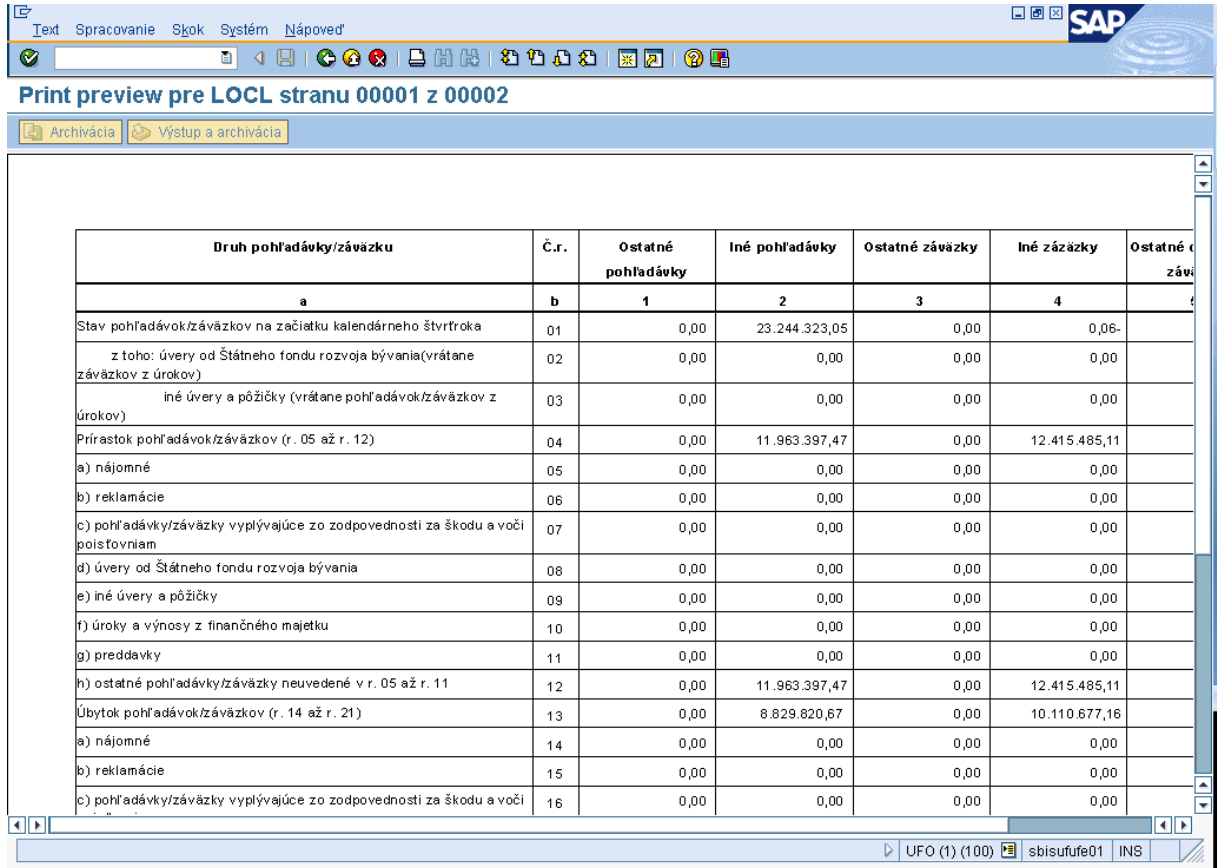

#### **Obrazovka č. 83:** Výkaz Fin7-04 – výstup

**Popis:** Na danej obrazovke sa používateľovi zobrazí výkaz za daný štvrťrok, pri ktorom je dôležité odkontrolovať, či počiatočný stav pohľadávok a záväzkov vo výkaze za daný kvartál súhlasí s konečným stavom pohľadávok a záväzkov vo výkaze za predchádzajúci kvartál.

# <span id="page-47-0"></span>**2.6 Kontrola výkazu FIN7-04**

#### **Obrazovka č. 84:** Transakcia FS10N

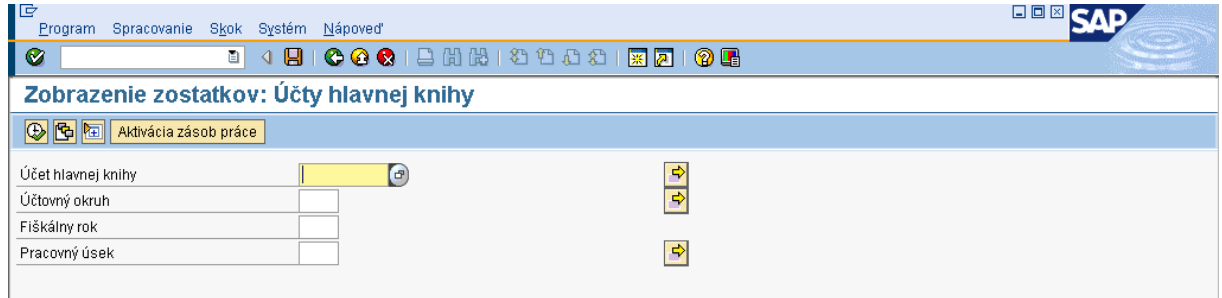

**Popis:** Cez transakciu FS10N si používateľ skontroluje počiatočné a konečné stavy na účtoch 378\* a 379\* za aktuálny kvartál. Na danej obrazovke je potrebné nadefinovať účtovný okruh, fiškálny rok a cez viacnásobný výber účet 378\* podľa nasledovnej obrazovky.

#### **Obrazovka č. 85:** Viacnásobný výber

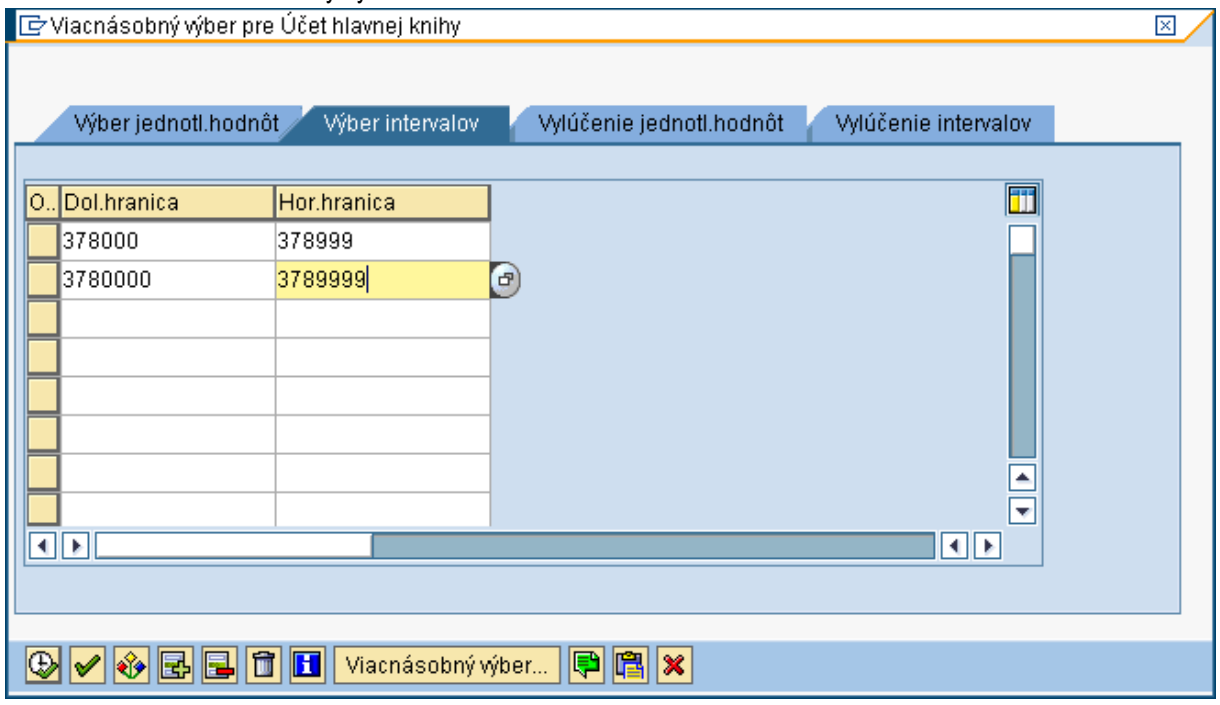

Popis: Cez záložku "výber intervalov" si používateľ zadefinuje intervaly účtu 378\* podľa obrazovky a prejde na tlačidlo "vykonať" (F8).

### **Obrazovka č. 86:** Zobrazenie zostatkov

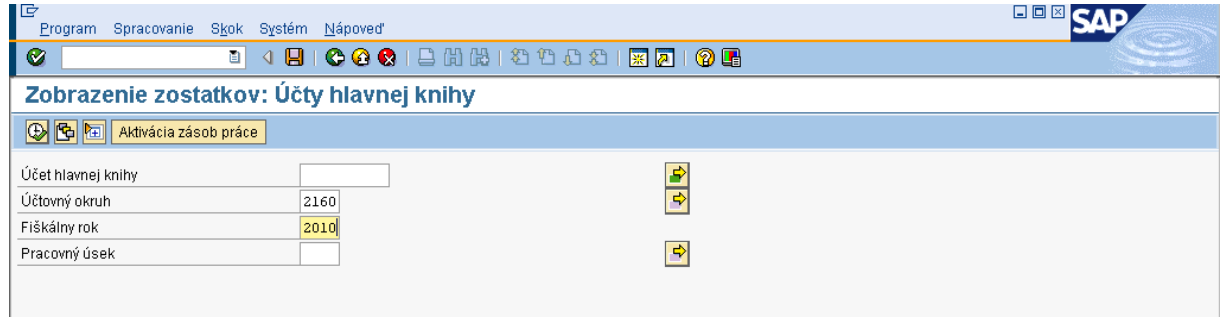

**Popis:** Na danej obrazovke si používateľ skontroluje zadefinovanie jednotlivých polí a k zobrazeniu zostatkov sa dostáva cez tlačidlo "vykonať" (F8).

#### **Obrazovka č. 87:** Kontrola zostatkov

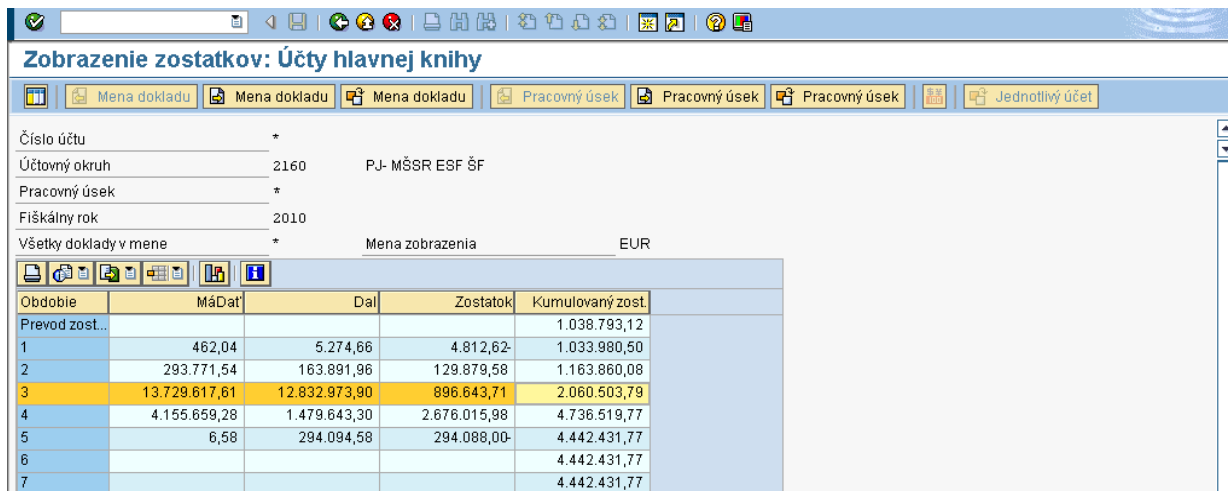

**Popis:** Používateľ si skontroluje kumulovaný zostatok za daný kvartál ( v tomto prípade sa jedná o 1.Q, čiže skontroluje sa riadok "Prevod zostatku" – čo je počiatočný stav a riadok 3 – marec). Hodnota zostatku na riadku "Prevod zostatku" sa musí rovnať hodnote uvedenej vo výkaze FIN7-04 ako počiatočný stav vybraných pohľadávok a zároveň hodnote konečného stavu vybraných pohľadávok za predchádzajúci kvartál. Hodnota kumulovaného zostatku na riadku 3 (marec) sa musí rovnať hodnote uvedenej vo výkaze FIN7-04 ako konečný stav vybraných pohľadávok.

Takým istým spôsobom sa vykoná kontrola účtu 379\*.